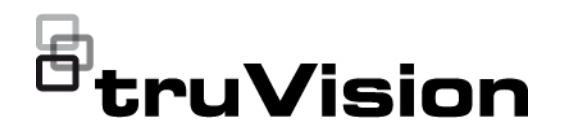

# TruVision 6MPx ve 12MPx 360° Kamera Yapılandırma Kılavuzu

P/N 1073657-TR • REV B • ISS 08DEC22

**Telif Hakkı** © 2022 United Technologies Corporation.

Interlogix, United Technologies Corporation'ın bir birimi olan UTC Climate, Controls & Security'nin parçasıdır. Tüm hakları saklıdır.

**Ticari markalar ve patentler** İşbu belgede kullanılan ticari isimler ilgili ürünün üreticilerinin veya satıcılarının ticari markaları veya tescilli ticari markaları olabilir.

**Sertifikasyon**

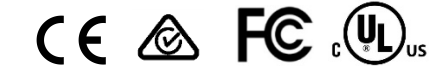

**İletişim bilgileri** EMEA: https://firesecurityproducts.com Avustralya/Yeni Zelanda: https://firesecurityproducts.com.au/

**Ürün dokümantasyonu**

Aby pobrać elektroniczną wersję dokumentacji produktu, należy zeskanować kod QR. Podręczniki są dostępne w wielu językach.

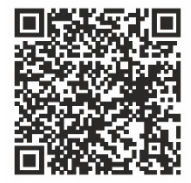

## **İçindekiler**

**Giriş 3**

**Ağ erişimi 4** Web tarayıcınızın güvenlik düzeyini kontrol etme 4 Kamerayı etkinleştirme 5 Kamera web tarayıcısı genel görünümü 8

### **Kamera yapılandırması 12**

Yerel yapılandırma 12 Yapılandırma 13 Sistem zamanını tanımlama 15 RS-485 ayarlarını tanımlama 16 Bakım 16 Ağ ayarlarını yapılandırma 18 Kayıt parametreleri 25 Video görüntüsü 29 OSD (Ekran Üstü Görüntü) 32 Özel bölgeler 34 Resim düzeni 35 Hareket algılama alarmları 35 Video kurcalama 41 Alarm girişleri ve çıkışları 42 İstisna alarmları 43 Ses istisnası algılama 44 Yetkisiz giriş algılama 47 Çizgi geçme algılama 48 Bölgeye giriş algılama 50 Bölgeden çıkış algılama 52 Sahipsiz bagaj tespiti 53 Nesne kaldırma algılama 55 Kayıt programı 56 Anlık görüntü parametreleri 59 Depolama cihazlarını biçimlendirme 61 NAS ayarlarını yapılandırma 62 Kişi sayma 63 Yoğunluk haritası 66 Kavşak analizi 69

**Uygulama 71** Kişi sayma istatistikleri 71 Yoğunluk haritası istatistikleri 73 Kavşak analizi istatistikleri 75

**Kamera yönetimi 77** Kullanıcı yönetimi 77

RTSP kimlik doğrulama 80 IP adresi filtresi 80 Güvenlik hizmetini tanımlama 81 Varsayılan ayarları geri yükleme 82 Yapılandırma dosyasını içe/dışa aktarma 83 İşletme kodunu yükseltme 83 Kamerayı yeniden başlatma 85

**Kamerayı çalıştırma 86** Oturum açma ve oturumu kapatma 86 Canlı görüntüleme modu 86 Kayıtlı videoyu izleme 86 Anlık görüntüler 89 Olay kayıtlarını arama 89 PTZ kontrolünü çalıştırma 91

**İçindekiler 95**

## **Giriş**

Bu yapılandırma kılavuzu aşağıdaki TruVision IP kamera modelleri içindir:

- TVF-5201 (TruVision 6MPx 360° IP Dome, iç mekan, 1,29 mm)
- TVF-5202 (TruVision 12MPx 360° IP Dome, iç mekan, 1,29 mm)
- TVF-5203 (TruVision 6MPx 360° IP Dome, dış mekan, 1,29 mm)
- TVF-5204 (TruVision 12MPx 360° IP Dome, dış mekan 1,29 mm)

## **Ağ erişimi**

Bu kılavuz, kameranın bir web tarayıcısı ile ağ üzerinden nasıl yapılandırılacağını açıklamaktadır.

TruVision IP kameralar, Microsoft Internet Explorer (IE) ve diğer tarayıcılar kullanılarak yapılandırılabilir ve denetlenebilir. Açıklanan prosedürlerde Microsoft Internet Explorer (IE) web tarayıcısı kullanılmıştır.

## **Web tarayıcınızın güvenlik düzeyini kontrol etme**

Web tarayıcısının arayüzünü kullanırken Internet Explorer üzerinden videoya bağlanmak ve videoyu görüntülemek için ActiveX denetimlerini kurabilirsiniz (kamera, Microsoft Edge ile uyumlu değildir). Ancak yüksek güvenlik önlemi nedeniyle video ve görüntüler gibi verileri indiremezsiniz. Sonuç olarak kameralarla web üzerinden etkileşimde bulunmak için bilgisayarınızın güvenlik düzeyini kontrol etmeli ve gerekiyorsa ActiveX ayarlarını değiştirmelisiniz.

#### **IE ActiveX denetimlerini yapılandırma**

Web tarayıcınızın ActiveX ayarlarını onaylamanız gerekir.

#### **Web tarayıcınızın güvenlik düzeyini değiştirmek için:**

- 1. Internet Explorer'da **Tools** (Araçlar) menüsünden **Internet Options** (İnternet Seçenekleri) öğesine tıklayın.
- 2. Güvenlik sekmesinde "Select a web content zone to specify its security settings (Güvenlik ayarlarını belirtmek için bir web içerik bölgesi seçin)" seçeneği altında bir web sitesi atamak istediğiniz bölgeye tıklayın.
- 3. **Custom Level** (Özel Düzey) seçeneğine tıklayın.
- 4. Güvenli olarak belirlenmiş veya işaretlenmiş **ActiveX controls and plug-ins** (ActiveX denetimleri ve eklentileri) seçeneklerini **Enable** (Etkinleştir) olarak değiştirin. Belirlenmemiş olan **ActiveX controls and plug-ins** (ActiveX denetimleri ve eklentileri) seçeneklerini, **Prompt** (Sor) veya **Disable** (Devre Dışı Bırak) olarak değiştirin. **OK** (Tamam) öğesine tıklayın.

- Veya -

**Reset Custom Settings** (Özel Ayarları Resetle) öğesinin altında Reset (Resetle) kutusunda tüm bölgenin güvenlik düzeyine tıklayın ve **Medium** (Orta) öğesini seçin. **Reset** (Resetle) öğesine tıklayın.

Ardından İnternet Seçenekleri Güvenlik sekmesi penceresinde **OK** (Tamam) öğesine tıklayın.

5. **Internet Options** (İnternet Seçenekleri) Güvenlik sekmesi penceresindeki **Apply** (Uygula) öğesine tıklayın.

#### **Windows kullanıcıları**

Internet Explorer işletim sistemleri, bilgisayarınızı herhangi bir kötü amaçlı yazılımdan korumak için artırılmış güvenlik önlemlerine sahiptir.

Web tarayıcısı arayüzünün Windows 7, 8 ve 10 ile tam işlevsel biçimde çalışmasını sağlamak için aşağıdakileri yapın:

- İş istasyonunuzda yönetici olarak Tarayıcı arayüzünü çalıştırın
- Kameranızın IP adresini tarayıcınızın güvenilir siteler listesine ekleyin

#### **Kameranın IP adresini Internet Explorer'ın güvenilir siteler listesine eklemek için:**

- 1. Internet Explorer'ı açın.
- 2. **Tools** (Araçlar) ve ardından **Internet Options** (İnternet Seçenekleri) öğelerine tıklayın.
- 3. **Security** (Güvenik) sekmesine tıklayın ve ardından **trusted sites** (güvenilir siteler) simgesini seçin.
- 4. **Sites** (Siteler) düğmesine tıklayın.
- 5. "Require server verification (https:) for all sites in this zone (Bu bölgedeki tüm sunucular (https:) için onay iste)" onay kutusunun işaretini kaldırın.
- 6. "Add this website to the zone (Bu web sitesini bölgeye ekle)" alanına IP adresini girin.
- 7. **Add** (Ekle) ve ardından **Close** (Kapat) öğesine tıklayın.
- 8. İnternet Seçenekleri iletişim kutusu penceresinde **OK** (Tamam) öğesine tıklayın.
- 9. Tam tarayıcı işlevselliği için kameraya bağlanın.

### **Kamerayı etkinleştirme**

Kamerayı ilk olarak çalıştırdığınızda Etkinleştirme penceresi görünür. Kameraya erişim sağlamadan önce yüksek güvenlikli bir yönetici şifresi tanımlamanız gerekir. Verilen varsayılan bir şifre mevcut değildir.

Web tarayıcısı ve TruVision Device Manager aracılığıyla şifreyi etkinleştirebilirsiniz.

**Uyarı:** 360° kamera çalışırken muhafazanın yüzeyi, dokunulduğunda sıcak olacaktır. Isı oluşumunun nedeni, kameranın çalışması için gerekli olan işleme gücüdür.

#### **Web tarayıcısı aracılığıyla etkinleştirme:**

- 1. Kamerayı açın ve kamerayı ağa bağlayın.
- 2. IP adresini web tarayıcısının adres çubuğuna girin ve etkinleştirme arayüzüne girmek için **Enter** (Giriş) tuşuna basın.

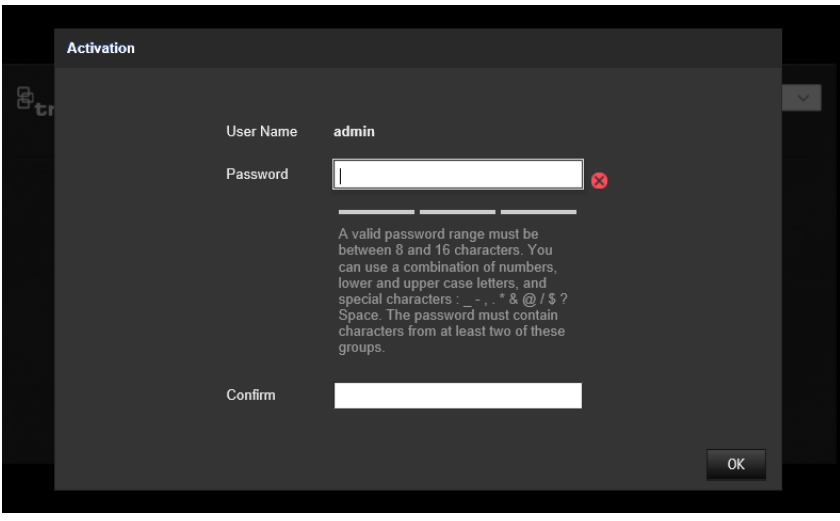

#### **Not:**

- Kameranın varsayılan IP adresi 192.168.1.70'tir.
- Kameranın varsayılan olarak DHCP'yi etkinleştirmesi için kamerayı, TruVision Device Manager aracılığıyla etkinleştirmeniz gerekir. Lütfen sıradaki "TruVision Device Manager Aracılığıyla Etkinleştirme" bölümüne bakın.
- 3. Şifreyi, Password (Şifre) alanına girin.

**Not:** Geçerli şifre aralığı 8 ila 16 karakter arasında olmalıdır. Sayılar, küçük ve büyük harfler ve şu özel karakterlerden oluşan bir kombinasyon kullanabilirsiniz: \_ - , \* & @ / \$? Boşluk. Şifre bu gruplardan en az ikisinden karakterler içermelidir. Ayrıca şifrenizi düzenli olarak resetlemenizi de öneririz. Yüksek güvenlikli sistemler için daha iyi koruma adına şifreyi aylık ya da haftalık olarak resetlemek özellikle önerilir.

- 4. Şifreyi onaylayın.
- 5. Şifreyi kaydetmek ve canlı görüntüleme arayüzüne girmek için **OK** (Tamam) öğesine tıklayın.

#### *TruVision Device Manager* **aracılığıyla etkinleştirme:**

- 1. Çevrimiçi cihazları aramak için *TruVision Device Manager*'ı çalıştırın.
- 2. Cihaz listesinden cihaz durumunu kontrol edin ve etkin olmayan cihazı seçin.

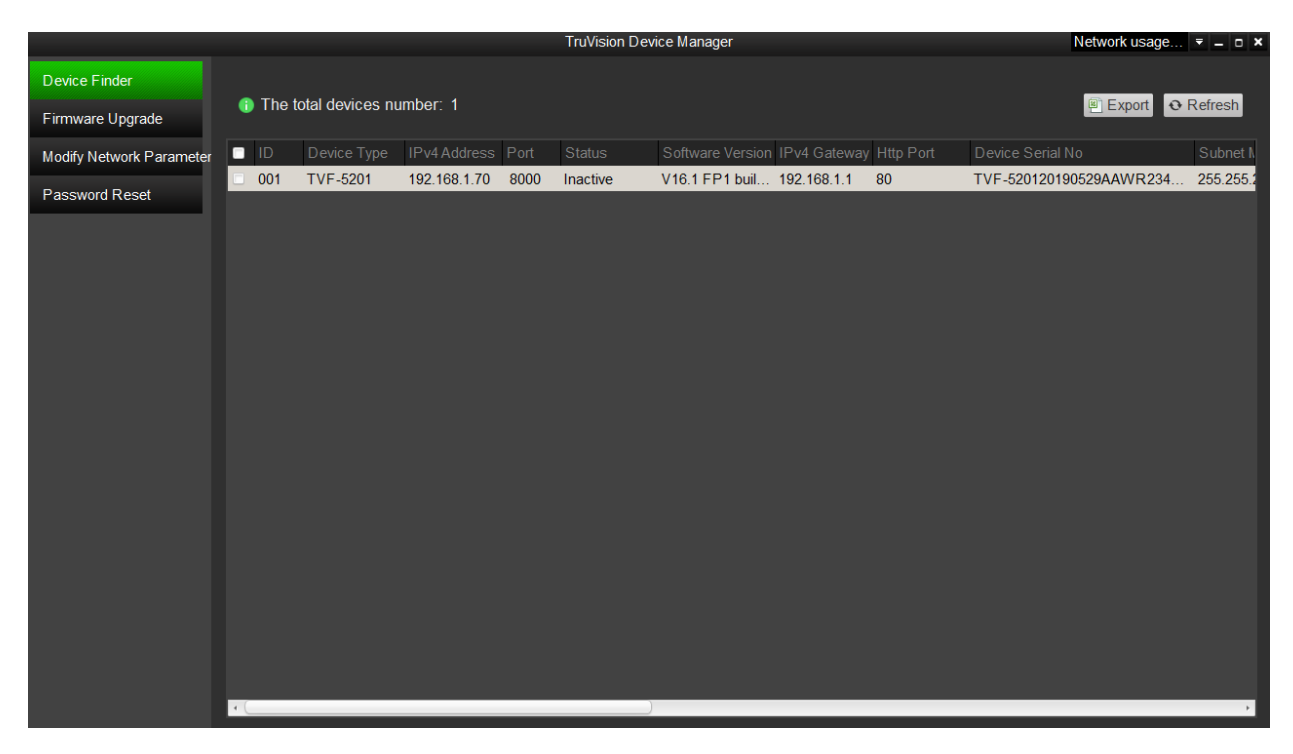

3. Şifreyi, Password (Şifre) alanına girin ve onaylayın.

**Not:** Geçerli şifre aralığı 8 ila 16 karakter arasında olmalıdır. Sayılar, küçük ve büyük harfler ve şu özel karakterlerden oluşan bir kombinasyon kullanabilirsiniz: \_ - , \* & @ / \$? Boşluk. Şifre bu gruplardan en az ikisinden karakterler içermelidir. Ayrıca şifrenizi düzenli olarak resetlemenizi de öneririz. Yüksek güvenlikli sistemler için daha iyi koruma adına şifreyi aylık ya da haftalık olarak resetlemek özellikle önerilir.

4. Şifreyi kaydetmek için **OK** (Tamam) öğesine tıklayın.

Etkinleştirmenin onaylanması için bir açılır pencere görüntülenir. Etkinleştirme başarısız olursa şifrenin gerekliliklerinin karşıladığını onaylayın ve tekrar deneyin.

5. Cihaz IP adresini, IP adresini manuel olarak değiştirerek ya da Enable DHCP (DHCP'yi Etkinleştir) onay kutusunu işaretleyerek bilgisayarınızla aynı alt ağ ile değiştirin.

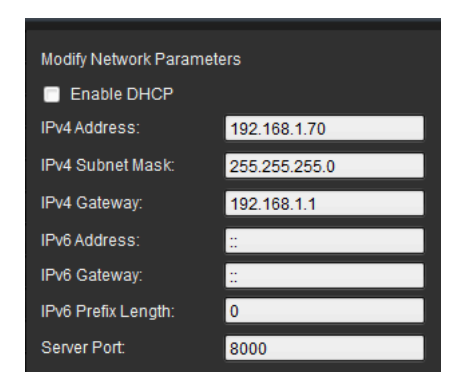

6. IP adresi değişikliğinizi etkinleştirmek için şifreyi girin ve **Save** (Kaydet) düğmesine tıklayın.

## **Kamera web tarayıcısı genel görünümü**

Kayıtlı videoları görüntülemek, video kaydetmek ve izlemenin yanı sıra kamerayla aynı ağa erişebilen herhangi bir bilgisayardan kamerayı yönetmek için de kamera web tarayıcısını kullanın. Tarayıcının kullanımı kolay kontrolleri, tüm kamera işlevlerine hızlıca erişebilmenizi sağlar.

Ağa bağlı birden fazla kamera varsa her bir ayrı kamera için ayrı bir web tarayıcısı penceresi açın.

**Not:** Doğru analiz için kamera kurulurken *Tavan Montajı* seçilmelidir. Bkz. "Ekran kontrolü", sayfa 9. *Tavan Montajı* seçilmezse *Uygulama* sekmesi kurulum sırasında görünmez.

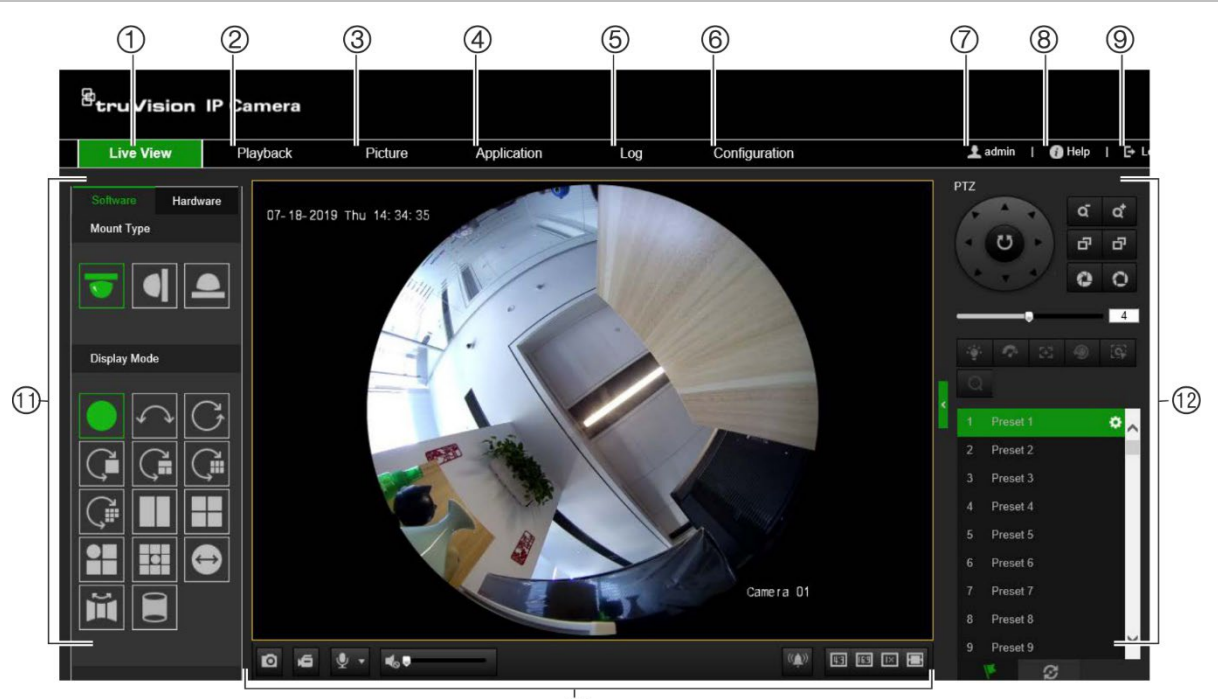

**Şekil 1: Tarayıcı arayüzü (Canlı görüntüleme gösterilmektedir)**

 $\overline{0}$ 

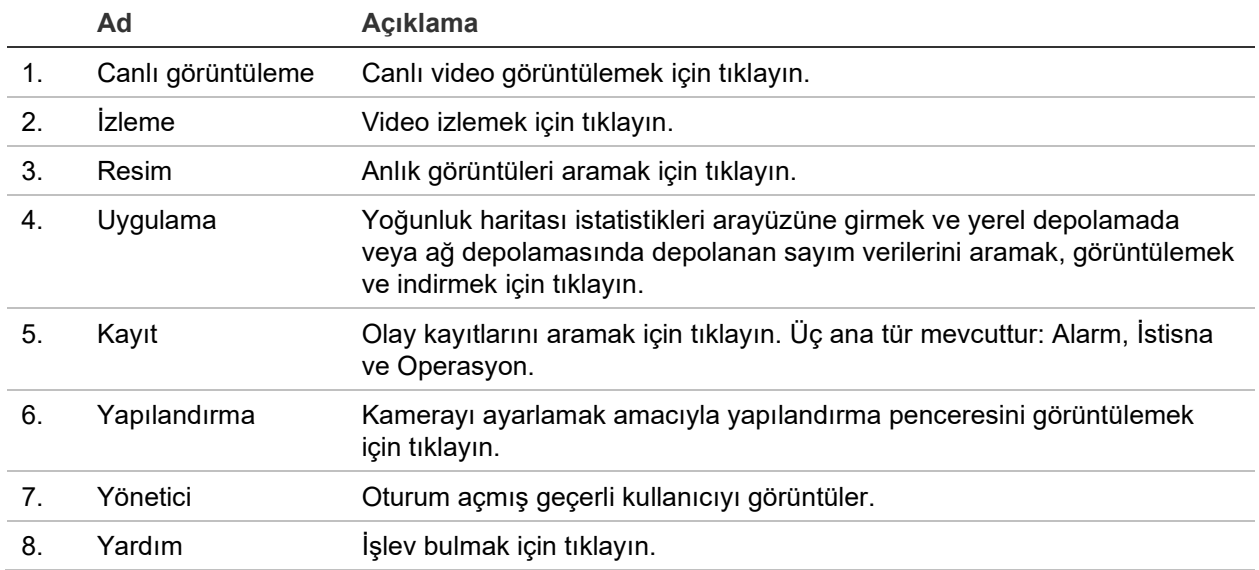

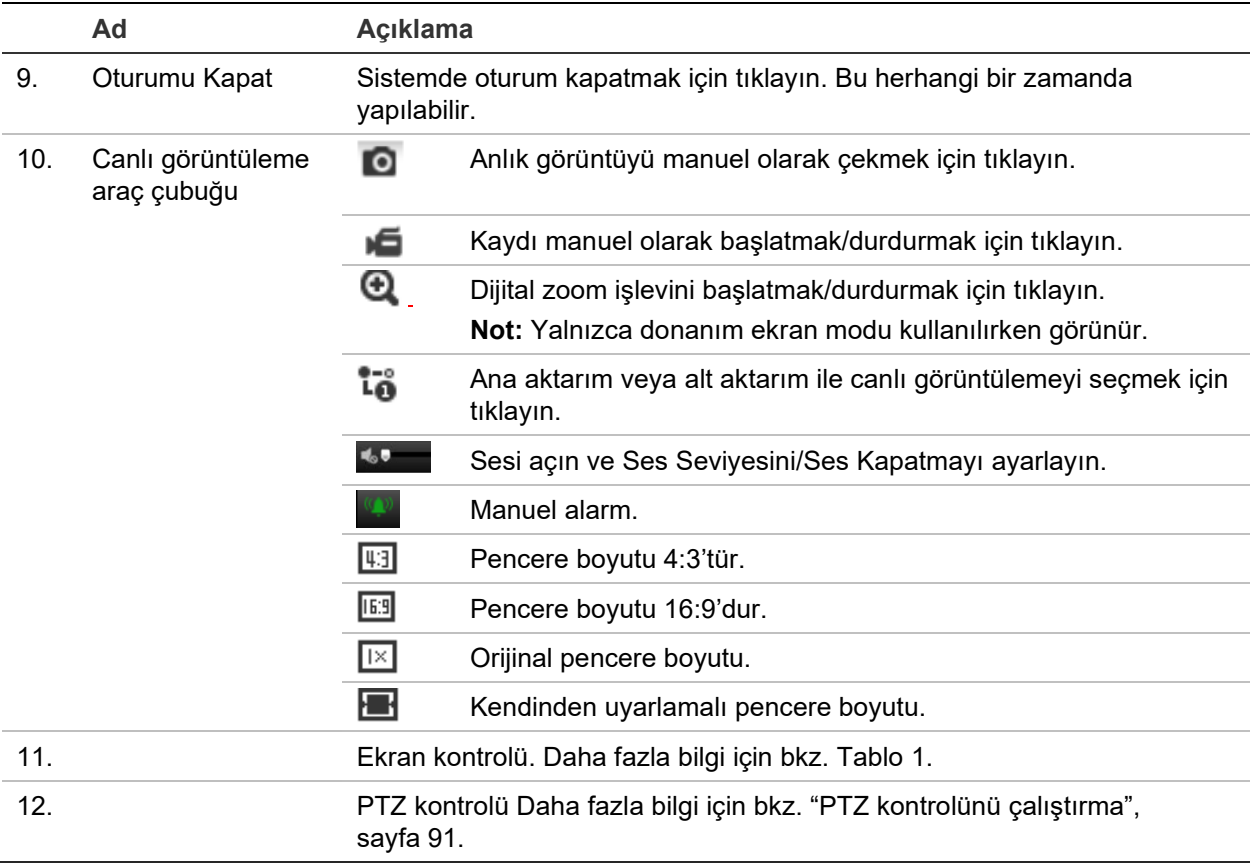

#### **Ekran kontrolü**

Canlı görüntüleme penceresinin yerleşimi için bir ekran modu seçebilirsiniz. Her bir ekran modunun açıklaması aşağıdaki tabloda gösterilmiştir.

**360° Görünüm:** *360° Görünüm* modunda 360° kameranın geniş açılı görünümü eksiksiz şekilde görüntülenir.

**Panoramik Görünüm:** *Panoramik Görünüm* modunda 360° yuvarlak görüntü, dikdörtgen şeklindeki 180° görüntüye dönüştürülür.

**PTZ Görünümü:** *PTZ Görünümü*, 360° Görünüm veya Panoramik Görünüm dahilindeki tanımlanmış bir alanın yakın plan görünümüdür.

| Ad                 | Açıklama                                                                |
|--------------------|-------------------------------------------------------------------------|
| Montaj Türü        | Tavan montajı.                                                          |
|                    | Duvar montajı.                                                          |
|                    | Masa montaji.                                                           |
| Yazılım ekran modu | 360° görünüm.                                                           |
|                    | 180° panoramik görünüm.                                                 |
|                    | 360° panoramik görünüm.                                                 |
|                    | Bir 360° panoramik görünüm ve bir PTZ görünümüyle canlı<br>görüntüleme. |

**Tablo 1: Ekran kontrol panelinin açıklaması**

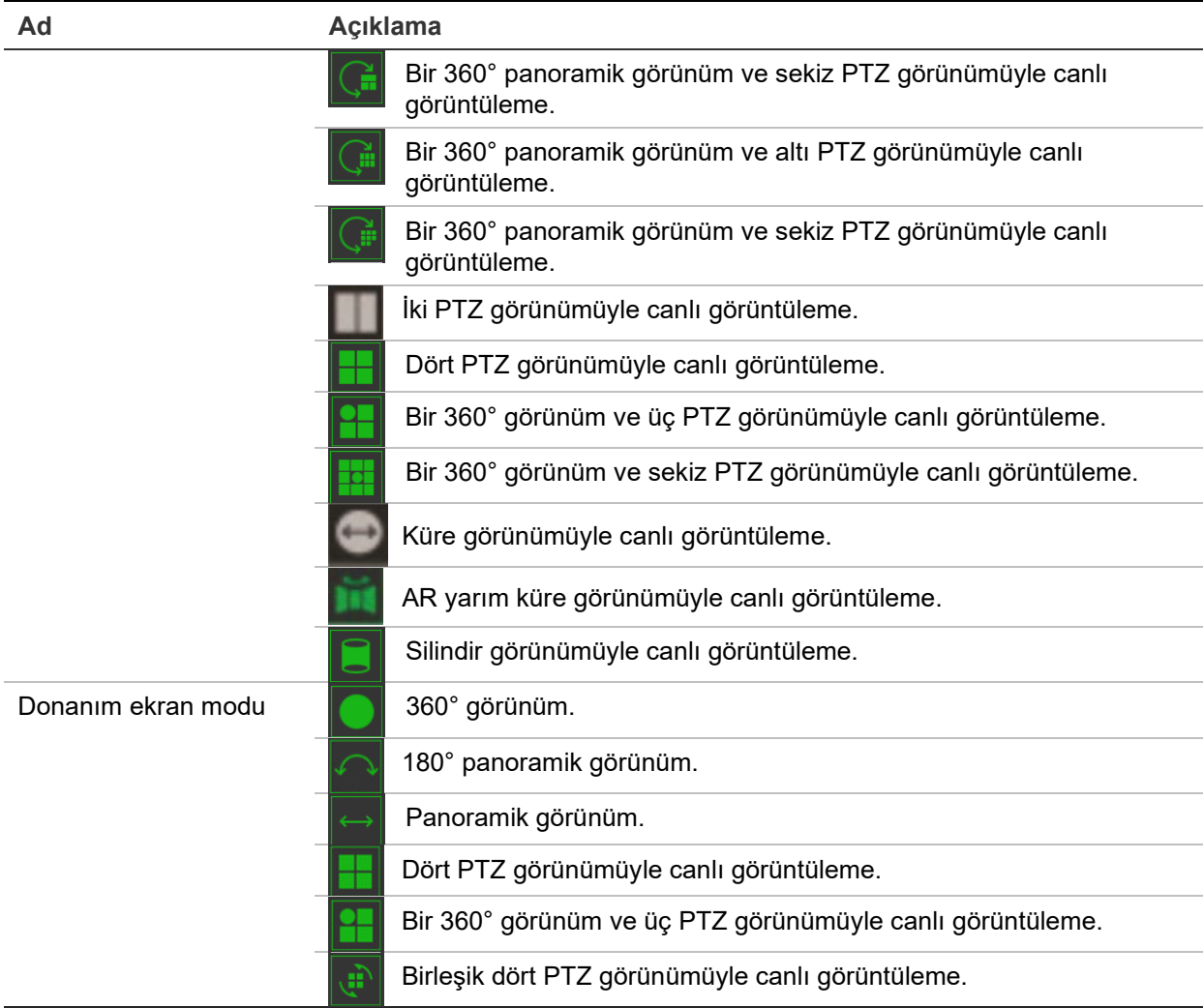

Ekran modunda **Yazılım ekranı**, elde edilen canlı görüntüleme videosunun kodunun, web tarayıcısını çalıştıran PC'nizin CPU'su kullanılarak çözüldüğü anlamına gelir. Canlı görüntüleme performansı, PC'nizin kod çözme becerisine bağlıdır. **Donanım ekranı** ise elde edilen canlı görüntüleme videosunun kodunun, kameranın kendi tarafından çözüldüğünü anlamına gelir.

**Not:** Seçili montaj türü **Masa** iken ve donanım ekran modu **Dört PTZ görünümüyle canlı görüntüleme** veya **Bir 360° görünüm ve üç PTZ görünümüyle canlı görüntüleme** iken pan işlemi beklenenin tersidir. Pan sola hareket ettiğinde gerçek yön sağdır. Pan sağa hareket ettiğinde gerçek yön soldur.

Farklı yazılım ekran modlarının bazı örnekleri:

180° panoramik görünüm 360° panoramik görünüm

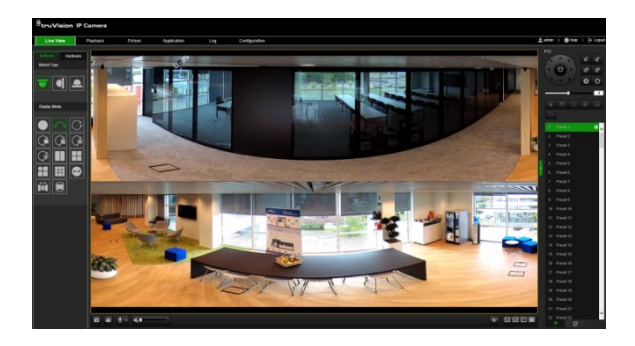

Bir 360° görünüm ve sekiz PTZ görünümüyle canlı görüntüleme

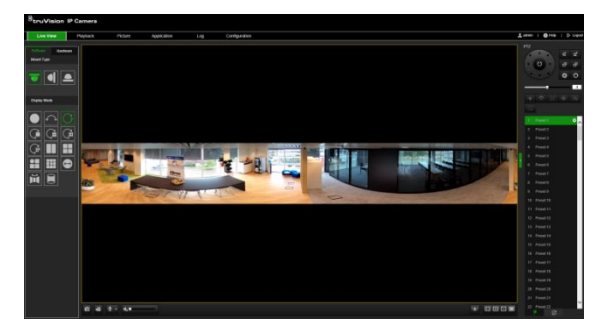

AR yarım küre görünümüyle canlı görüntüleme

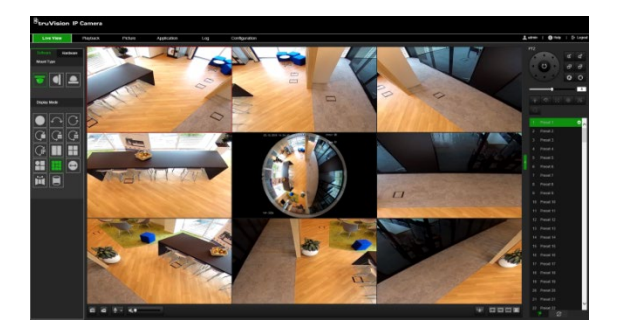

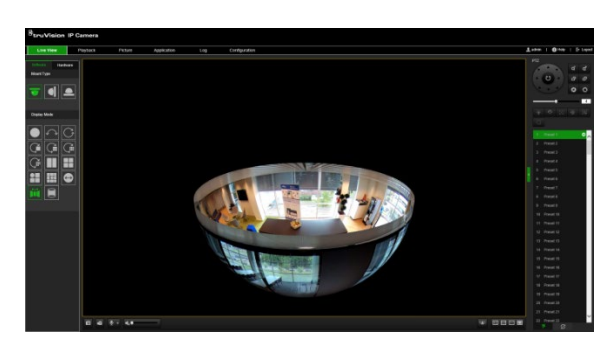

Silindir görünümüyle canlı görüntüleme Bir 360° görünüm ve üç PTZ görünümüyle canlı görüntüleme

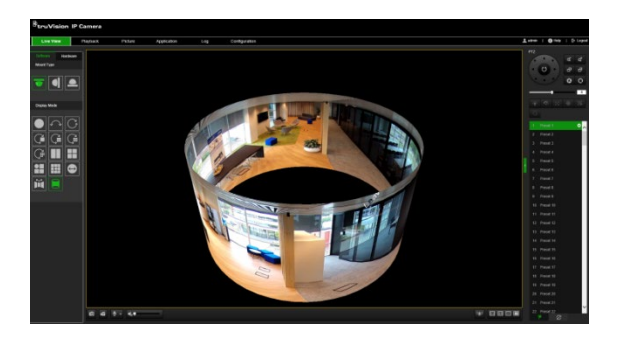

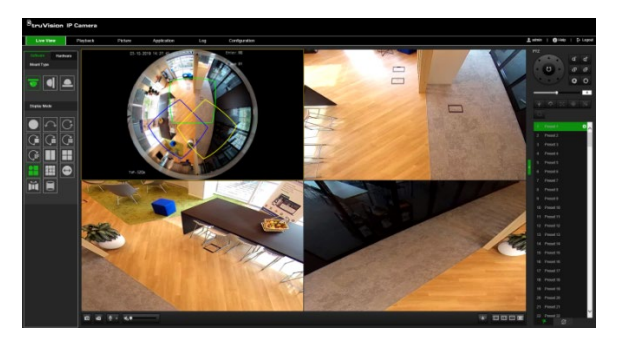

## **Kamera yapılandırması**

Bu bölümde, kameraların web tarayıcısı üzerinden nasıl yapılandırılacağı açıklanmaktadır.

Kamera donanımı yüklendikten sonra kamera ayarlarını, web tarayıcısı ile yapılandırın. Kameraları internet üzerinden yapılandırmak için yönetici haklarına sahip olmanız gerekir.

Kamera web tarayıcısı, kamerayı bilgisayarınızı kullanarak uzaktan yapılandırmanıza olanak verir. Web tarayıcısı seçenekleri kamera modeline bağlı olarak farklılık gösterebilir.

Yapılandırma panelinde iki ana klasör bulunmaktadır:

- Yerel yapılandırma
- Yapılandırma

## **Yerel yapılandırma**

Protokol türünü, canlı görüntüleme performansını ve yerel depolama yollarını yönetmek için Yerel Yapılandırma menüsünü kullanın. Yapılandırma panelinde yerel yapılandırma penceresini görüntülemek için **Yerel Yapılandırma** öğesine tıklayın. Farklı menü parametrelerinin açıklamaları için aşağıdaki Şekil 2 öğesine bakın.

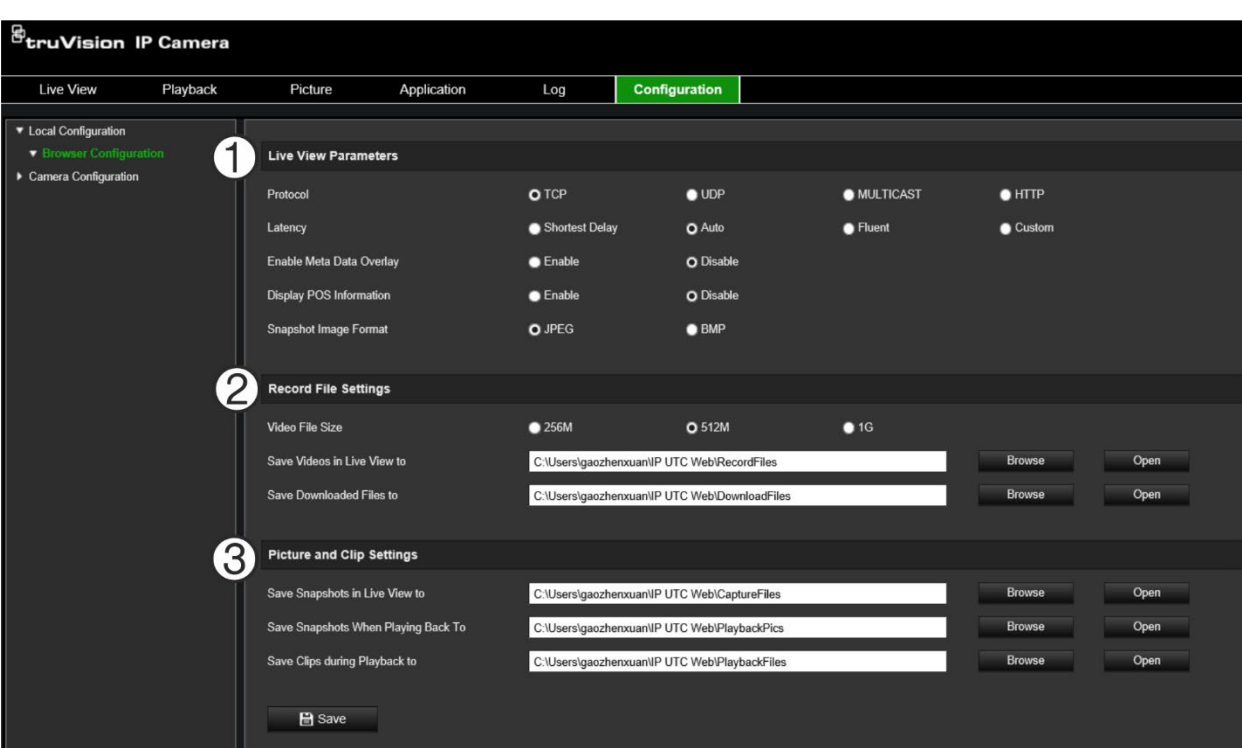

**Şekil 2: Yerel Yapılandırma penceresi**

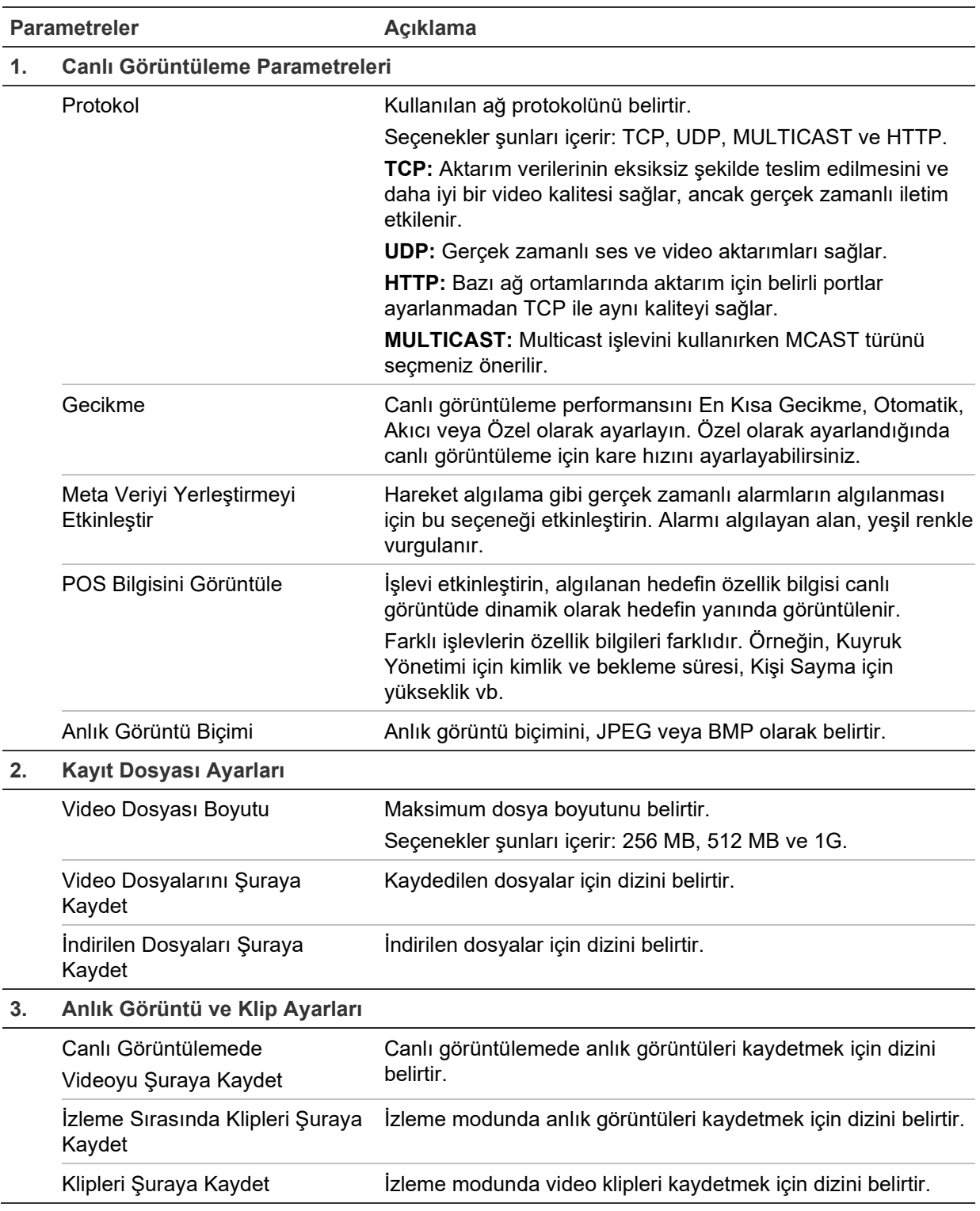

## **Yapılandırma**

Kamera sistemini, ağı, video sesini, alarmları, kullanıcıları, işlemleri ve işletme kodunu yükseltmek gibi diğer parametreleri yapılandırmak için **Yapılandırma** penceresini kullanın. Kullanılabilir yapılandırma klasörlerinin açıklamaları için bkz. Şekil 3, sayfa 14.

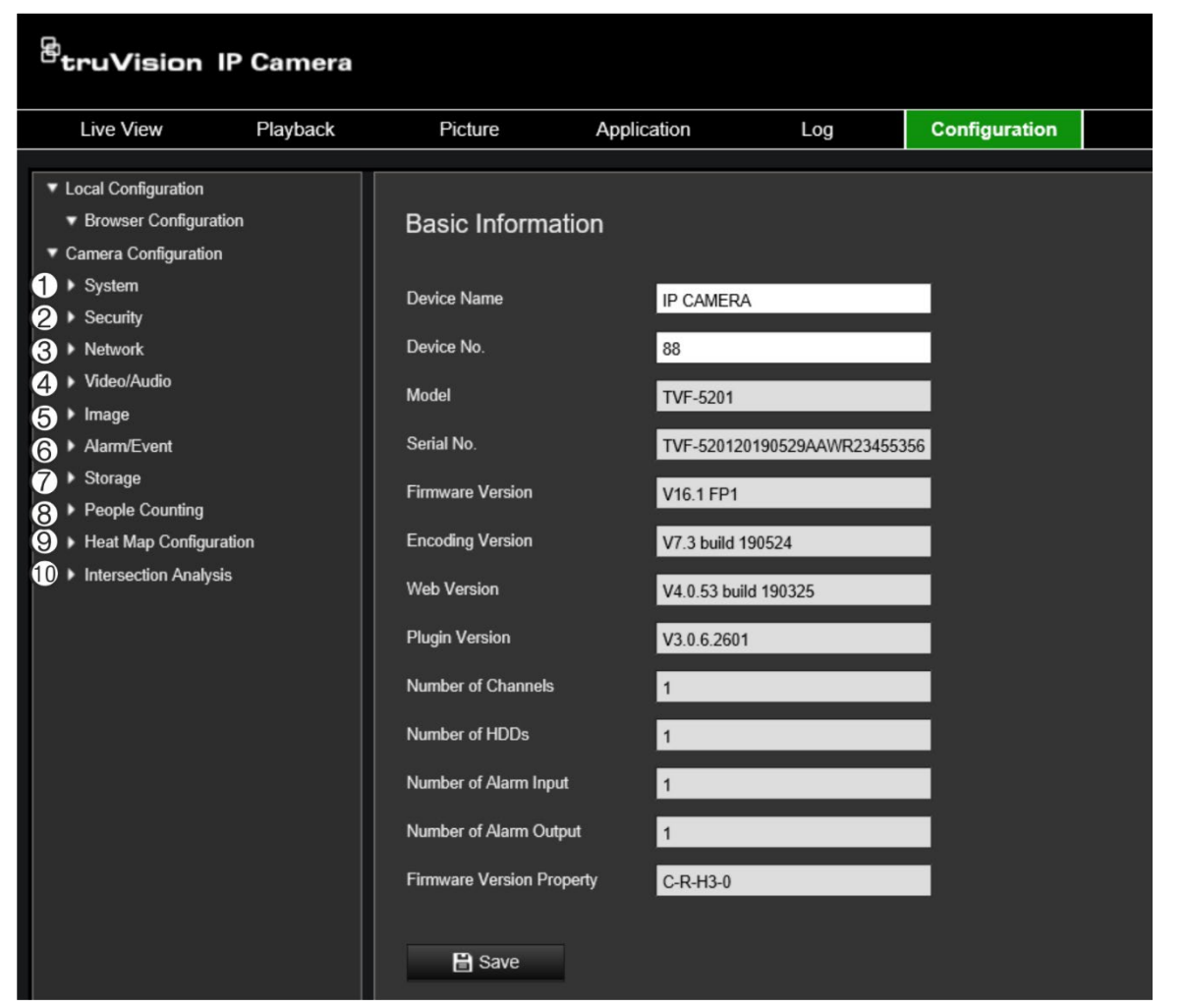

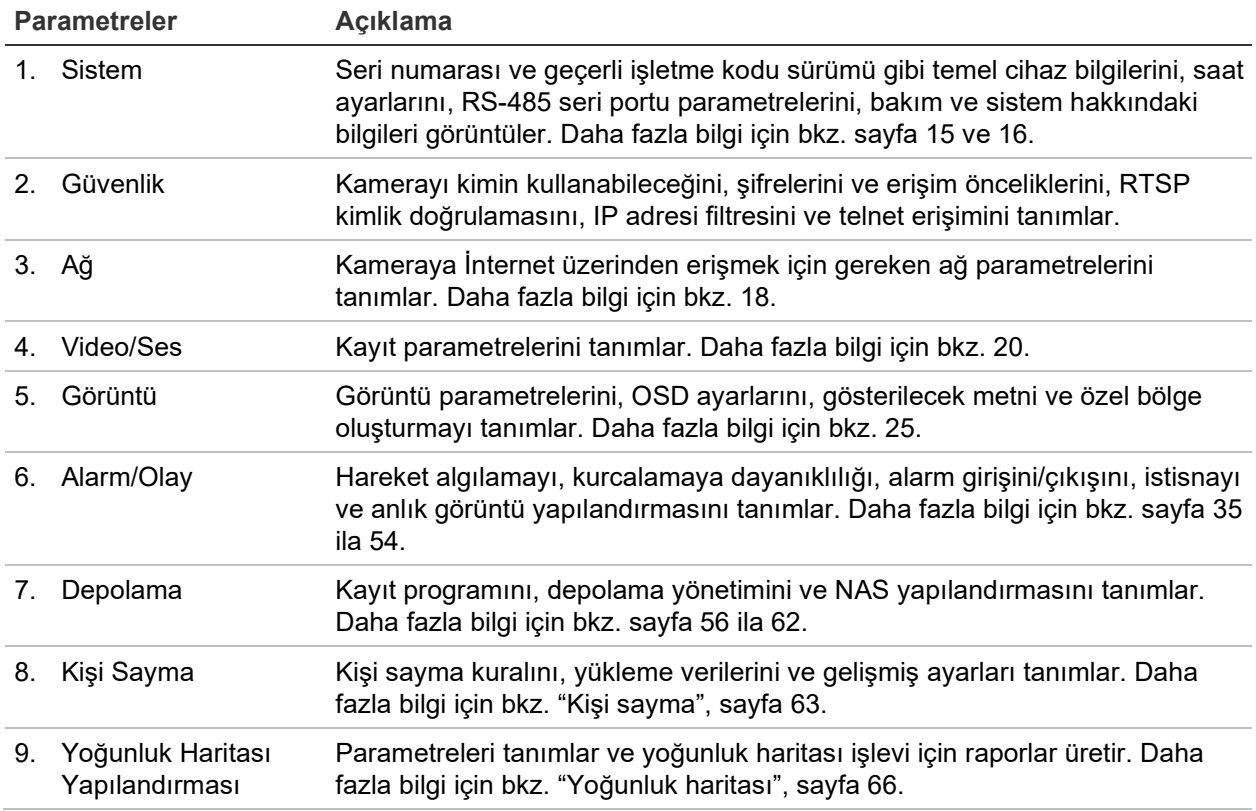

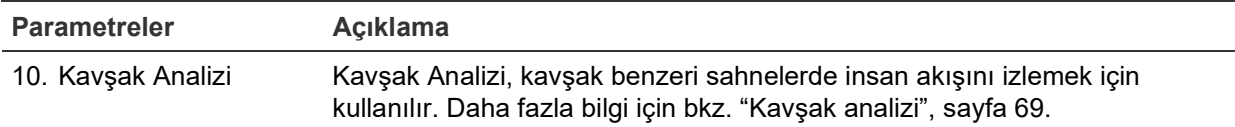

### **Sistem zamanını tanımlama**

NTP (Ağ Zaman Protokolü), IP kameralar ve bilgisayarlar gibi ağ cihazlarının saatlerini eşitlemek için bir protokoldür. Ağ cihazlarını özel bir NTP zaman sunucusuna bağlamak, tümünün eşitlenmesini sağlar.

**Sistem saatini ve tarihini tanımlamak için:**

1. **Configuration** (Yapılandırma) > **System** (Sistem) > **Time Settings** (Zaman Ayarları) öğesine tıklayın.

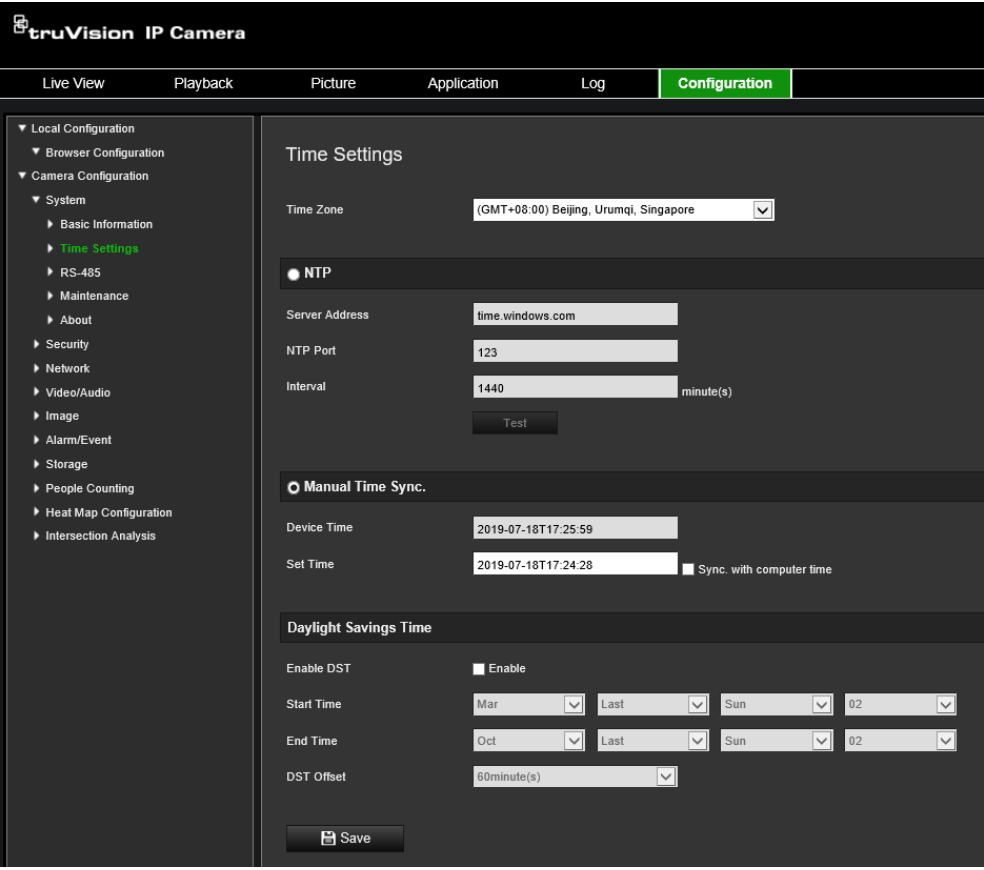

- 2. **Time Zone** (Zaman Dilimi) açılır menüsünden kameranın konumuna en yakın olan zaman dilimini seçin.
- 3. **Time Sync** (Zaman Eşitleme) altında saati ve tarihi ayarlamak için seçeneklerden birini belirleyin:

NTP sunucusuyla eşitle: **NTP**'yi seçin ve sunucu NTP adresini girin. Zaman aralığı, 1 ila 10080 dakika arasında ayarlanabilir.

- Veya -

Manuel olarak ayarla: **Manual Time Sync** (Manuel Zaman Eşitleme) işlevini

etkinleştirin ve ardından açılır takvimden sistem zamanını ayarlamak için öğesine tıklayın.

**Not:** Kameranın zamanını bilgisayarınızın zamanıyla eşitlemek için **Sync with computer time** (Bilgisayar zamanı ile eşitle) onay kutusunu da işaretleyebilirsiniz.

- 4. DST işlevini etkinleştirmek için **Enable DST** (DST'yi Etkinleştir) ögesini seçin ve DST döneminin başlangıç ve bitiş tarihlerini ayarlayın.
- 5. Değişiklikleri kaydetmek için **Save** (Kaydet) öğesine tıklayın.

## **RS-485 ayarlarını tanımlama**

RS-485 seri portu, 485 protokolünü (Pelco D ve Pelco P) destekleyen PTZ cihazları, aydınlatma cihazları veya diğer cihazlar gibi ekstra cihazları kontrol etmek için kullanılır. RS-485 seri portunu aynı zamanda PTZ hareketini kontrol etmek için 360° kamera kullanarak analog bir PTZ kameraya da bağlayabilirsiniz.

Kamerayı herhangi bir cihaza bağlanmadan önce bu parametreleri yapılandırmanız gerekir.

#### **RS-485 ayarlarını yapmak için:**

1. **Configuration** (Yapılandırma) > **System (**Sistem) > **RS485** öğesine tıklayın.

![](_page_17_Picture_135.jpeg)

2. RS-485 portu parametrelerini seçin.

Not: Baud Rate, PTZ Protokolü ve PTZ Adresi parametrelerinin PTZ kamera parametreleriyle tamamen aynı olması gerekir.

3. Değişiklikleri kaydetmek için Save (Kaydet) öğesine tıklayın.

#### **Bakım**

Yükseltme ve bakım arayüzü; yeniden başlatmak, kısmen geri yüklemek, varsayılana geri yüklemek, yapılandırma dosyalarını içe/dışa aktarmak gibi işlemleri gerçekleştirmenizi ve cihazı yükseltmenizi sağlar.

#### **Şekil 4: Bakım penceresi**

![](_page_18_Picture_144.jpeg)

![](_page_18_Picture_145.jpeg)

## **Ağ ayarlarını yapılandırma**

Kameraya bir ağ üzerinden erişmek belirli ağ ayarlarını tanımlamanızı gerektirir. Ağ ayarlarını tanımlamak için "Ağ" klasörünü kullanın. Daha fazla bilgi için bkz. Şekil 5.

![](_page_19_Picture_111.jpeg)

![](_page_19_Picture_112.jpeg)

![](_page_19_Picture_113.jpeg)

![](_page_20_Picture_228.jpeg)

![](_page_21_Picture_244.jpeg)

#### **TCP/IP parametrelerini tanımlamak için:**

- 1. Menü araç çubuğundan, **Configuration** (Yapılandırma) > **Network** (Ağ) > **TCP/IP** seçeneğine tıklayın.
- 2. NIC Türü, IPv4 ayarları, IPv6 ayarları, MTU ayarları ve Multicast Adresi dahil olmak üzere NIC ayarlarını yapılandırın.
- 3. DHCP sunucusu varsa **DHCP** öğesini seçin.
- 4. Bazı uygulamalar için (örn. e-posta gönderme) DNS sunucu ayarları gerekiyorsa **Preferred DNS Server or Alternate DNS Server** (Tercih Edilen DNS Sunucusu veya Alternatif DNS Sunucusu) öğesini yapılandırmanız gerekir.
- 5. Değişiklikleri kaydetmek için **Save** (Kaydet) öğesine tıklayın.

#### **DDNS parametrelerini tanımlamak için:**

- 1. Menü araç çubuğundan **Configuration** (Yapılandırma) > **Network** (Ağ) > **DDNS** öğesine tıklayın.
- 2. Bu özelliği etkinleştirmek için **Enable DDNS** (DDNS'yi Etkinleştir) öğesini seçin.
- 3. **DDNS Type** (DDNS Türü) öğesini seçin. Kullanılabilir üç seçenek mevcuttur: DynDNS, ezDDNS ve NO-IP.
	- **DynDNS:** IP adresinizdeki, kameranızın ana bilgisayar adındaki, port numarasındaki (443 (HTTPS)) değişiklikler hakkında DDNS'ye bildirimde bulunmak için kullanılan DNSS sunucu adresini (members.ddns.org) ve DDNS hesabınızda oturum açmak için kullanılan kullanıcı adınızı ve şifrenizi girin. "Ana Bilgisayar Adı" altında görüntülenen etki alanı adı, DynDNS web sitesinde oluşturduğunuz addır.
	- **ezDDNS:** Ana bilgisayar adını girin. Otomatik olarak bunu çevrimiçi kaydeder. Kamera için bir ana bilgisayar adı tanımlayabilirsiniz. Ağ ayarlarına geçerli bir DSN sunucusu girdiğinizden ve yönlendiricide gerekli portların yönlendirildiğinden emin olun (HTTP, Sunucu portu, RSTP portu).
	- **NO-IP:** NO-IP adresini, kameranız için ana bilgisayar adını, port numarasını, kullanıcı adınızı ve şifrenizi girin.

4. Değişiklikleri kaydetmek için **Save** (Kaydet) öğesine tıklayın.

#### **PPPoE parametrelerini tanımlamak için:**

- 1. Menü araç çubuğundan, **Configuration** (Yapılandırma) > **Network** (Ağ) > **PPPoE** seçeneğine tıklayın.
- 2. Bu özelliği etkinleştirmek için **Enable PPPoE** (PPPoE'yi Etkinleştir) öğesini seçin.
- 3. Kullanıcı Adını, Şifreyi girin ve PPPoE erişimi için şifreyi Onaylayın.
- 4. Değişiklikleri kaydetmek için **Save** (Kaydet) öğesine tıklayın.

#### **Port parametrelerini tanımlamak için:**

- 1. Menü araç çubuğundan, **Configuration** (Yapılandırma) > **Network** (Ağ) > **Port** seçeneğine tıklayın.
- 2. Kameranın HTTP portunu, RTSP portunu, HTTPS portunu ve Sunucu portunu ayarlayın.

**HTTP Port** (HTTP Portu): Varsayılan port numarası 80'dir ve boşta olan herhangi bir port numarası ile değiştirilebilir.

**RTSP Port** (RTSP Portu): Varsayılan port numarası 554'tür. 1 ila 65535 aralığındaki herhangi bir port numarası ile değiştirilebilir.

**HTTPS Port** (HTTPS Portu): Varsayılan port numarası 443'tür. Boşta olan herhangi bir port numarası ile değiştirilebilir.

**Server Port** (Sunucu Portu): Varsayılan sunucu portu numarası 8000'dir. 2000 ila 65535 aralığındaki herhangi bir port numarası ile değiştirilebilir.

- 3. Alarm bilgilerini uzak alarm ana bilgisayarına yüklemek isterseniz IP adresini ve bağlantı noktasını girin. Ayrıca her bir olay sayfasının normal Bağlantısındaki **Notify Alarm Recipient** (Alarm Alıcısına Bildir) seçeneğini de belirleyin.
- 4. Değişiklikleri kaydetmek için **Save** (Kaydet) öğesine tıklayın.

#### **NAT parametrelerini kurmak için:**

- 1. **Configuration** (Yapılandırma) > **Network** (Ağ) > **NAT** öğesine tıklayın.
- 2. **NAT** onay kutusunu işaretleyin.
- 3. **Port Mapping Mode** (Port Eşleştirme Modu) Auto (Otomatik) veya Manual (Manuel) olarak seçin. Manuel modu seçtiğinizde harici portu istediğiniz şekilde ayarlayabilirsiniz.
- 4. Değişiklikleri kaydetmek için **Save** (Kaydet) öğesine tıklayın.

#### **SNMP parametrelerini tanımlamak için:**

- 1. Menü araç çubuğundan, **Configuration** (Yapılandırma) > **Network** (Ağ) > **SNMP** seçeneğine tıklayın.
- 2. İlgili SNMP sürümünü seçin: v1 veya v2c.
- 3. SNMP ayarlarını yapılandırın. SNMP yazılımının yapılandırması, burada yapılandırdığınız ayarlarla aynı olmalıdır.

4. Değişiklikleri kaydetmek için **Save** (Kaydet) öğesine tıklayın.

**Not:** SNMP'yi ayarlamadan önce lütfen SNMP yazılımını indirin ve SNMP portu aracılığıyla kamera bilgilerini alma işlemini yönetin. Trap Adresi ayarlanarak kamera, alarm olayını ve istisna mesajlarını izleme merkezine gönderebilir. Seçtiğiniz SNMP sürümü, SNMP yazılımının sürümüyle aynı olmalıdır.

#### **FTP parametrelerini tanımlamak için:**

- 1. Menü araç çubuğundan **Configuration** (Yapılandırma) > **Network** (Ağ) > **FTP** öğesine tıklayın.
- 2. Sunucu adresi, port, kullanıcı adı, şifre, dizin ve yükleme türü gibi FTP ayarlarını yapılandırın.

**Anonymous** (İsimsiz): FTP sunucusuna erişimi etkinleştirmek için onay kutusunu işaretleyin.

**Directory** (Dizin): Dizin Yapısı alanında kök dizini, Ana dizini ve Alt dizini seçebilirsiniz. Ana dizin seçildiğinde dizin adı için Cihaz Adını, Cihaz Numarasını veya Cihaz IP'sini kullanma seçeneğine sahip olursunuz ve Alt dizin seçildiğinde dizin adı olarak Kamera Adı veya Kamera Numarasını kullanabilirsiniz.

**Upload Picture** (Resim Yükle): Anlık görüntüleri FTP sunucusuna yüklemeyi etkinleştirmek için.

3. Değişiklikleri kaydetmek için **Save** (Kaydet) öğesine tıklayın.

**E-posta parametrelerini ayarlamak için:**

1. E-posta sekmesini açmak için **Configuration** (Yapılandırma) > **Network** (Ağ) bölümünden **Email** (E-posta) sekmesine tıklayın.

![](_page_23_Picture_148.jpeg)

2. Aşağıdaki ayarları yapılandırın:

**Sender** (Gönderici): E-postayı gönderenin adıdır.

**Sender's Address** (Gönderenin Adresi): Gönderenin e-posta adresidir.

**SMTP Server** (SMTP Sunucusu): SMTP Sunucusu, IP adresi veya ana bilgisayar adıdır.

**SMTP Port** (SMTP Portu): SMTP portudur. Varsayılan değer 25'tir.

**E-mail Encryption** (E-posta Şifreleme): SSL, TLS üzerinden şifreleyin. Varsayılan Hiçbiri'dir.

**Attached Snapshot** (Ekli Anlık Görüntü): E-postaları ekli alarm görüntüleriyle göndermek istiyorsanız **Attached Snapshot** (Ekli Anlık Görüntü) onay kutusunu isaretleyin.

**Interval** (Aralık): Bu, iki ayrı ekli görüntüyü gönderme işlemi arasındaki zamandır.

**Authentication** (Kimlik Doğrulama): E-posta sunucunuz kimlik doğrulaması gerektiriyorsa bu sunucuda oturum açmak için kimlik doğrulaması kullanmak için bu onay kutusunu işaretleyin. Oturumun kullanıcı adını ve şifresini girin.

**User Name** (Kullanıcı Adı): Görüntülerin yüklendiği sunucuda oturum açmak için kullanılan kullanıcı adıdır.

**Password** (Şifre): Şifreyi girin.

**Confirm** (Onayla): Şifreyi onaylayın.

**Receiver1** (Alıcı1): Bildirimde bulunulacak ilk kullanıcının adıdır.

**Receiver's Address1** (Alıcının Adresi1): Bildirimde bulunulacak kullanıcının e-posta adresidir.

**Receiver2** (Alıcı2): Bildirimde bulunulacak ikinci kullanıcının adıdır.

**Receiver's Address2** (Alıcının Adresi2): Bildirimde bulunulacak ikinci kullanıcının e-posta adresidir.

**Receiver3** (Alıcı3): Bildirimde bulunulacak üçüncü kullanıcının adıdır.

**Receiver's Address3** (Alıcının Adresi3): Bildirimde bulunulacak üçüncü kullanıcının e-posta adresidir.

- 3. E-posta parametrelerinin kurulumunu test etmek için **Test** (Test Et) öğesine tıklayın.
- 4. Değişiklikleri kaydetmek için **Save** (Kaydet) öğesine tıklayın.

#### **HTTPS parametrelerini kurmak için:**

1. **Network** (Ağ) klasöründe penceresini açmak için **HTTPS** sekmesine tıklayın.

![](_page_25_Picture_60.jpeg)

#### 2. **Kendinden imzalı sertifika oluşturmak için:**

"Create Self-signed Certificate" (Kendinden İmzalı Sertifika Oluştur) öğesinin yanındaki **Create** (Oluştur) öğesine tıklayın. Ülkeyi, ana bilgisayar adını/IP'sini, geçerliliği ve istenen diğer bilgileri girin.

![](_page_25_Picture_61.jpeg)

Ayarları kaydetmek için **OK** (Tamam) öğesine tıklayın.

-veya-

#### **Bir sertifika isteği oluşturmak için:**

Create Certificate Request (Sertifika İsteği Oluştur) ifadesinin yanındaki **Create** (Oluştur) öğesine tıklayın. Ülkeyi, ana bilgisayar adını/IP'sini ve istenen diğer bilgileri girin.

![](_page_26_Figure_0.jpeg)

3. Ayarları kaydetmek için **OK** (Tamam) öğesine tıklayın. Sertifika isteğini indirin ve bunu imza için Symantec veya RSA gibi güvenilir sertifika yetkilisine gönderin. Geçerli imzalı sertifikayı aldıktan sonra sertifikayı cihaza yükleyin

#### **QoS parametrelerini tanımlamak için:**

- 1. Menü araç çubuğundan **Configuration** (Yapılandırma) > **Network** (Ağ) > **QoS** öğesine tıklayın.
- 2. Video/Ses DSCP'si, Olay/Alarm DSCP'si ve Yönetim DSCP'si gibi QoS ayarlarını yapılandırın. DSCP'nin geçerli değer aralığı 0 ila 63'tür. DSCP değeri büyüdükçe, önceliği de o kadar büyür.
- 3. Değişiklikleri kaydetmek için **Save** (Kaydet) öğesine tıklayın.

#### **802.1X parametrelerini tanımlamak için:**

- 1. Menü araç çubuğundan, **Configuration** (Yapılandırma) > **Network** (Ağ) > **802.1X** seçeneğine tıklayın.
- 2. Özelliği etkinleştirmek için **Enable IEEE 802.1X** (IEEE 802.1X'i Etkinleştir) seçeneğini belirleyin.
- 3. EAPOL sürümü, kullanıcı adı ve şifre dahil olmak üzere 802.1X ayarlarını yapılandırın. EAPOL sürümü, yönlendiricinin veya anahtarın sürümüyle aynı olmalıdır.
- 4. Değişiklikleri kaydetmek için **Save** (Kaydet) öğesine tıklayın.

**Not:** Ayrıca kameranın bağlı olduğu anahtar veya yönlendiricinin de IEEE 802.1X standardını desteklemesi gerekir ve bir sunucunun yapılandırılması gerekir. Lütfen sunucudaki 802.1X için bir kullanıcı adı ve şifre uygulayın ve kaydedin.

### **Kayıt parametreleri**

İhtiyaçlarınıza en iyi şekilde uyan resim kalitesini ve dosya boyutunu elde etmek için video ve ses kaydı parametrelerini ayarlayabilirsiniz. Aşağıdaki Şekil 6 öğesinde kamera için yapılandırabileceğiniz video ve ses kaydı seçenekleri listelenmiştir.

![](_page_27_Picture_140.jpeg)

![](_page_27_Picture_141.jpeg)

![](_page_28_Picture_130.jpeg)

#### **Ses ayarlarını yapılandırmak için:**

Menü araç çubuğundan **Yapılandırma** > **Video/Ses** > **Ses** öğesine tıklayın.

![](_page_28_Picture_131.jpeg)

#### **ROI ayarlarını yapılandırmak için:**

1. Menü araç çubuğundan **Configuration** (Yapılandırma) > **Video/Audio** (Video/Ses) > **ROI** öğesine tıklayın.

![](_page_29_Picture_151.jpeg)

- 2. Görüntüde ilgilenilen bölgeyi çizin. Maksimum dört bölge çizilebilir.
- 3. ROI kodlamasını ayarlamak için aktarım türünü seçin.
- 4. Alanı manuel olarak yapılandırmak için **Fixed Region** (Sabit Bölge) öğesini etkinleştirin.

**Region No.** (Bölge No.): Bölgeye bir numara atayın.

**ROI Level** (ROI Seviyesi): Görüntü kalitesini iyileştirme seviyesini seçin.

**Region Name** (Bölge Adı): İstenen bölge adını ayarlayın.

#### **İkili VCA (Video İçeriği Analizi)**

İkili VCA modu etkinleştirildiğinde kamera, bir VCA alarmı oluşturmak için video analiz sonuçlarını (meta veriler) bir NVR'ye veya başka platformlara gönderir.

Örneğin, bir TruVision NVR ile (lütfen en yeni NVR modelleri için TruVision web sitesini kontrol edin), NVR izleme penceresinde sanal bir çizgi çizebilir ve bu sanal çizgiyi geçen nesneleri veya insanları arayabilirsiniz.

**Not:** Yalnızca çizgi geçme ve yetkisiz giriş algılama, ikili VCA modunu destekleyebilir.

#### **İkili-VCA parametrelerini tanımlamak için:**

- 1. **Video/Audio** (Video/Ses) panelinde **Display Info** (Ekran Bilgileri) öğesine tıklayın. Penceresini açmak için **On Stream** (Aktarımda) sekmesine tıklayın.
- 2. İkili VCA'yı etkinleştirmek için onay kutusunu işaretleyin.
- 3. Değişiklikleri kaydetmek için **Save** (Kaydet) öğesine tıklayın.

## **Video görüntüsü**

En iyi görüntü kalitesini elde etmek için kamera modeli veya konum arka planına bağlı olarak kamera görüntüsünü ayarlamanız gerekebilir. Video görüntüsünün parlaklığını, kontrastını, doygunluğunu, renk tonunu ve keskinlğini ayarlayabilirsiniz. Daha fazla bilgi için bkz. aşağıdaki Şekil 7.

Ayrıca bu menüyü pozlama süresi, iris modu, video standardı, gündüz/gece modu, görüntü çevirme, WDR, dijital gürültü azaltma, beyaz dengesi ve iç mekan/dış mekan modu gibi kamera davranış parametrelerini ayarlamak için de kullanın.

*StruVision IP Camera* Live View Playback Picture Application Log Configuration **V** Local Configuration **Display Settings \*** Penumar Configurati Image Setting Auto D/N Switch  $\overline{\mathbf{v}}$  $\boldsymbol{\Omega}$ Image Adj  $50$ **Dubaka**  $50$ Contract  $50<sup>1</sup>$ Caturation  $50$  $\alpha$ **Iris Mode**  $\overline{\mathbf{v}}$ • Heat Map Cont **Exposure Time** ≂ Day/Night Switch ❹ Day/Night Switch  $\overline{\mathsf{v}}$ Sensitivity V  $\overline{5}$ **Delay time** it Ligh **IRLight Backlight Settings IRLight**  $\overline{\mathsf{c}}$  $\overline{\mathbf{v}}$ **Backlight Settings BLC Area** OFF WDR OFF HLC OFF. White Balance White Balance AWB1  $\overline{\mathbf{c}}$ Image Enhancement Digital Noise Reduction Normal  $\overline{\mathsf{c}}$ Noise Reduction Level  $50$ Defog Mode  $\overline{\phantom{a}}$ OFF  $\overline{\phantom{a}}$ Gray Scale  $[0.255]$ Video Adjustment  $\overline{\phantom{0}}$ PAL(50HZ) Capture Mode OFF Default

**Şekil 7: Kamera görüntü ayarları menüsü – Ekran Ayarları sekmesi**

![](_page_31_Picture_173.jpeg)

![](_page_31_Picture_174.jpeg)

#### **2. Görüntü Ayarlama**

Parlaklık, Kontrast Doygunluk, Keskinlik Her bir parametre için değerleri ayarlayarak resim kalitesinin farklı ögelerini değiştirin.

![](_page_31_Picture_175.jpeg)

![](_page_32_Picture_195.jpeg)

![](_page_33_Picture_123.jpeg)

**Not:** Tüm görüntü ayarlarını varsayılana ayarlamak için **Varsayılan** düğmesine tıklayın.

## **OSD (Ekran Üstü Görüntü)**

Kamera adına ek olarak kamera, ekranda sistem tarihini ve saatini de görüntüler. Ayrıca metnin ekranda nasıl göründüğünü de tanımlar.

#### **Tarihi/saati ve adı ekranda konumlandırmak için:**

1. Menü araç çubuğundan **Configuration** (Yapılandırma) > **Image** > (Görüntü) **OSD Settings** (OSD Ayarları) öğesine tıklayın.

![](_page_34_Figure_2.jpeg)

- 2. Kameranın adını ekranda görüntülemek için **Display Name** (Adı Görüntüle) onay kutusunu işaretleyin. **Camera Name** (Kamera Adı) metin kutusundaki varsayılan adı değiştirebilirsiniz.
- 3. Tarihi/saati ekranda görüntülemek için **Display Date** (Tarihi Görüntüle) onay kutusunu işaretleyin.
- 4. Haftanın gününü ekran üstü görüntüye eklemek için **Display Week** (Haftayı Görüntüle) onay kutusunu işaretleyin.
- 5. **Camera Name** (Kamera Adı) kutusuna kamera adını girin.
- 6. Saat ve tarih formatlarını **Time format** (Saat formatı) ve **Date format** (Tarih formatı) açılır liste kutularından seçin.
- 7. **Display Mode** (Ekran Modu) açılır liste kutusundan kamera için bir ekran modu seçin. Ekran modları şunları içerir:
	- **Transparent & Not flashing** (Şeffaf ve Yanıp Sönmeyen). Görüntü, metin içerisinde görünür.
	- **Transparent & Flashing** (Şeffaf ve Yanıp Sönen). Görüntü, metin içerisinde görünür. Metin yanıp söner.
	- **Not transparent & Not flashing** (Şeffaf Değil ve Yanıp Sönmeyen). Görüntü, metnin arkasındadır. Bu, varsayılandır.
	- **Not transparent & Flashing** (Şeffaf Değil ve Yanıp Sönen). Görüntü, metnin arkasındadır. Metin yanıp söner.
- 8. İstenen OSD boyutunu seçin.
- 9. İstenen yazı tipi rengini seçin.
- 10. İstenen hizalamayı seçin (Custom (Özel), Align Left (Sola Hizalama) ya da Align Right (Sağa Hizalama)).
- 11. Değişiklikleri kaydetmek için **Save** (Kaydet) öğesine tıklayın.

**Not:** Görüntüleme modu şeffaf olarak ayarlanırsa metin arka plana göre farklılık gösterir. Bazı arka planlarda, metin net olmayabilir.

## **Özel bölgeler**

Özel bölgeler, monitör ekranındaki ve kayıtlı videodaki görünümden bunları korumak için (çevredeki pencereler gibi) hassas alanları gizlemenizi sağlar. Maskeleme, ekranda boş bir alan olarak görünür. Kamera başına en fazla dört özel bölge oluşturabilirsiniz.

**Not:** Yerel çıkış ya da web tarayıcısının kullanılmasına bağlı olarak özel bölge alanının boyutunda küçük bir fark olabilir.

![](_page_35_Picture_8.jpeg)

**Şekil 8: Kamera görüntü ayarları menüsü – Özel bölge penceresi**

**Özel bölge alanı eklemek için:**

- 1. Menü araç çubuğundan **Configuration** (Yapılandırma) > **Image** > (Görüntü) **Privacy Mask** (Özel Bölge) öğesine tıklayın.
- 2. **Enable Privacy Mask** (Özel Bölgeyi Etkinleştir) onay kutusunu işaretleyin.
- 3. **Draw Area** (Alanı Çiz) öğesine tıklayın.
- 4. Özel bölge alanını çizmek için canlı video penceresine tıklayın ve fareyi sürükleyin.
**Not:** Aynı görüntü üzerinde maksimum dört alan çizmenize izin verilir.

- 5. Çizme işlemini durdurmak için **Stop Drawing** (Çizimi Durdur) öğesine tıklayın veya kaydetmeden ayarladığınız tüm alanları temizlemek için **Clear All** (Tümünü Temizle) öğesine tıklayın.
- 6. Değişiklikleri kaydetmek için **Save** (Kaydet) öğesine tıklayın.

## **Resim düzeni**

Resim düzeni, bir resmi görüntü üzerine döşemenize olanak verir. Bu işlev, belirli bir kuruluşun veya kullanıcıların görüntü üzerine kendi logolarını yerleştirmelerini sağlar.

### **Resim eklemek için:**

1. Menü araç çubuğundan **Configuration** (Yapılandırma) > **Image** > (Görüntü) **Picture Overlay** (Resim Düzeni) öğesine tıklayın.

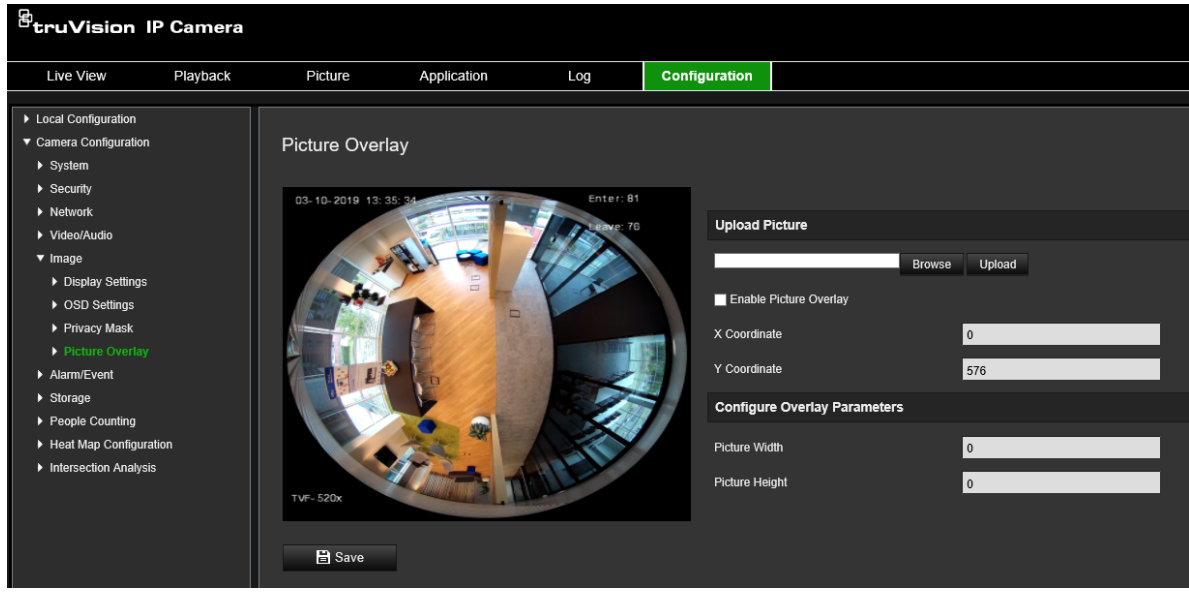

- 2. Resim seçmek için **Browse** (Göz At) öğesine tıklayın.
- 3. Resmi yüklemek için **Upload** (Yükle) öğesine tıklayın.
- 4. İşlevi etkinleştirmek için **Enable Picture Overlay** (Resim Düzenini Etkinleştir) onay kutusunu işaretleyin.
- 5. Pozisyonu ayarlamak için kırmızı dikdörtgeni sürükleyin.
- 6. Ayarları kaydetmek için **Save** (Kaydet) öğesine tıklayın.

**Not:** Resim, RGB24 bmp biçiminde olmalıdır ve resmin maksimum boyutu 128\*128'dir.

## **Hareket algılama alarmları**

Hareket algılama alarmlarını tanımlayabilirsiniz. Hareket algılama alarmı, kamera bir hareket algıladığında tetiklenen bir alarmı ifade eder. Ancak hareket alarmı yalnızca programlanmış bir zaman programı sırasında meydana gelirse tetiklenir.

Yalnızca ilgilenilen nesnelerin bir hareket kaydı tetikleyebilmesi için hedef boyutuna olanın yanı sıra harekete olan hassaslık seviyesini de seçin. Örneğin, hareket kaydı bir kedinin değil de bir insanın hareketi ile tetiklenir.

Hareketin nerede algılanacağını, hareket için hassaslık seviyesini, kameranın hareketi algılamada ne zaman hassas olacağını ve aynı zamanda da bir hareket algılama alarmı için sizi uyarmak adına hangi yöntemlerin kullanılacağını ekrandaki alanda tanımlayabilirsiniz.

Ayrıca hareket için dinamik analizi de etkinleştirebilirsiniz. Hareket olduğunda alan, yeşil renkte vurgulanacaktır.

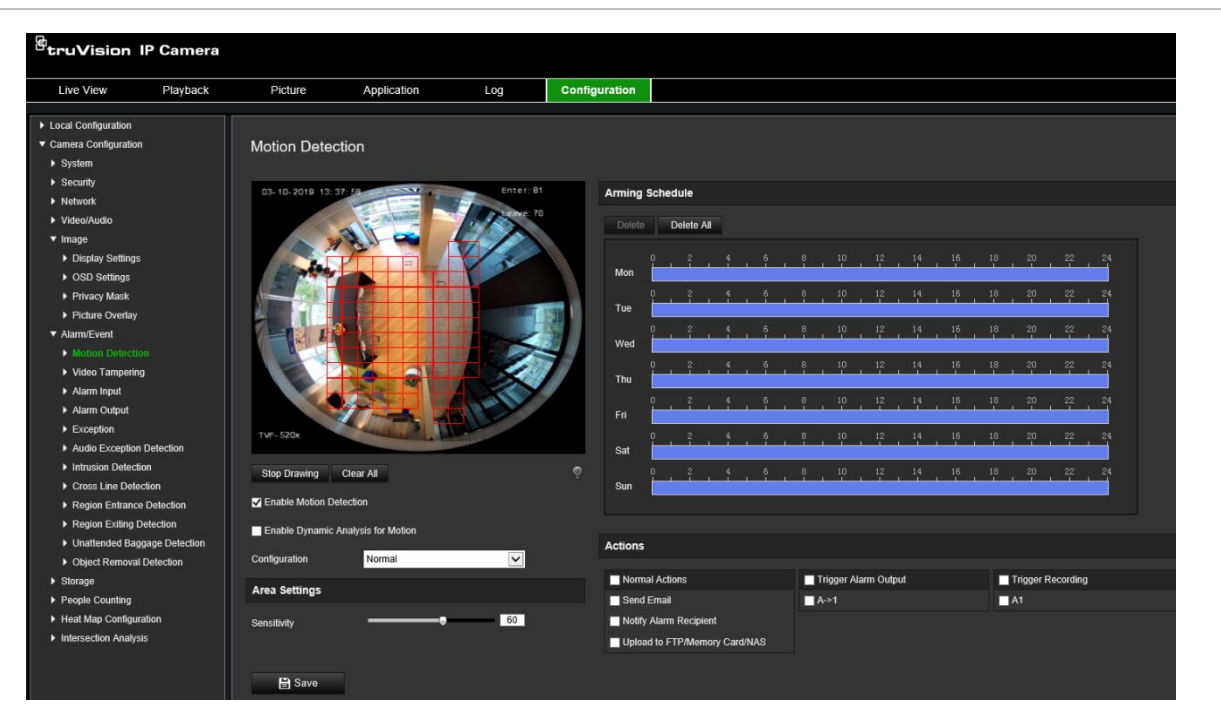

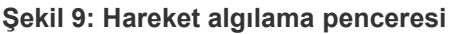

**Bir hareket algılama alarmı tanımlamak, aşağıdaki görevleri gerektirir:**

- 1. **Area settings** (Alan ayarları): Hareket algılama alarmını tetikleyebilecek ekran üzerindeki alanı ve algılama hassasiyet seviyesini tanımlayın (bkz. Şekil 9, öğe 1).
- 2. **Arming schedule** (Kurma programı): Sistemin hareketi algıladığı programı tanımlayın (bkz. Şekil 9, öğe 2).
- 3. **Recording schedule** (Programı kaydetme): Hareket algılamanın kaydedilebileceği programı tanımlayın. Daha fazla bilgi için bkz. "Kayıt programı", sayfa 56.
- 4. **Actions** (Eylemler): Alarma verilen yanıtın yöntemini belirtin (bkz. Şekil 9, öğe 3).
- 5. **Normal and advanced configuration** (Normal ve gelişmiş yapılandırma): Normal yapılandırma, hareket algılamanın hassasiyet seviyesini ayarlamanıza olanak verir (bkz. Şekil 9, öğe 4). Gelişmiş yapılandırma, hareketin nasıl algılanacağı konusunda size çok daha fazla kontrol sunar. Nesnenin bulunması gereken hareket algılama alanının yüzdesini tanımlamanın, gündüz veya gece modunu seçmenin ve sekiz farklı biçimde yapılandırılmış alan belirlemenin yanı sıra hassasiyet seviyesini ayarlamanıza da olanak verir.

**Hareket algılamayı normal modda ayarlamak için:**

- 1. Menü araç çubuğundan **Configuration** (Yapılandırma) > **Alarm/Event** (Alarm/Olay) > **Motion Detection** (Hareket Algılama) öğesine tıklayın.
- 2. **Enable Motion Detection** (Hareket Algılamayı Etkinleştir) onay kutusunu işaretleyin. Hareket olaylarını gerçek zamanlı olarak görmek istiyorsanız **Enable Dynamic Analysis for Motion** (Hareket için Dinamik Analizi Etkinleştir) onay kutusunu işaretleyin.

**Not:** Algılanan nesnenin yeşil kareyle işaretlenmesini istemiyorsanız Configuration > Local Configuration > Live View Parameters > Enable Meta Data Overlay (Yapılandırma > Yerel Yapılandırma > Canlı Görüntüleme Parametreleri > Meta Veri Yerleşimini Etkinleştir) bölümünde **Disable** (Devre Dışı Bırak) öğesini seçin.

- 3. Açılır listeden **Normal** (Normal) modu seçin.
- 4. **Draw Area** (Alanı Çiz) öğesine tıklayın. Hareket algılamaya duyarlı bir alan çizmek için canlı video görüntüsünde fareye tıklayın ve fareyi sürükleyin.

**Not:** Aynı görüntü üzerinde 8'e kadar hareket algılama alanı çizebilirsiniz.

- 5. Çizimi bitirmek için **Stop Drawing** (Çizimi Durdur) öğesine tıklayın. İşaretlenen tüm alanları silmek ve çizime yeniden başlamak için **Clear All** (Tümünü Sil) öğesine tıklayın.
- 6. Algılama hassasiyetini ayarlamak için **Sensitivity** (Hassasiyet) kaydırıcısını hareket ettirin. Tüm alanlarda aynı hassasiyet seviyesi olacaktır.
- 7. Kurma programını düzenlemek için zaman çubuğunu sürükleyin ve üzerine tıklayın.

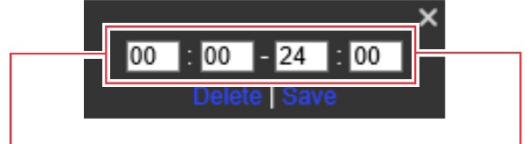

Başlangıç saatini girin (saat ve dakika)

Bitiş saatini girin (saat ve dakika)

8. Programı diğer günler veya tüm haftaya kopyalamak için **tül** öğesine tıklayın.

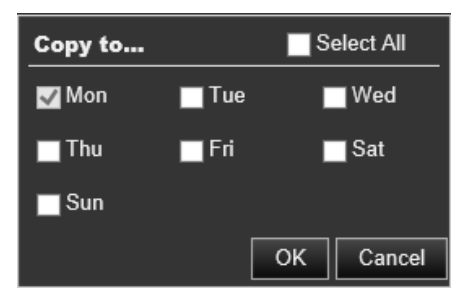

- 9. Değişiklikleri kaydetmek için **OK** (Tamam) öğesine tıklayın.
- 10.Bir olay ortaya çıktığında **linkage method** (bağlantı yöntemi) öğesini belirtin. Hareket algılama alarmı tetiklendiğinde sistem için bir ya da birden fazla yanıt yöntemi seçin.

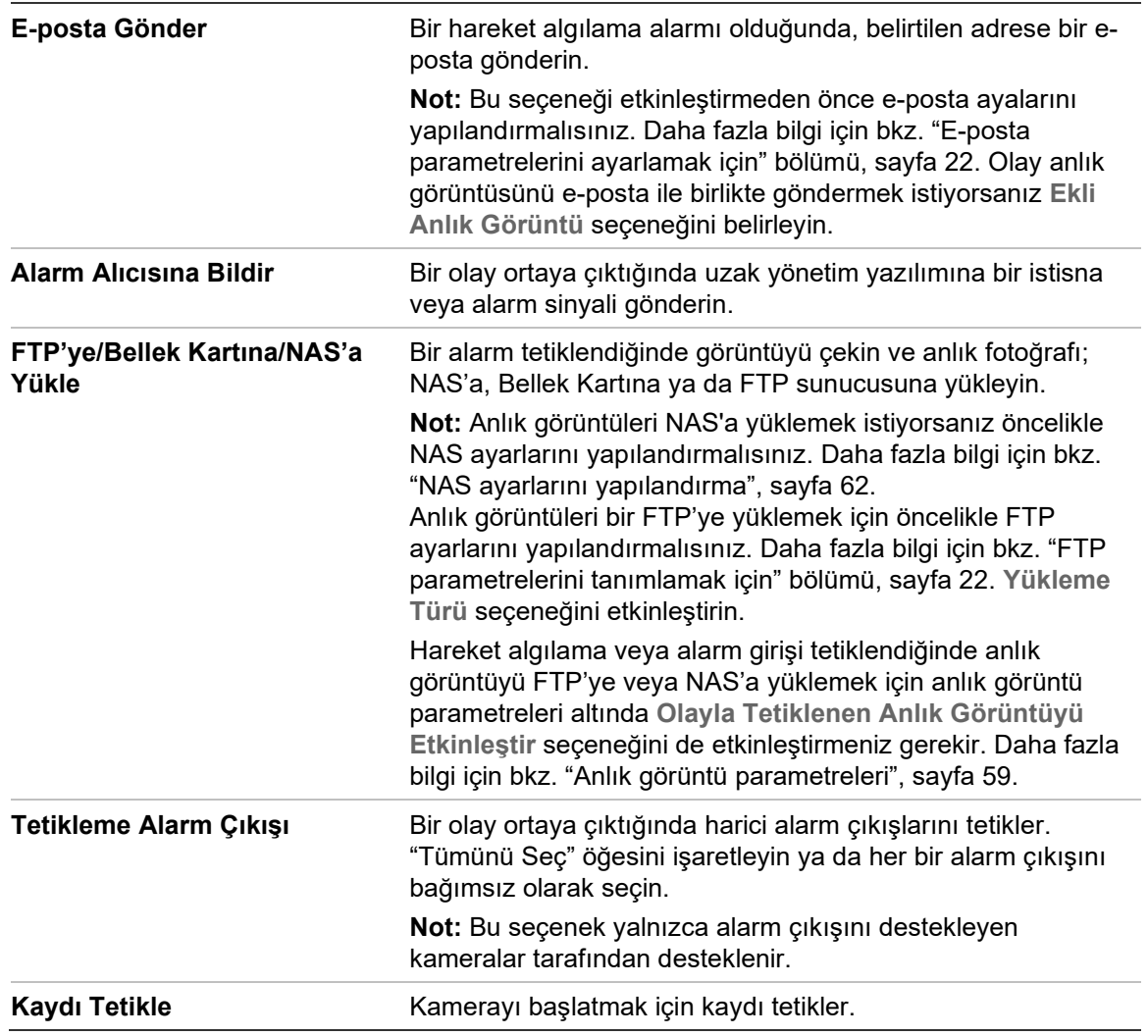

11.Değişiklikleri kaydetmek için **Save** (Kaydet) öğesine tıklayın.

### **Hareket algılamayı gelişmiş modda ayarlamak için:**

- 1. Menü araç çubuğundan **Configuration** (Yapılandırma) > **Alarm/Event** (Alarm/Olay) > **Motion Detection** (Hareket Algılama) öğesine tıklayın.
- 2. **Enable Motion Detection** (Hareket Algılamayı Etkinleştir) onay kutusunu işaretleyin. Hareketin gerçek zamanlı olarak gerçekleştiği yeri görmek istiyorsanız **Enable Dynamic Analysis for Motion** (Hareket için Dinamik Analizi Etkinleştir) seçeneğini işaretleyin.

**Not:** Algılanan nesnelerin yeşil dikdörtgenler içinde görüntülenmesini istemiyorsanız Local Configuration > Enable Meta Data Overlay > Disable (Yerel Yapılandırma > Meta Veri Yerleşimini Etkinleştir > Devre Dışı Bırak) seçeneğini işaretleyin.

3. Yapılandırma açılır listesinden **Advanced** (Gelişmiş) modu seçin.

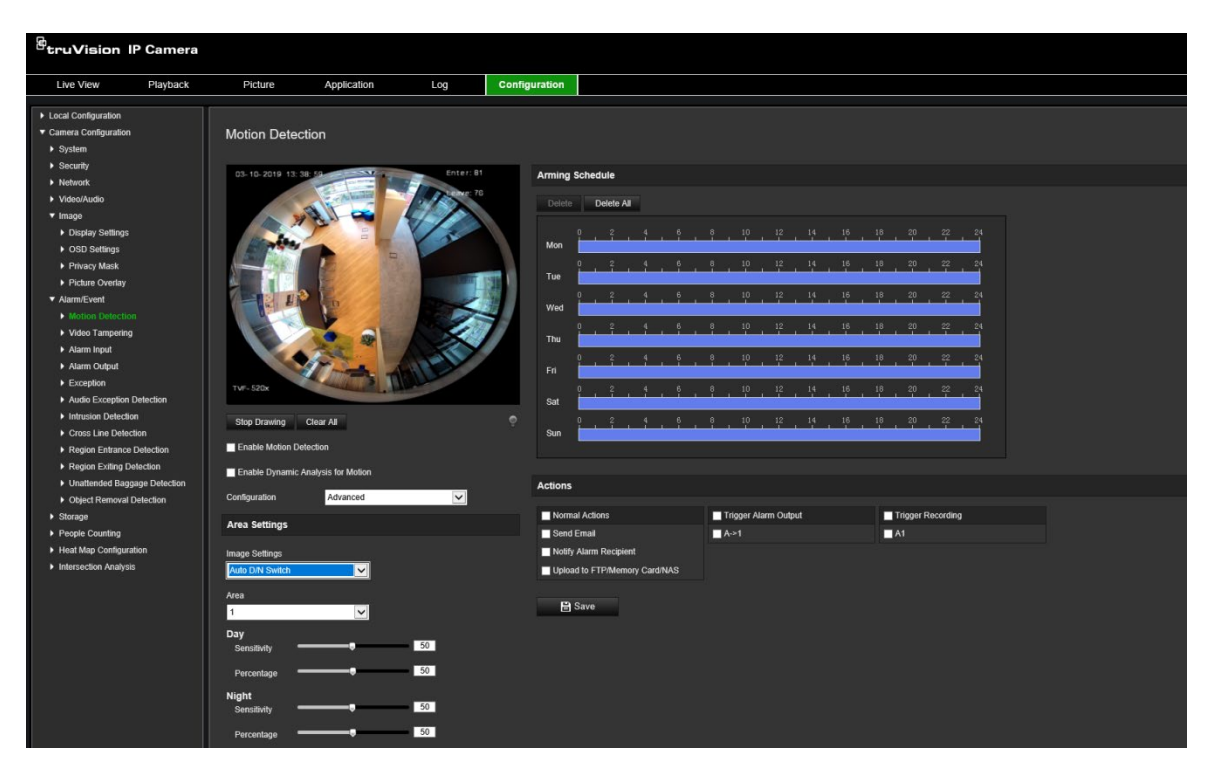

4. **Image Settings** (Görüntü Ayarları) öğesinin altında OFF (KAPALI), Auto D/N Switch (Otomatik G/G Geçişi) veya Scheduled D/N settings (Programlanan G/G ayarları) seçeneğini işaretleyin. Varsayılan KAPALI'dır.

Otomatik G/G Geçişi ve Programlanan G/G ayarları, farklı zaman aralıklarının yanı sıra gündüz ve gece için farklı ayarlar belirlemenize de olanak verir.

5. **Area No.** (Alan Numarası) öğesini seçin ve **Draw Area** (Alanı Çiz) öğesine tıklayın. Hareket algılamaya duyarlı bir alan çizmek için canlı video görüntüsünde fareye tıklayın ve fareyi sürükleyin.

**Not:** Aynı görüntü üzerinde sekize kadar hareket algılama alanı çizebilirsiniz. **Stop Drawing** (Çizimi Durdur) **Draw Area** (Alanı Çiz) üzerine tıklandığında görüntülenir.

- 6. Çizimi bitirmek için **Stop Drawing** (Çizimi Durdur) öğesine tıklayın. İşaretlenen tüm alanları silmek ve çizime yeniden başlamak için **Clear All** (Tümünü Sil) öğesine tıklayın.
- 7. Seçili alanların algılama hassasiyetini ayarlamak için **Sensitivity** (Hassasiyet) kaydırıcısını hareket ettirin.
- 8. Alarmı tetiklemek üzere tanımlanmış alanda bulunması gereken nesnenin oranını ayarlamak için **Percentage** (Yüzde Oranı) kaydırıcısını hareket ettirin.
- 9. Söz konusu alan için değişiklikleri kaydetmek üzere **Save** (Kaydet) öğesine tıklayın.
- 10.Tanımlanacak her alan için 7 ila 9. adımları tekrarlayın.
- 11.Kurma programını düzenlemek için **Edit** (Düzenle) öğesine tıklayın. Kurma programının düzenleme arayüzü için aşağıdaki şekle bakın.

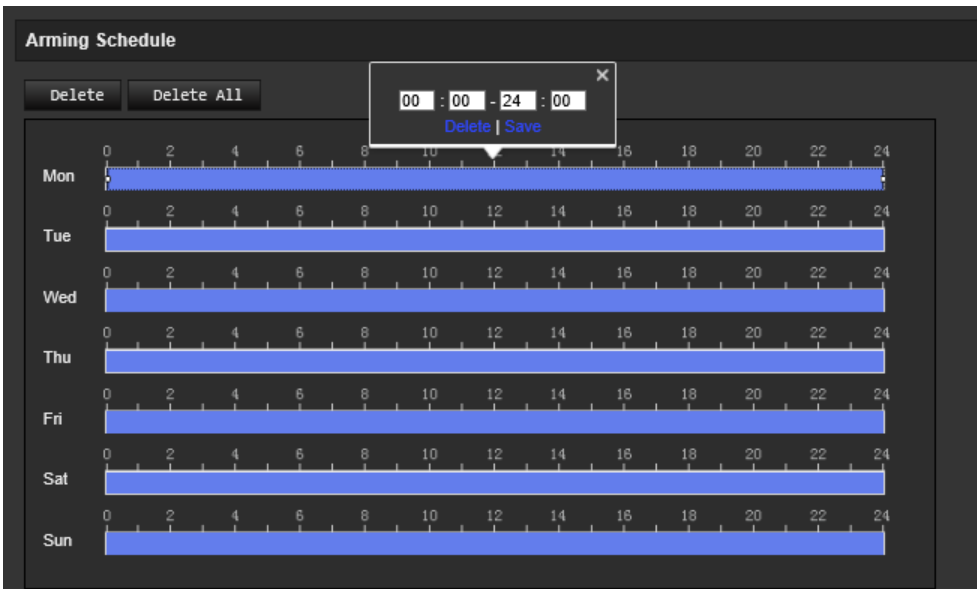

- 12.Değişiklikleri kaydetmek için **OK** (Tamam) öğesine tıklayın.
- 13.Bir olay ortaya çıktığında linkage method (bağlantı yöntemi) öğesini belirtin. Hareket algılama alarmı tetiklendiğinde sistem için bir ya da birden fazla yanıt yöntemi seçin.

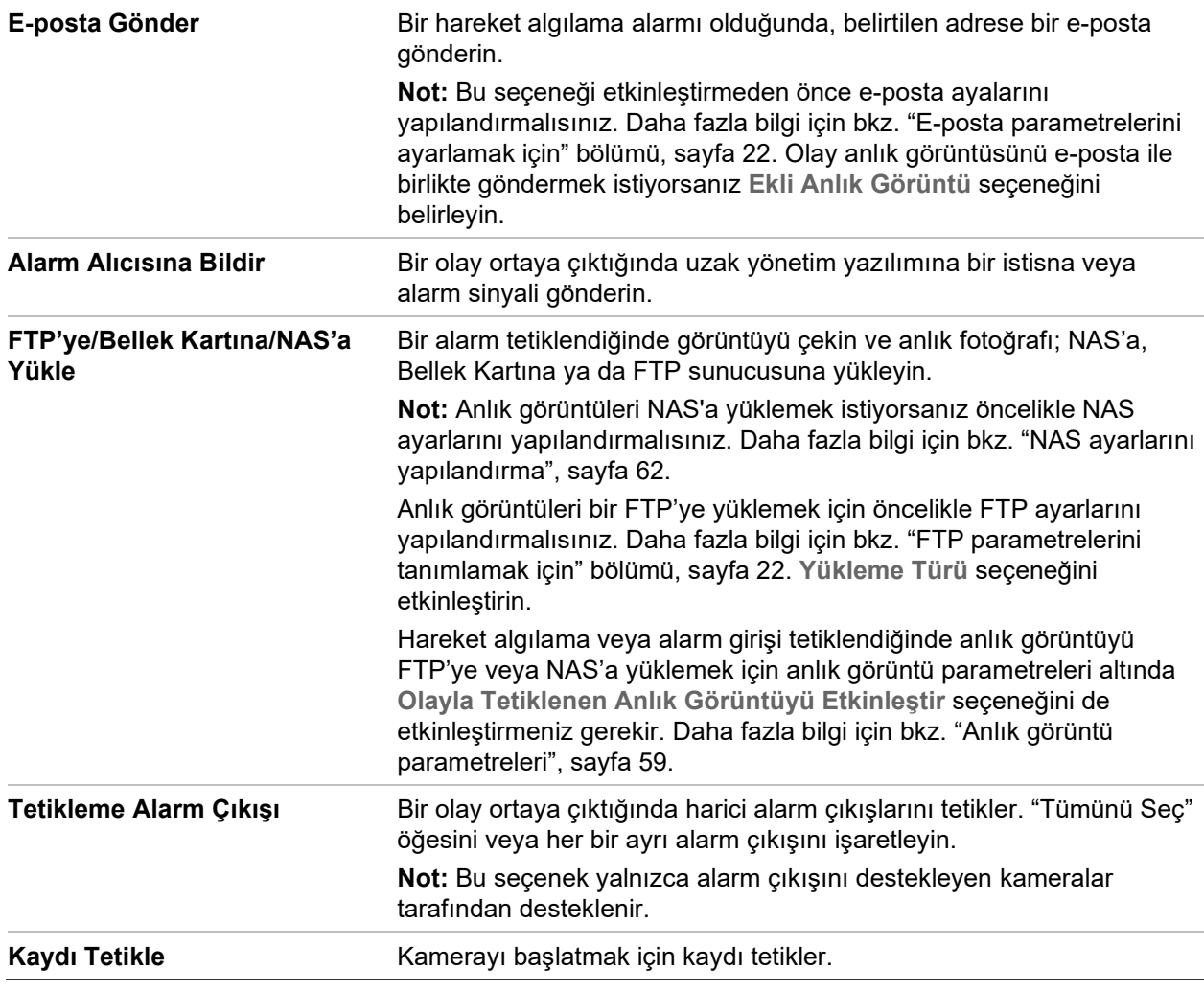

14.Değişiklikleri kaydetmek için **Save** (Kaydet) öğesine tıklayın.

# **Video kurcalama**

Kamerayı, lens kapatıldığında bir alarm tetiklemek ve alarm yanıt eylemi gerçekleştirmek için yapılandırabilirsiniz.

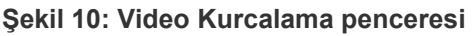

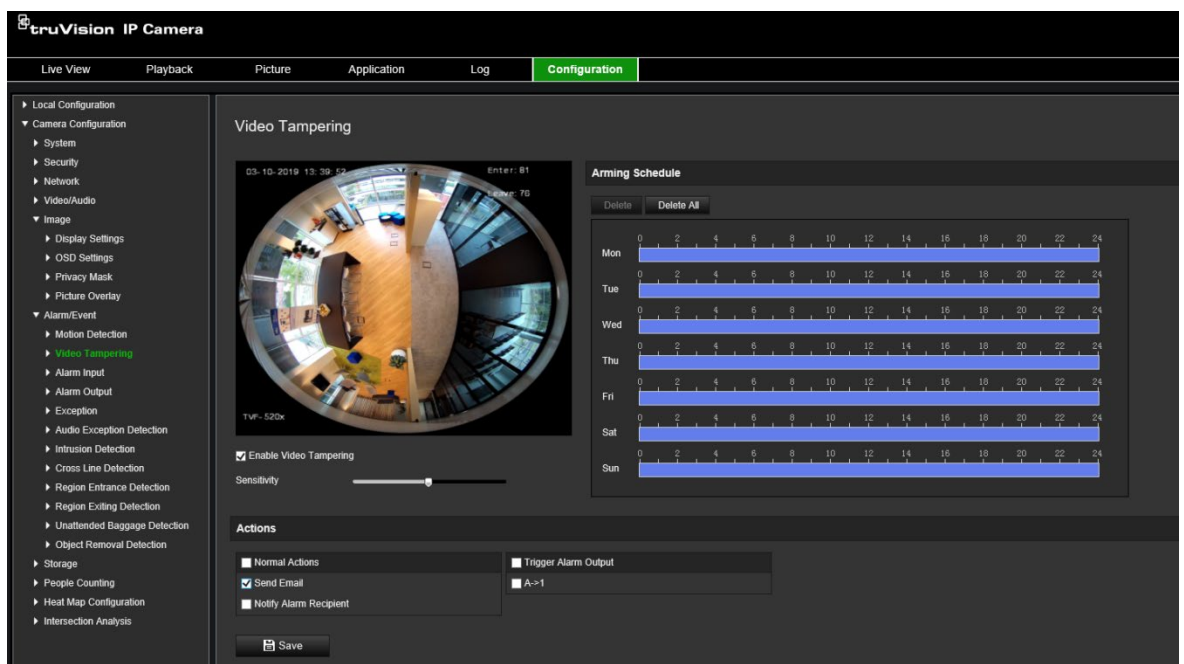

**Kurcalama koruma alarmlarını kurmak için:**

- 1. Menü araç çubuğundan **Configuration** (Yapılandırma) > **Alarm Event** (Alarm Olayı) > **Video Tampering** (Video Kurcalama) öğesine tıklayın.
- 2. **Enable Video Tampering** (Video Kurcalamayı Etkinleştir) onay kutusunu işaretleyin.
- 3. Algılama hassasiyetini ayarlamak için **Sensitivity** (Hassasiyet) kaydırıcısını hareket ettirin.
- 4. Video kurcalama için kurma programını düzenleyin. Kurma programı yapılandırması, hareket algılama için olanla aynıdır. Daha fazla bilgi için bkz. "Hareket algılamayı ayarlamak için" bölümü, sayfa 35.
- 5. Bir olay ortaya çıktığında linkage method (bağlantı yöntemi) öğesini belirtin. Video kurcalama tetiklendiğinde sistem için bir ya da birden fazla yanıt yöntemi seçin.

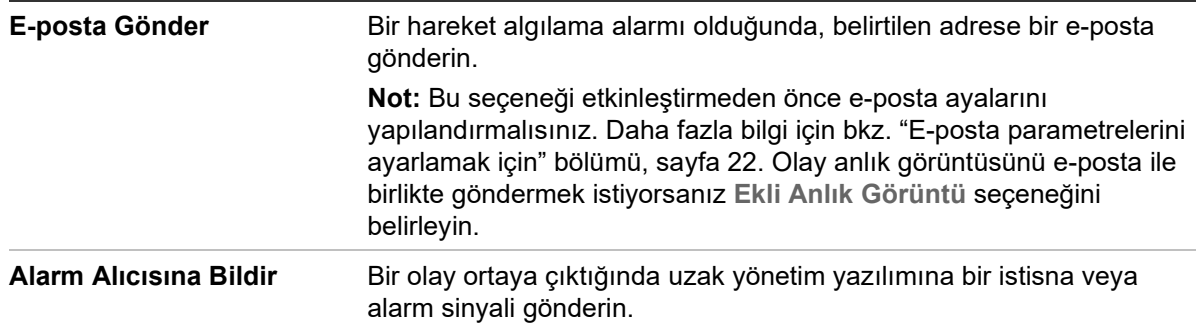

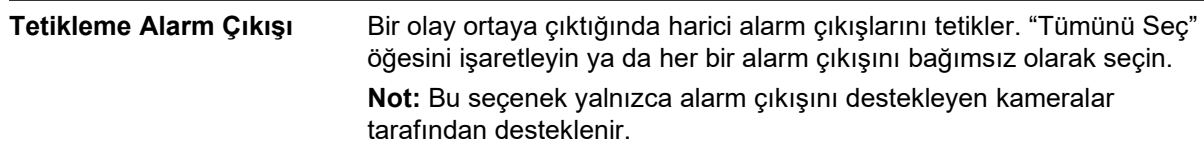

6. Değişiklikleri kaydetmek için **Save** (Kaydet) öğesine tıklayın.

## **Alarm girişleri ve çıkışları**

### **Harici alarm girişini tanımlamak için:**

- 1. Menü araç çubuğundan **Configuration** (Yapılandırma) > **Alarm/Event** (Alarm/Olay) > **Alarm Input** (Alarm Girişi) öğesine tıklayın.
- 2. **Alarm Input No.** (Alarm Girişi No.) ve **Alarm Type** (Alarm Türü) seçeneklerini belirleyin. Alarm türü, NO (Normalde Açık) ve NC (Normalde Kapalı olabilir. Alarm girişi için bir ad girin.
- 3. Alarm girişi için kurma programını ayarlayın. Daha fazla bilgi için "Hareket algılamayı ayarlamak için" bölümüne bakın.
- 4. Bağlantı yöntemini seçmek için onay kutusunu işaretleyin.

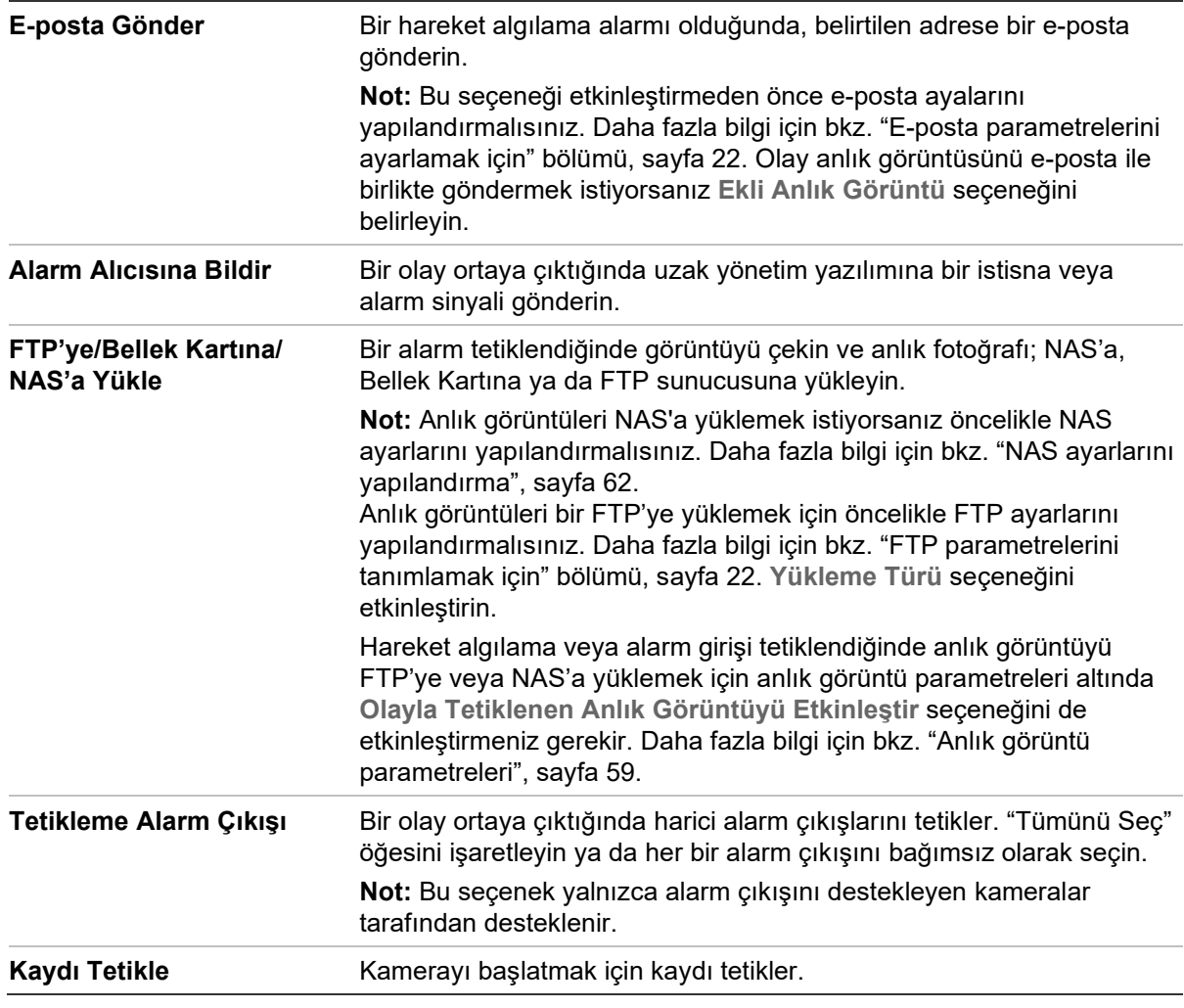

5. Değişiklikleri kaydetmek için **Save** (Kaydet) öğesine tıklayın.

**Alarm çıkışını tanımlamak için:**

- 1. Menü araç çubuğundan **Configuration** (Yapılandırma) > **Basic** (Temel) **Event** (Olay) > **Alarm Output** (Alarm Çıkışı) öğesine tıklayın.
- 2. **Alarm Output** (Alarm Çıkışı) açılır listesinden bir alarm çıkışı kanalı seçin. Alarm çıkışı için bir ad da ayarlayabilirsiniz.
- 3. Gecikme süresini 5 sn, 10 sn, 30 sn, 1 dk, 2 dk, 5 dk, 10 dk veya Manuel olarak ayarlayın. Gecikme süresi; alarm çıkışının, alarm oluştuktan sonra etkin olarak kaldığı süre anlamına gelir.
- 4. Alarm girişi için kurma programını ayarlayın. Daha fazla bilgi için bkz. "Hareket algılamayı ayarlamak için" bölümü, sayfa 35.
- 5. Değişiklikleri kaydetmek için **Save** (Kaydet) öğesine tıklayın.

## **İstisna alarmları**

Sıra dışı olaylar ortaya çıktığında ve nasıl bilgilendirilmeniz gerektiğine ilişkin sizi bilgilendirmek üzere kamerayı ayarlayabilirsiniz. İstisna alarmları şunları içerir:

- **HDD Dolu:** Tüm NAS kayıt alanı dolu.
- **HDD Hatası:** Dosyalar belleğe yazılırken hatalar oluştu, bellek yok veya bellek başlatılamadı.
- **Ağ Bağlantısı Kesildi:** Bağlantısı kesik ağ kablosu.
- **IP Adresi Çakıştı:** IP adresi ayarında çakışma.
- **Geçersiz Oturum Açma:** Kameralarda oturum açmak için yanlış kullanıcı kimliği veya şifresi kullanılmış.

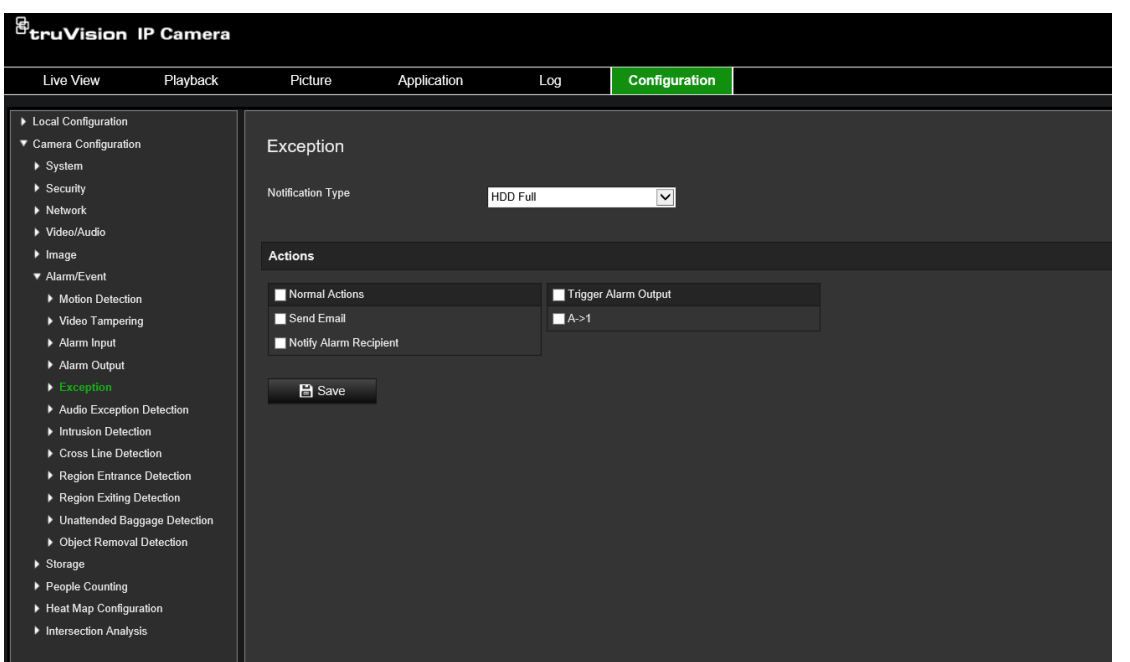

**Şekil 11: İstisna penceresi**

### **İstisna alarmlarını tanımlamak için:**

- 1. Menü araç çubuğundan **Configuration** (Yapılandırma) > **Basic Event** (Temel Olay) > **Exception** (İstisna) öğesine tıklayın.
- 2. **Exception Type** (İstisna Türü) altında, açılır listeden bir istisna türü seçin.
- 3. Bir olay ortaya çıktığında linkage method (bağlantı yöntemi) öğesini belirtin. Kurcalamaya dayanıklı alarm tetiklendiğinde sistem için bir ya da birden fazla yanıt yöntemi seçin.

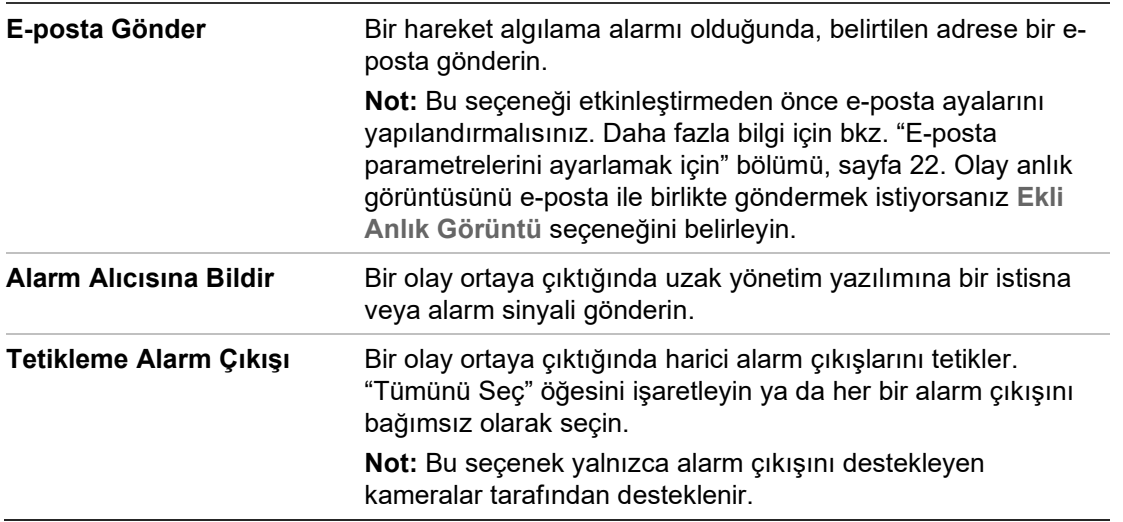

4. Değişiklikleri kaydetmek için **Save** (Kaydet) öğesine tıklayın.

## **Ses istisnası algılama**

Ses istisnası algılama işlevi, gözetim sahnesindeki ses yoğunluğundaki ani artışlar/düşüşler gibi anormal sesleri ve alarm tetiklendiğinde gerçekleştirilecek eylemleri algılar.

#### **Ses istisnası algılamayı tanımlamak için:**

1. **Configuration** (Yapılandırma) > **Event** (Olay) > **Smart Event** (Akıllı Olay) > **Audio Exception Detection** (Ses İstisnası Algılama) yolunu izleyerek Ses İstisnası Algılama arayüzüne girin.

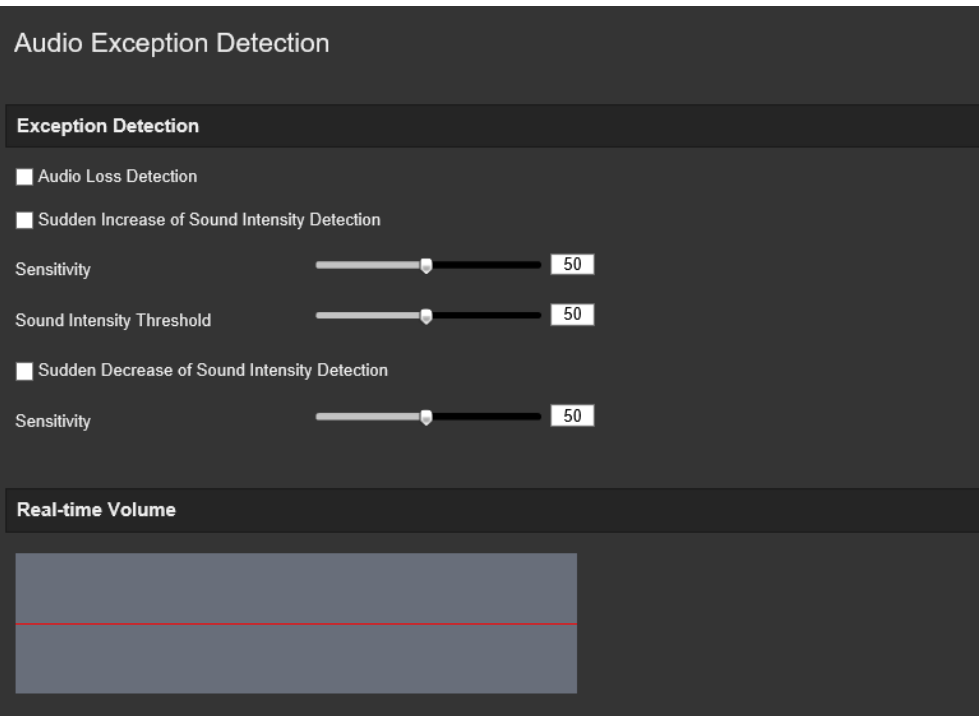

- 2. Ses kaybı istisnası işlevini etkinleştirmek için **Audio Loss Exception** (Ses Kaybı İstisnası) onay kutusunu işaretleyin.
- 3. Gözetim sahnesindeki ani ses artışlarını algılamak üzere **Sudden Increase of Sound Intensity Detection** (Ses Yoğunluğundaki Ani Artışı Algılama) öğesini seçin. Algılama hassasiyetini ve sesteki ani artış eşiğini ayarlayabilirsiniz.
- 4. Gözetim sahnesindeki ani ses düşüşlerini algılamak üzere **Sudden Decrease of Sound Intensity Detection** (Ses Yoğunluğundaki Ani Düşüşü Algılama) öğesini seçin. Algılama hassasiyetini ve sesteki ani düşüş eşiğini ayarlayabilirsiniz.

#### **Notlar:**

*Sensitivity* (Hassasiyet): [1-100] aralığındadır; değer küçüldükçe algılamayı tetikleyecek değişimin daha büyük olması gerekir.

*Sound Intensity Threshold* (Ses Yoğunluğu Eşiği): [1-100] aralığındadır; ortamdaki sesi filtreleyebilir. Ortam sesi arttıkça değerin de arttırılması gerekir. Bunu, gerçek ortama göre ayarlayabilirsiniz.

Ekranda sesin gerçek zamanlı ses düzeyini görüntüleyebilirsiniz.

5. Kurma programını ve kurma zamanlarını ayarlamak için **Arming Schedule** (Kurma Programı) öğesine tıklayın.

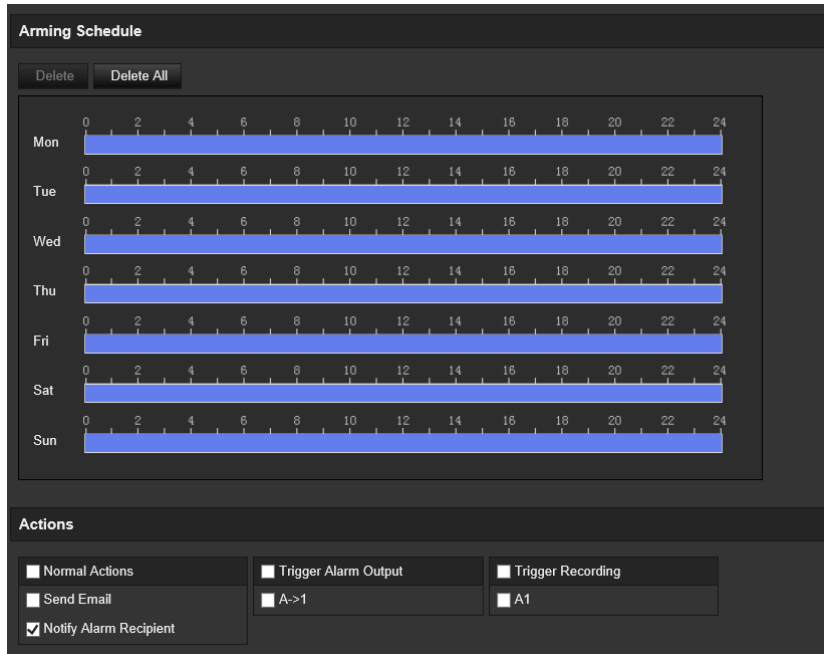

6. **Linkage Method** (Bağlantı Yöntemi) öğesine tıklayın ve ses istisnası için şunları içeren bağlantı yöntemlerini seçin: Gözetim Merkezine Bildir, E-posta Gönder, FTP'ye/Bellek Kartına/NAS'a Yükle, kayıt için Tetikleme Kanalı ve Tetikleme Alarmı Çıkışı.

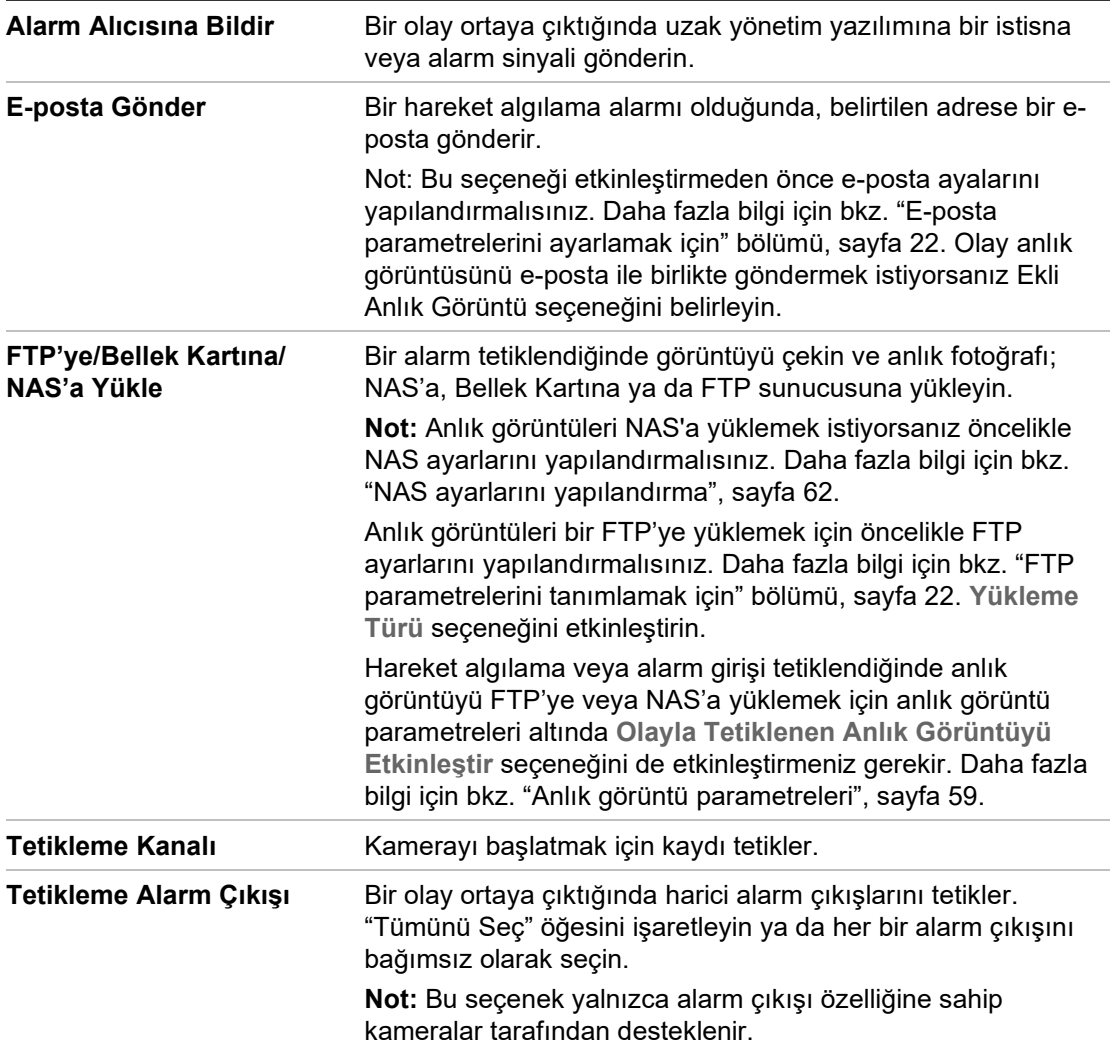

7. Ayarları kaydetmek için **Save** (Kaydet) öğesine tıklayın.

## **Yetkisiz giriş algılama**

İzleme sahnesindeki bir alanı, yetkisiz giriş olduğunda algılanacak biçimde ayarlayabilirsiniz. Maksimum dört yetkisiz giriş algılama alanı desteklenir. Birileri bu alana girerse bir dizi alarm işlemi tetiklenebilir.

#### **Yetkisiz giriş algılamayı tanımlamak için:**

1. Menü araç çubuğundan **Configuration** (Yapılandırma) > **Alarm/Event** (Alarm/Olay) > **Intrusion Detection** (Yetkisiz Giriş Algılama) öğesine tıklayın.

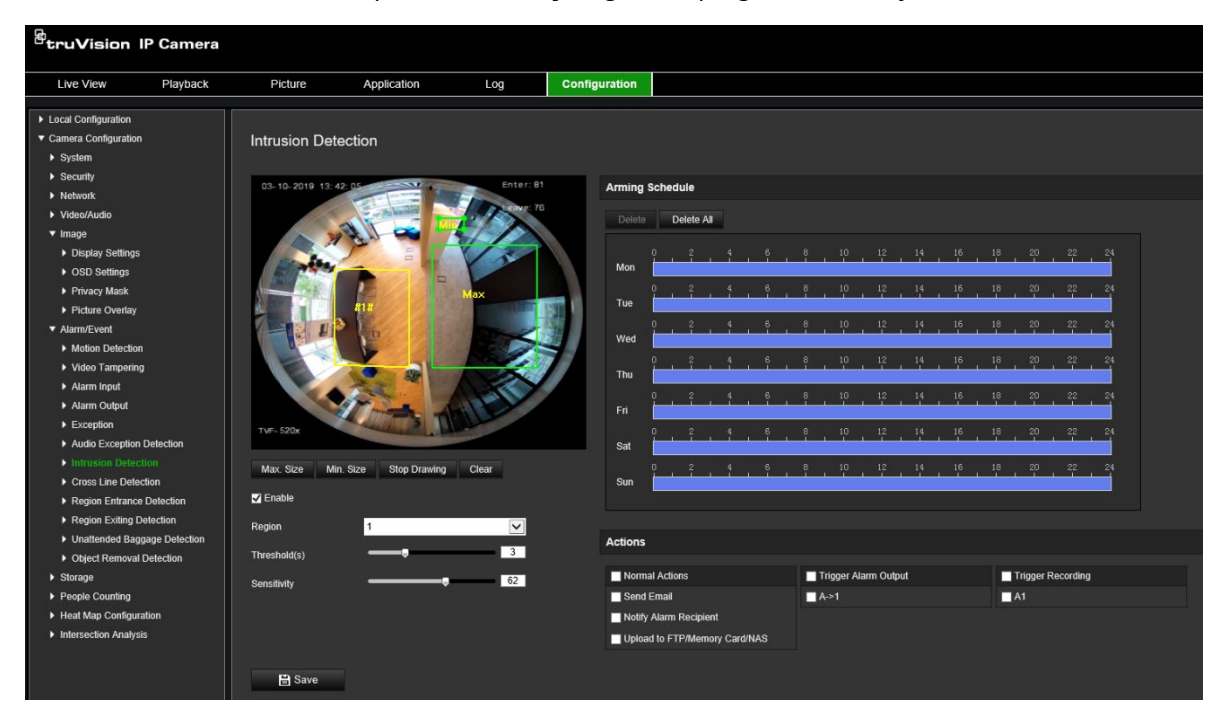

- 2. Bu işlevi etkinleştirmek için **Enable Intrusion Detection** (Yetkisiz Giriş Algılamayı Etkinleştir) onay kutusunu işaretleyin.
- 3. **Draw Area** (Alanı Çiz) öğesine tıklayıp savunma bölgesi olarak görüntü üzerinde bir dikdörtgen çizin.

Dikdörtgeni çizerken tüm çizgiler uçtan uca birbiriyle birleşmelidir. Maksimum dört alan desteklenir. Çizdiğiniz alanları temizlemek için **Clear** (Temizle) öğesine tıklayın. Savunma bölgesi parametreleri ayrı ayrı ayarlanabilir.

**Not:** Alan yalnızca dörtgen olabilir.

4. Açılır listeden yapılandırılacak bölgeyi seçin ve bölgenin zaman eşiği ile boyut hassasiyet değerini tanımlayın:

**Threshold** (Eşik): Bu, nesnenin bölge içinde kalacağı zaman eşiğidir. Bu değeri 0 olarak ayarlarsanız nesne bölgeye girer girmez alarm tetiklenir. Aralık 0 ve 10 arasındadır.

**Sensitivity** (Hassasiyet): Hassasiyet değeri, alarmı tetikleyebilen nesnenin boyutunu tanımlar. Hassasiyet yüksek olduğunda, küçük bir nesne alarmı tetikleyebilir. Aralık 1 ve 100 arasındadır.

- 5. Alarm girişi için kurma programını ayarlayın. Daha fazla bilgi için bkz. "Hareket algılamayı ayarlamak için" bölümü, sayfa 35.
- 6. Bir olay ortaya çıktığında linkage method (bağlantı yöntemi) öğesini belirtin. Yetkisiz giriş algılama alarmı tetiklendiğinde sistem için bir ya da birden fazla yanıt yöntemi secin.

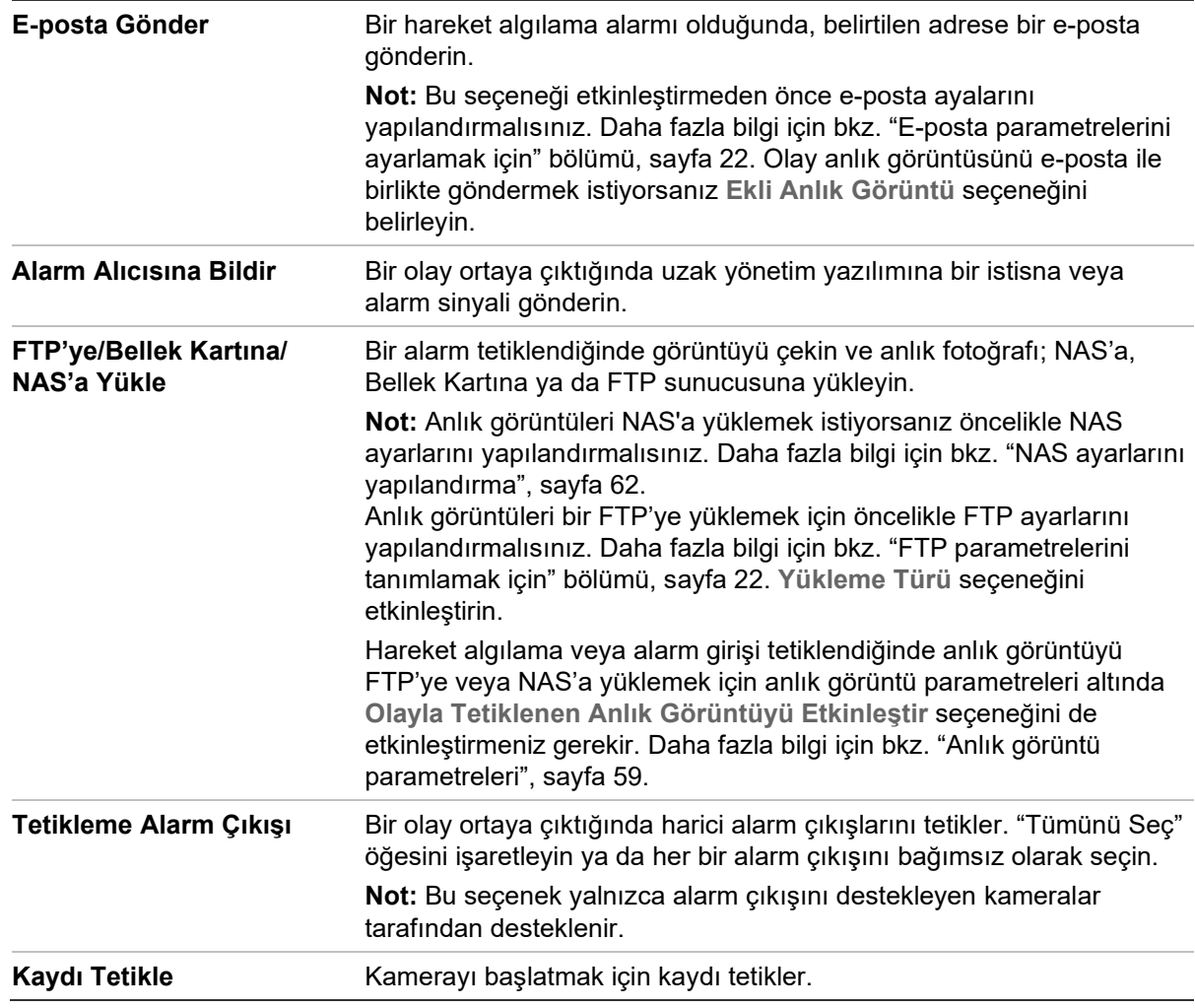

7. Değişiklikleri kaydetmek için **Save** (Kaydet) öğesine tıklayın.

# **Çizgi geçme algılama**

Bu işlev, önceden tanımlanmış bir çizgiyi veya ekrandaki bir alanı geçen insanları, taşıtları ve nesneleri tespit etmek için kullanılabilir. Maksimum dört çizgi geçme desteklenir. Çizgi geçme yönü, tek yönlü veya çift yönlü olarak ayarlanabilir. Tek yönlü çizgi geçme, çizgiyi soldan sağa veya sağdan sola geçmektir. Çift yönlü çizgi geçme, çizgiyi her iki yönden geçmektir.

Çizgiyi geçen bir nesne algılandığında, bir dizi bağlantı yöntemi tetiklenebilir.

### **Çizgi geçme algılamayı tanımlamak için:**

1. Menü araç çubuğundan **Configuration** (Yapılandırma) > **Alarm Event** (Alarm Olayı) > **Cross Line** (Çizgi Geçme) öğesine tıklayın.

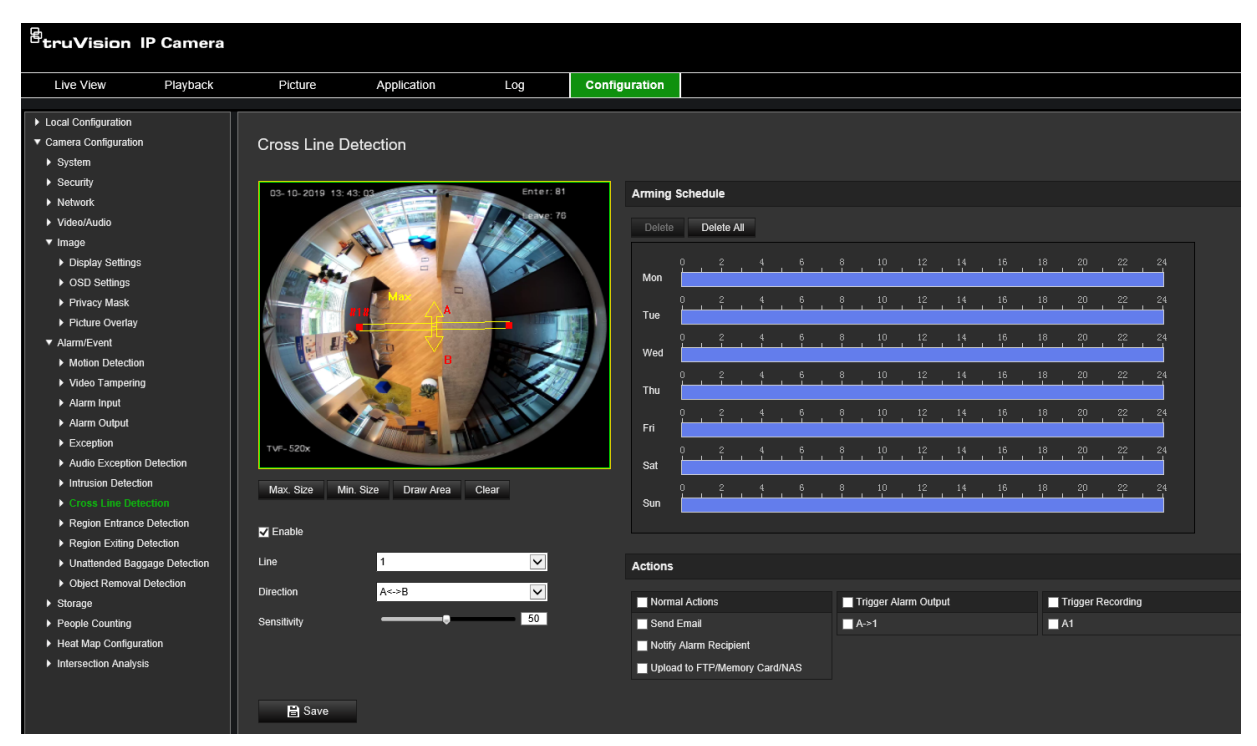

- 2. İşlevi etkinleştirmek için **Enable Cross Line** detection (Çizgi Geçme Algılamayı Etkinleştir) onay kutusunu işaretleyin.
- 3. **Draw Area** (Alanı Çiz) öğesine tıklayın. Görüntü üzerinde bir geçiş düzlemi görünür.
- 4. Çizgiye tıklayın. Her uçta iki kırmızı kare görünür. Kurma alanını tanımlamak için kırmızı karelerden birini sürükleyin.

Açılır listeden (3) yönü A<->B, A ->B veya B->A olarak seçin:

**A<->B:** Yalnızca B tarafındaki ok görüntülenir. Bir nesne, düzlem boyunca her iki doğrultuda hareket ettiğinde, algılanır ve alarmlar tetiklenir.

**A->B:** Önceden tanımlanmış çizgiyi yalnızca A'dan B tarafına geçen nesne algılanabilir ve bir alarmı tetikleyebilir.

**B->A:** Yalnızca önceden tanımlanmış çizgiyi B'den A tarafına geçen bir nesne algılanabilir ve bir alarmı tetikleyebilir.

- 5. Hassasiyet seviyesini (4) 1 ile 100 arasında ayarlayın. Değer ne kadar yüksekse çizgi geçme algılama eylemi de o kadar kolay algılanabilir.
- 6. Dilerseniz açılır menüden yapılandırmak üzere başka çizgi geçme alanı seçin. En fazla dört çizgi geçme algılama alanı yapılandırılabilir.
- 7. Alarm girişi için kurma programını ayarlayın. Daha fazla bilgi için bkz. "Hareket algılamayı ayarlamak için" bölümü, sayfa 35.
- 8. Bağlantı yöntemlerini seçmek için **Linkage Method** (Bağlantı Yöntemi) öğesine tıklayın. Çizgi geçme algılama alarmı tetiklendiğinde sistem için bir ya da birden fazla yanıt yöntemi seçin.

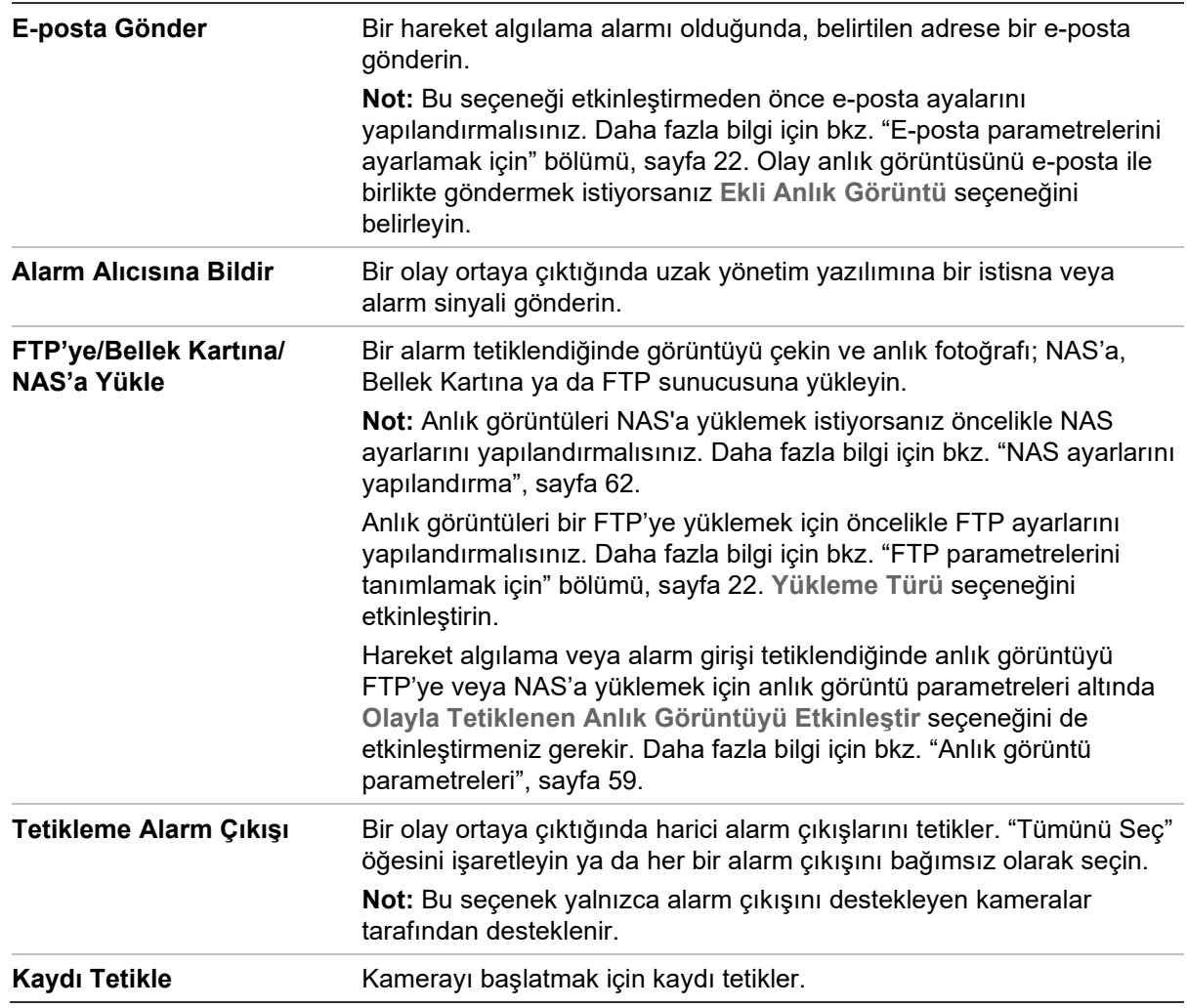

9. Değişiklikleri kaydetmek için **Save** (Kaydet) öğesine tıklayın.

# **Bölgeye giriş algılama**

Bölgeye giriş algılama işlevi, önceden tanımlanmış sanal bir bölgeye dışarıdan giren kişileri, araçları veya diğer nesneleri algılar ve alarm tetiklendiğinde bazı eylemler gerçekleştirilebilir.

**Bölgeye giriş algılamayı tanımlamak için:**

1. Menü araç çubuğundan **Configuration** > (Yapılandırma) **Event** (Olay) > **Smart Event** > (Akıllı Olay) **Region Entrance Detection** (Bölgeye Giriş Algılama) öğesini seçin.

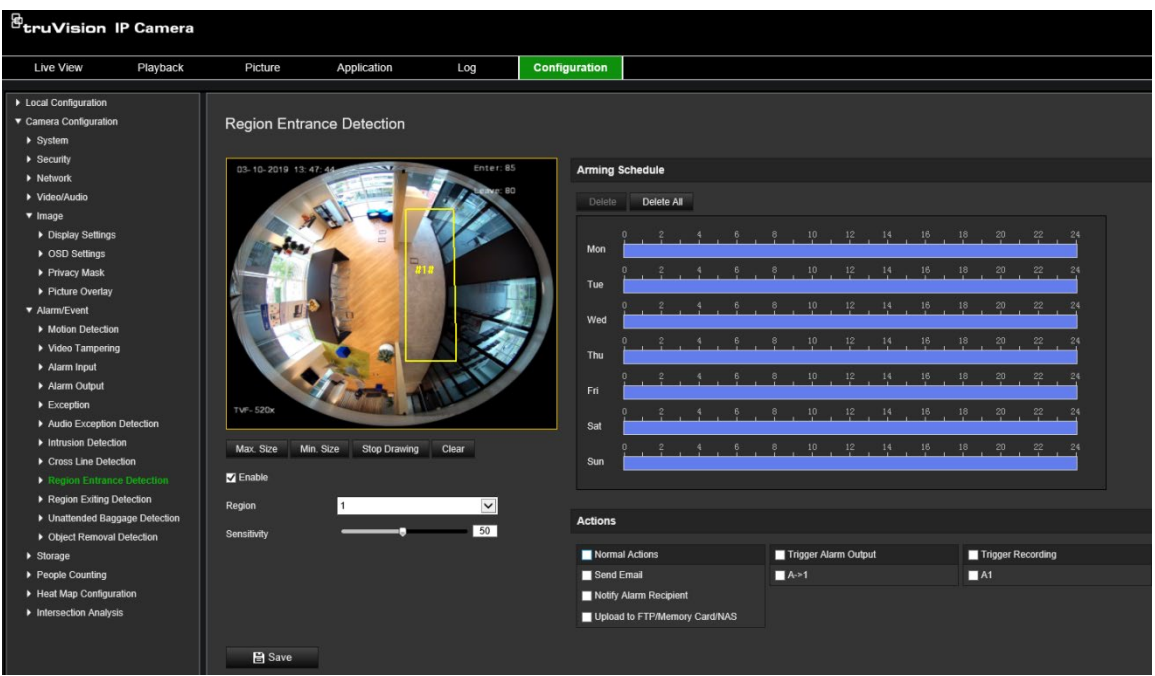

- 2. İşlevi etkinleştirmek için **Enable** (Etkinleştir) onay kutusunu işaretleyin.
- 3. Açılır listeden yapılandırılacak bölgeyi seçin.
- 4. **Draw Area** (Alan Çiz) düğmesine tıklayıp görüntü üzerinde belirlenmiş bölge olarak bir dikdörtgen çizin.

Dikdörtgeni çizerken tüm çizgiler uçtan uca birbiriyle birleşmelidir. Maksimum dört alan desteklenir. Çizdiğiniz alanları temizlemek için **Clear** (Temizle) öğesine tıklayın. Belirlenmiş bölge parametreleri ayrı ayrı ayarlanabilir.

**Not:** Alan yalnızca dörtgen olabilir.

5. Geçerli hedefler için maksimum ve minimum boyutları ayarlayın. Geçerli hedef boyutundan küçük veya büyük hedefler, algılamayı tetikleyemeyecektir.

**Max. Size** (Maks. Boyut): Geçerli bir hedefin maksimum boyutudur. Bundan büyük hedefler, algılamayı tetiklemez.

**Min. Size** (Min. Boyut): Geçerli bir hedefin minimum boyutudur. Bundan küçük hedefler, algılamayı tetiklemez.

- 6. Çizimi bitirince **Stop Drawing** (Çizimi Durdur) öğesine tıklayın.
- 7. Hassasiyet değerini ayarlamak için kaydırıcıyı sürükleyin.

**Sensitivity** (Hassasiyet): [1 - 100] aralığındadır. Hassasiyet, önceden tanımlanmış bir bölgeye giren, kabul edilebilir bir hedefin gövde bölümü yüzdesini belirtir.

Hassasiyet = 100 – S1/ST\*100

Burada S1 önceden tanımlanmış bir bölgeye giren hedefin gövde bölümünü, ST ise hedefin bütün gövdesini belirtir.

**Örnek:** Değeri 60 olarak ayarlarsanız eylem ancak gövdenin en az %40'lık bölümünün bölgeye girmesi halinde bölgeye giriş eylemi olarak nitelendirilebilir.

- 8. Diğer bölgeleri yapılandırmak için de yukarıdaki adımları tekrarlayın. En fazla dört bölge ayarlanabilir. Önceden tanımlanmış tüm bölgeleri temizlemek için **Clear** (Temizle) düğmesine tıklayabilirsiniz.
- 9. Kurma programını ayarlamak için **Arming Schedule** (Kurma Programı) öğesine tıklayın.
- 10.Bağlantı yöntemlerini seçmek için **Linkage Method** (Bağlantı Yöntemi) öğesine tıklayın. Bölgeye giriş algılama alarmı tetiklendiğinde sistem için bir ya da birden fazla yanıt yöntemi seçin.
- 11.Ayarları kaydetmek için **Save** (Kaydet) öğesine tıklayın.

# **Bölgeden çıkış algılama**

Bölgeden çıkış algılama işlevi, önceden tanımlanmış sanal bir bölgeden çıkan kişileri, araçları veya diğer nesneleri algılar ve alarm tetiklendiğinde bazı eylemler gerçekleştirilebilir.

## **Bölgeden çıkış algılamayı tanımlamak için:**

1. Menü araç çubuğundan **Configuration** > (Yapılandırma) **Event** (Olay) > **Smart Event** > (Akıllı Olay) **Region Exiting Detection** (Bölgeden Çıkış Algılama) öğesini seçin.

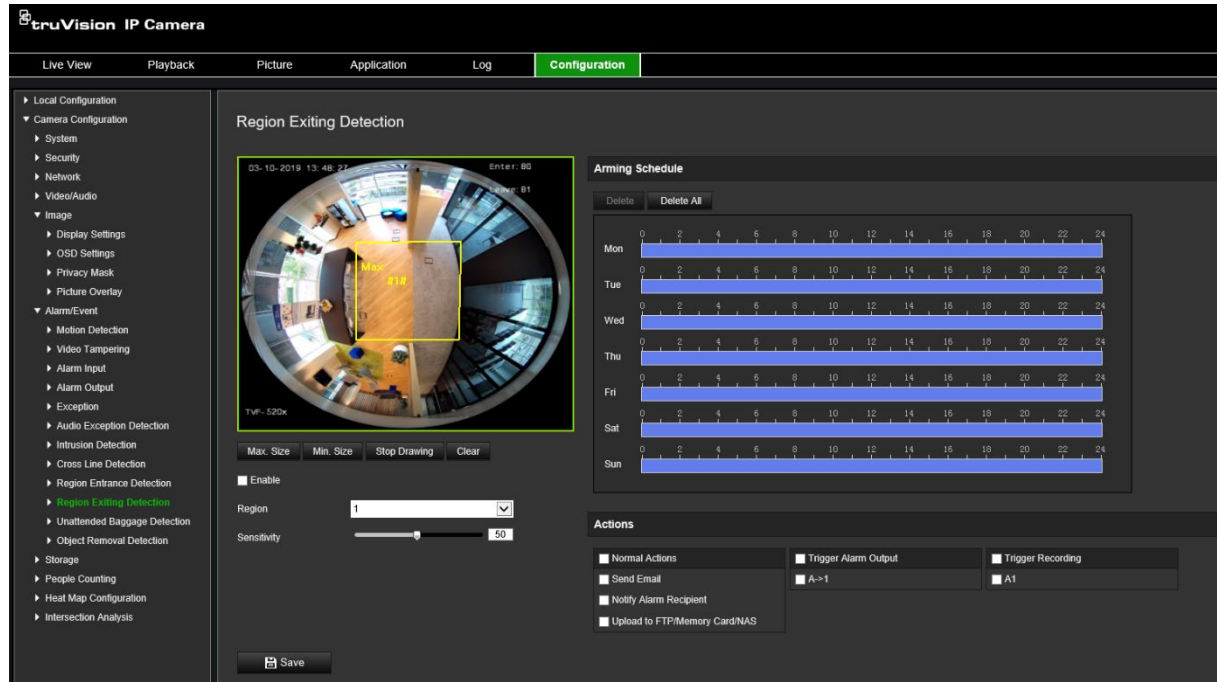

- 2. İşlevi etkinleştirmek için **Enable** (Etkinleştir) onay kutusunu işaretleyin.
- 3. Açılır listeden yapılandırılacak bölgeyi seçin.
- 4. **Area Settings** (Alan Ayarları) öğesine tıklayın. **Draw Area** (Alan Çiz) düğmesine tıklayıp görüntü üzerinde belirlenmiş bölge olarak bir dikdörtgen çizin.

Dikdörtgeni çizerken tüm çizgiler uçtan uca birbiriyle birleşmelidir. Maksimum dört alan desteklenir. Çizdiğiniz alanları temizlemek için **Clear** (Temizle) öğesine tıklayın. Belirlenmiş bölge parametreleri ayrı ayrı ayarlanabilir.

**Not:** Alan yalnızca dörtgen olabilir.

5. Geçerli hedefler için maksimum ve minimum boyutları ayarlayın. Geçerli hedef boyutundan küçük veya büyük hedefler, algılamayı tetikleyemeyecektir.

**Max. Size** (Maks. Boyut): Geçerli bir hedefin maksimum boyutudur. Bundan büyük hedefler, algılamayı tetiklemez.

**Min. Size** (Min. Boyut): Geçerli bir hedefin minimum boyutudur. Bundan küçük hedefler, algılamayı tetiklemez.

- 6. Çizimi bitirince **Stop Drawing** (Çizimi Durdur) öğesine tıklayın.
- 7. Hassasiyet değerini ayarlamak için kaydırıcıyı sürükleyin.

**Sensitivity** (Hassasiyet): [1 - 100] aralığındadır. Hassasiyet, önceden tanımlanmış bir bölgeden çıkan, kabul edilebilir bir hedefin gövde bölümü yüzdesini belirtir.

Hassasiyet =  $100 - S1/ST*100$ 

Burada S1 önceden tanımlanmış bir bölgeden çıkan hedefin gövde bölümünü, ST ise hedefin bütün gövdesini belirtir.

**Örnek:** Değeri 60 olarak ayarlarsanız eylem ancak gövdenin en az %40'lık bölümünün bölgeye girmesi halinde bölgeye giriş eylemi olarak nitelendirilebilir.

- 8. Diğer bölgeleri yapılandırmak için de yukarıdaki adımları tekrarlayın. En fazla dört bölge ayarlanabilir. Önceden tanımlanmış tüm bölgeleri temizlemek için **Clear** (Temizle) düğmesine tıklayabilirsiniz.
- 9. Kurma programını ayarlamak için **Arming Schedule** (Kurma Programı) öğesine tıklayın.
- 10.Bağlantı yöntemlerini seçmek için **Linkage Method** (Bağlantı Yöntemi) öğesine tıklayın. Bölgeden çıkış algılama alarmı tetiklendiğinde sistem için bir ya da birden fazla yanıt yöntemi seçin.
- 11.Ayarları kaydetmek için **Save** (Kaydet) öğesine tıklayın.

## **Sahipsiz bagaj tespiti**

Sahipsiz bagaj tespiti işlevi belirlenmiş bölgede bırakılan bagaj, çanta, tehlikeli madde vb. nesneleri tespit eder. Alarm tetiklendiğinde gerçekleştirilmek üzere bir dizi eylem yapılandırılabilir.

### **Sahipsiz bagaj tespitini tanımlamak için:**

1. Menü araç çubuğundan **Configuration** > (Yapılandırma) **Event** (Olay) > **Smart Event** > (Akıllı Olay) **Unattended Baggage Detection** (Sahipsiz Bagaj Tespiti) öğesini seçin.

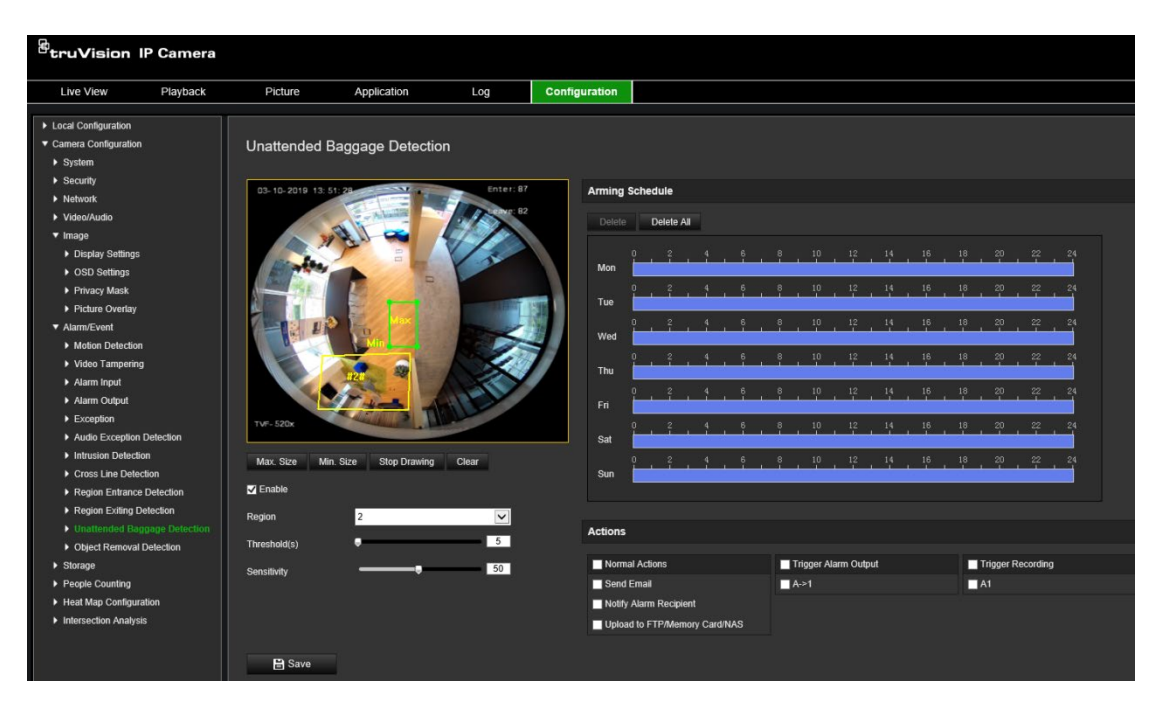

- 2. İşlevi etkinleştirmek için **Enable** (Etkinleştir) onay kutusunu işaretleyin.
- 3. Açılır listeden yapılandırılacak bölgeyi seçin.
- 4. **Draw Area** (Alan Çiz) düğmesine tıklayıp görüntü üzerinde belirlenmiş bölge olarak bir dikdörtgen çizin.

Dikdörtgeni çizerken tüm çizgiler uçtan uca birbiriyle birleşmelidir. Maksimum dört alan desteklenir. Çizdiğiniz alanları temizlemek için **Clear** (Temizle) öğesine tıklayın. Belirlenmiş bölge parametreleri ayrı ayrı ayarlanabilir.

**Not:** Alan yalnızca dörtgen olabilir.

5. Geçerli hedefler için maksimum ve minimum boyutları ayarlayın. Geçerli hedef boyutundan küçük veya büyük hedefler, algılamayı tetikleyemeyecektir.

**Max. Size** (Maks. Boyut): Geçerli bir hedefin maksimum boyutudur. Bundan büyük hedefler, algılamayı tetiklemez.

**Min. Size** (Min. Boyut): Geçerli bir hedefin minimum boyutudur. Bundan küçük hedefler, algılamayı tetiklemez.

- 6. Çizimi bitirince **Stop Drawing** (Çizimi Durdur) öğesine tıklayın.
- 7. Sahipsiz bagaj tespiti için zaman eşiğini ve tespit hassasiyetini ayarlayın.

**Sensitivity** (Hassasiyet): [5 - 100 sn] aralığındadır. Hassasiyet, önceden tanımlanmış bir bölgeye giren, kabul edilebilir bir hedefin gövde bölümü yüzdesini belirtir.

Hassasiyet =  $100 - S1/ST*100$ 

Burada S1 önceden tanımlanmış bir bölgeye giren hedefin gövde bölümünü, ST ise hedefin bütün gövdesini belirtir.

**Örnek:** Değeri 60 olarak ayarlarsanız eylem ancak gövdenin en az %40'lık bölümünün bölgeye girmesi halinde bölgeye giriş eylemi olarak nitelendirilebilir.

- 8. Diğer bölgeleri yapılandırmak için de yukarıdaki adımları tekrarlayın. En fazla dört bölge ayarlanabilir. Önceden tanımlanmış tüm bölgeleri temizlemek için **Clear** (Temizle) düğmesine tıklayabilirsiniz.
- 9. Kurma programını ayarlamak için **Arming Schedule** (Kurma Programı) öğesine tıklayın.
- 10.Bağlantı yöntemlerini seçmek için **Linkage Method** (Bağlantı Yöntemi) öğesine tıklayın. Sahipsiz bagaj tespiti alarmı tetiklendiğinde sistem için bir ya da birden fazla yanıt yöntemi seçin.
- 11.Ayarları kaydetmek için **Save** (Kaydet) öğesine tıklayın.

## **Nesne kaldırma algılama**

Nesne kaldırma algılama işlevi, önceden tanımlanmış bir bölgeden kaldırılan sergi nesneleri gibi nesneleri algılar ve alarm tetiklendiğinde gerçekleştirilebilecek bir dizi eylemle yanıt verir.

### **Nesne kaldırma algılamayı tanımlamak için:**

1. Menü araç çubuğundan **Configuration** > (Yapılandırma) **Event** (Olay) > **Smart Event** > (Akıllı Olay) **Object Removal Detection** (Nesne Kaldırma Algılama) öğesini seçin.

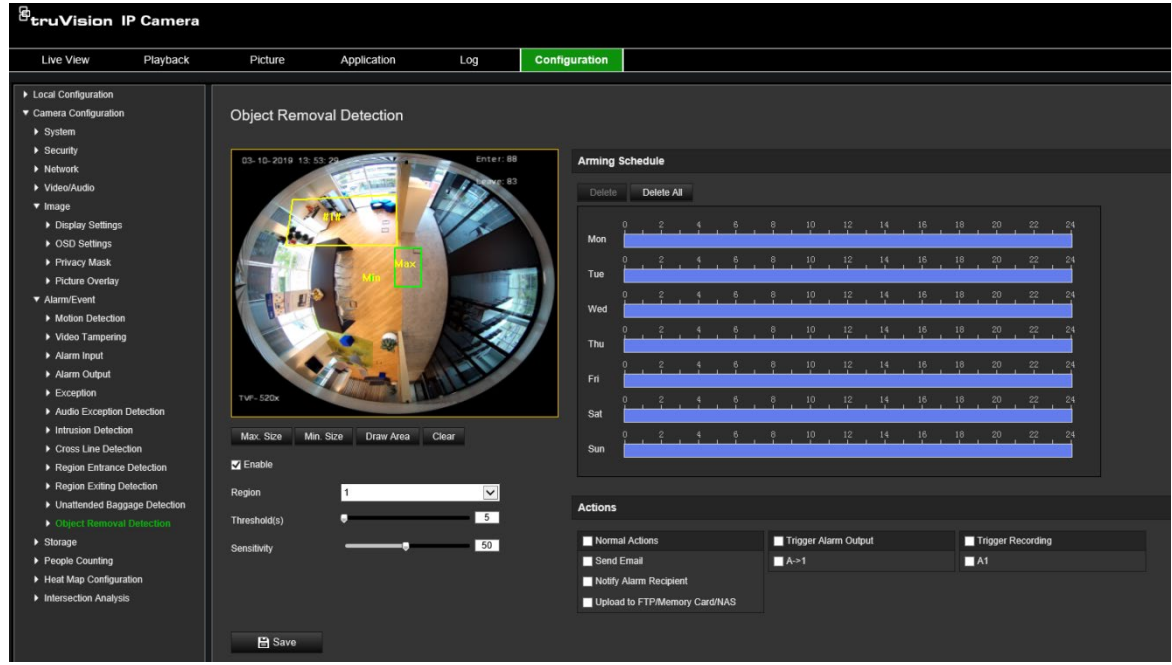

- 2. İşlevi etkinleştirmek için **Enable** (Etkinleştir) onay kutusunu işaretleyin.
- 3. Açılır listeden yapılandırılacak bölgeyi seçin.
- 4. **Area Settings** (Alan Ayarları) öğesine tıklayın ve alan çizmeye başlamak için **Draw Area** (Alan Çiz) öğesine tıklayın.
- 5. Algılama bölgesinin dört köşesini belirtmek için canlı videoya tıklayın ve çizimi tamamlamak için sağ tıklayın.

6. Geçerli hedefler için maksimum ve minimum boyutları ayarlayın. Geçerli hedef boyutundan küçük veya büyük hedefler, algılamayı tetikleyemeyecektir.

**Max. Size** (Maks. Boyut): Geçerli bir hedefin maksimum boyutudur. Bundan büyük hedefler, algılamayı tetiklemez.

**Min. Size** (Min. Boyut): Geçerli bir hedefin minimum boyutudur. Bundan küçük hedefler, algılamayı tetiklemez.

- 7. Çizimi bitirince **Stop Drawing** (Çizimi Durdur) öğesine tıklayın.
- 8. Nesne kaldırma algılama için zaman eşiğini ayarlayın.

**Threshold** (Eşik): [5-100 sn] aralığındadır; bölgeden kaldırılan nesnelerin süresine ilişkin eşiktir. Değeri 10 olarak ayarlarsanız nesne bölgede 10 saniyedir yoksa alarm tetiklenir.

9. Hassasiyet değerini ayarlamak için kaydırıcıyı sürükleyin.

**Sensitivity** (Hassasiyet): [1 - 100] aralığındadır. Hassasiyet, önceden tanımlanmış bir bölgeye giren, kabul edilebilir bir hedefin gövde bölümü yüzdesini belirtir.

Hassasiyet = 100 – S1/ST\*100

Burada S1 önceden tanımlanmış bir bölgeye giren hedefin gövde bölümünü, ST ise hedefin bütün gövdesini belirtir.

**Örnek:** Değeri 60 olarak ayarlarsanız eylem ancak gövdenin en az %40'lık bölümünün bölgeye girmesi halinde bölgeye giriş eylemi olarak nitelendirilebilir.

- 10.Diğer bölgeleri yapılandırmak için de yukarıdaki adımları tekrarlayın. En fazla dört bölge ayarlanabilir. Önceden tanımlanmış tüm bölgeleri temizlemek için **Clear** (Temizle) düğmesine tıklayabilirsiniz.
- 11.Kurma programını ayarlamak için **Arming Schedule** (Kurma Programı) öğesine tıklayın.
- 12.Bağlantı yöntemlerini seçmek için **Linkage Method** (Bağlantı Yöntemi) öğesine tıklayın. Sahipsiz bagaj tespiti alarmı tetiklendiğinde sistem için bir ya da birden fazla yanıt yöntemi seçin.
- 13.Ayarları kaydetmek için **Save** (Kaydet) öğesine tıklayın.

## **Kayıt programı**

"Kayıt Programı" penceresinde bir kayıt programı tanımlayabilirsiniz. Kayıt kameradaki SD kart veya NAS üzerine kaydedilir. Kameranın SD kartı, ağ arızası durumunda bir yedekleme sağlar. SD kartı, kamera ile birlikte verilmez.

Seçilen kayıt programı, tüm alarm türleri için geçerlidir.

#### **Şekil 12: Kayıt programı penceresi**

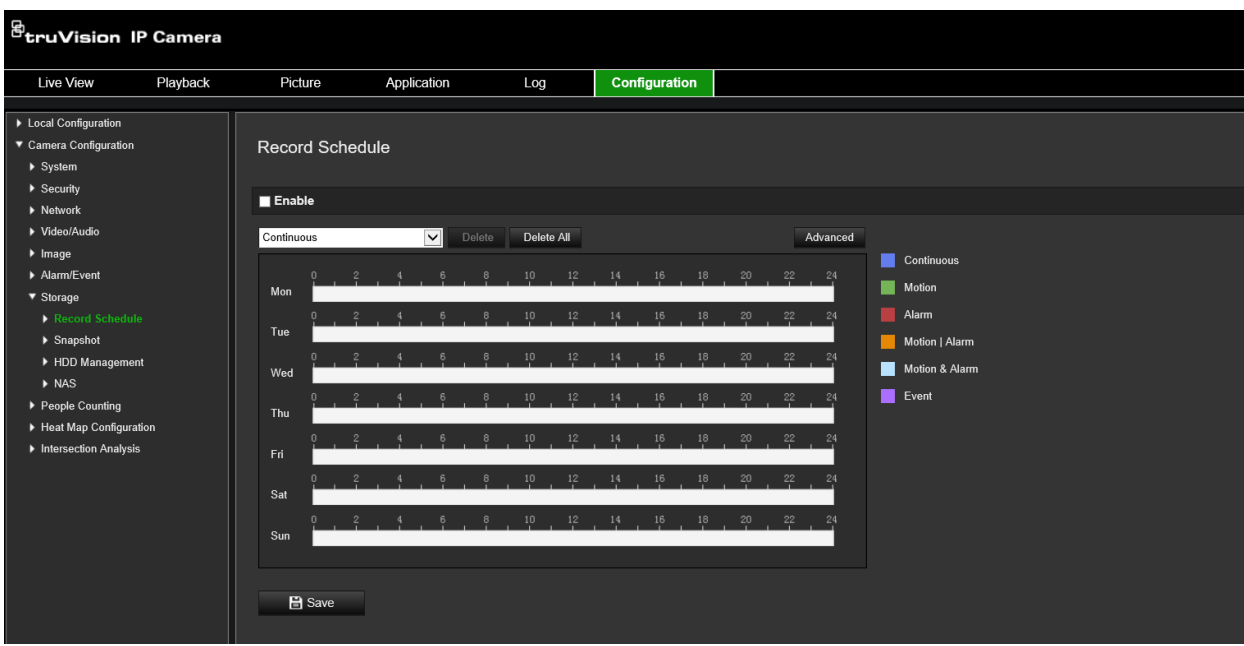

## **Ön kayıt süresi**

Ön kayıt süresi, kaydı programlanan zamandan veya olaydan önce başlatmak üzere ayarlanmıştır. Örneğin, bir alarm kaydı 10:00'da tetiklerse ve ön kayıt süresi 5 saniye olarak ayarlanmışsa kamera kayda 9:59:55'te başlar. Ön kayıt süresi; Ön Kayıt Yok, 5 sn, 10 sn, 15 sn, 20 sn, 25 sn, 30 sn veya Sınırsız olarak yapılandırılabilir.

#### **Kayıt sonrası süre**

Kayıt sonrası süre, kaydı programlanan zamandan veya olaydan sonra durdurmak için ayarlanır. Örneğin; bir alarm 11:00'da kaydı başlatmışsa ve kayıt sonrası süre 5 saniye olarak ayarlanmışsa kamera 11:00:05'e kadar kayıt yapar. Kayıt sonrası süre; 5 sn, 10 sn, 30 sn, 1 dk, 2 dk, 5 dk veya 10 dk olarak yapılandırılabilir.

### **Üzerine Yaz**

*Üzerine Yaz* etkinleştirildiğinde kamera kaydının üzerine yazdırılır.

#### **Kayıt aktarımı**

Kayıt aktarımı için Ana Aktarım (Normal) veya Alt Aktarımı seçebilirsiniz.

#### **Kayıt programını ayarlamak için:**

- 1. Menü araç çubuğundan **Configuration** (Yapılandırma) > **Storage** (Depolama) > **Record Schedule** (Kayıt Programı) öğesine tıklayın.
- 2. Kaydı etkinleştirmek için **Enable Record Schedule** (Kayıt Programını Etkinleştir) onay kutusunu işaretleyin.

**Not:** Kaydı devre dışı bırakmak için seçeneğin seçimini kaldırın.

3. Kayıt programını düzenleyin. Aşağıdaki pencere belirir:

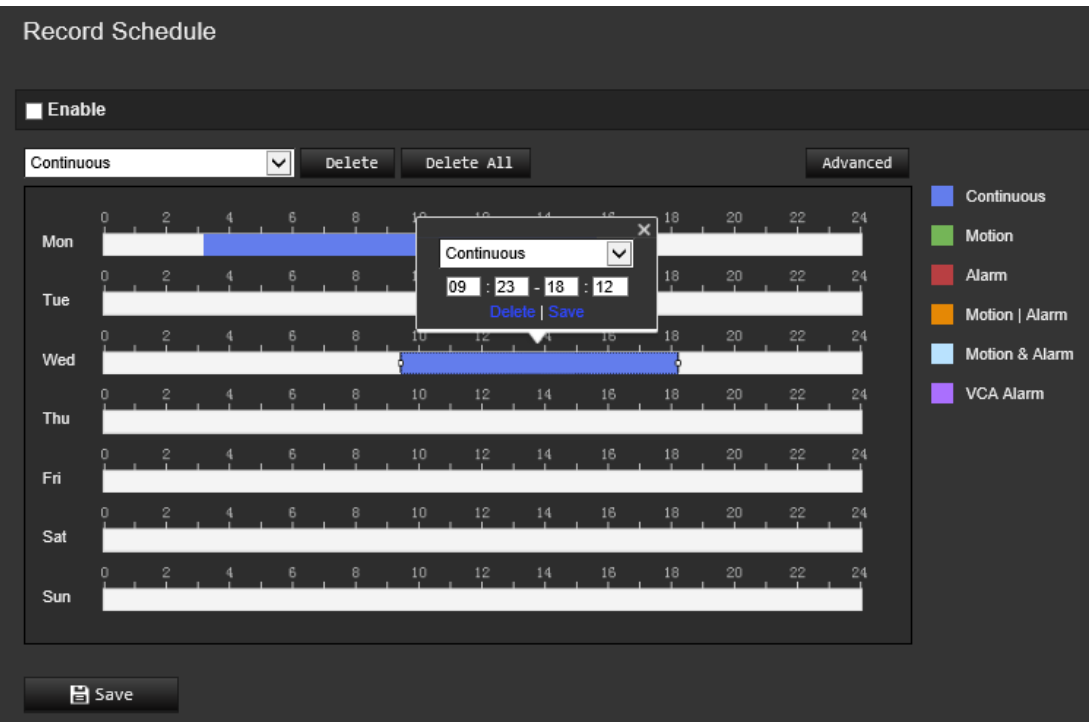

4. Kaydın tüm hafta için (**All Day** (Tüm Gün) kaydı) veya haftanın belirli günleri için mi yapılacağını seçin.

"Tüm gün" seçeneğini belirlediyseniz açılır listeden kaydetmek için kayıt türlerinden birini seçin:

- **Continuous** (Kesintisiz): Bu, kesintisiz kayıttır.
- **Motion** (Hareket): Hareket algılandığında video kaydedilir. Bkz. sayfa 35.
- **Alarm** (Alarm): Alarm harici alarm giriş kanalları üzerinden tetiklendiğinde video kaydedilir. Kayıt programını yapılandırmanın yanı sıra Alarm Türünü ayarlamalı, Alarm Girişi Ayarları penceresinin Bağlantı Yöntemindeki *Trigger Channel* (Tetikleme Kanalı) onay kutusunu işaretlemelisiniz. Ayrıntılı bilgi için lütfen bkz. *Alarm Input* (Alarm Girişi), sayfa 42.
- **Motion | Alarm** (Hareket | Alarm): Video, harici alarm tetiklendiğinde veya hareket algılandığında kaydedilir. Kayıt programını yapılandırmanın yanı sıra Hareket Algılama (bkz. sayfa 35) ve Alarm Girişi (bkz. sayfa 42) pencerelerindeki ayarları da yapılandırmalısınız.
- **Motion & Alarm** (Hareket ve Alarm): Video, hem hareketin hem de alarmın aynı zamanda tetiklenmesi halinde kaydedilir. Kayıt programını yapılandırmanın yanı sıra Hareket Algılama (bkz. sayfa 35) ve Alarm Girişi (bkz. sayfa 42) pencerelerindeki ayarları da yapılandırmalısınız.
- **VCA events** (VCA olayları): Video, VCA olaylarından herhangi biri tetiklendiği zaman kaydedilir. Kayıt programını yapılandırmanın yanı sıra VCA arayüzündeki ayarları da yapılandırmanız gerekir. Bkz. sayfa 28.

**Not:** En fazla sekiz kayıt türü seçilebilir.

5. Gerekiyorsa haftanın diğer günleri için kayıt periyotlarını ayarlayın.

Kayıt periyotlarını haftanın bir başka gününe kopyalamak için **Copy** (Kopyala) öğesine tıklayın.

6. Değişiklikleri kaydetmek için **OK** (Tamam) ve **Save** (Kaydet) öğelerine tıklayın.

**Not:** Kayıt türünü "Hareket algılama" veya "Alarm" olarak ayarladıysanız ayrıca hareket algılamayı ya da alarm giriş kaydını tetiklemek için hazırlık programı da tanımlamanız gerekir.

## **Anlık görüntü parametreleri**

Programlanan anlık görüntüleri ve olay tetiklemeli anlık görüntüleri yapılandırabilirsiniz. Çekilen anlık görüntüler SD kart (destekleniyorsa) veya NAS'ta depolanabilir**.** Ayrıca anlık görüntüleri bir FTP sunucusuna da yükleyebilirsiniz.

Anlık görüntülerin biçimini, çözünürlüğünü ve kalitesini ayarlayabilirsiniz. Kalite; düşük, orta veya yüksek olabilir.

Anlık görüntülerin FTP'ye yüklenmesini istiyorsanız **Anlık Görüntü Zamanlamayı Etkinleştir** seçeneğini etkinleştirmelisiniz. FTP ayarlarını yapılandırdıysanız ve Ağ > FTP sekmesinde **Yükleme Türü** öğesini seçtiyseniz **Anlık Görüntü Zamanlamayı Etkinleştir** seçeneği devre dışı bırakılmışsa anlık görüntüler FTP'ye yüklenmeyecektir.

Hareket algılama ya da alarm girişi tetiklendiğinde anlık görüntülerin FTP'ye ve NAS'a yüklenmesini istiyorsanız **Olayla Tetiklenen Anlık Görüntüyü Etkinleştir** seçeneğini etkinleştirmeniz gerekir. FTP ayarlarını yapılandırdıysanız ve hareket algılama veya bir alarm girişi için Ağ > FTP sekmesinde **Yükleme Türü** öğesini seçtiyseniz bu seçenek devre dışı bırakılmışsa anlık görüntüler FTP'ye yüklenmeyecektir.

#### **Şekil 13: Anlık görüntü menüsü**

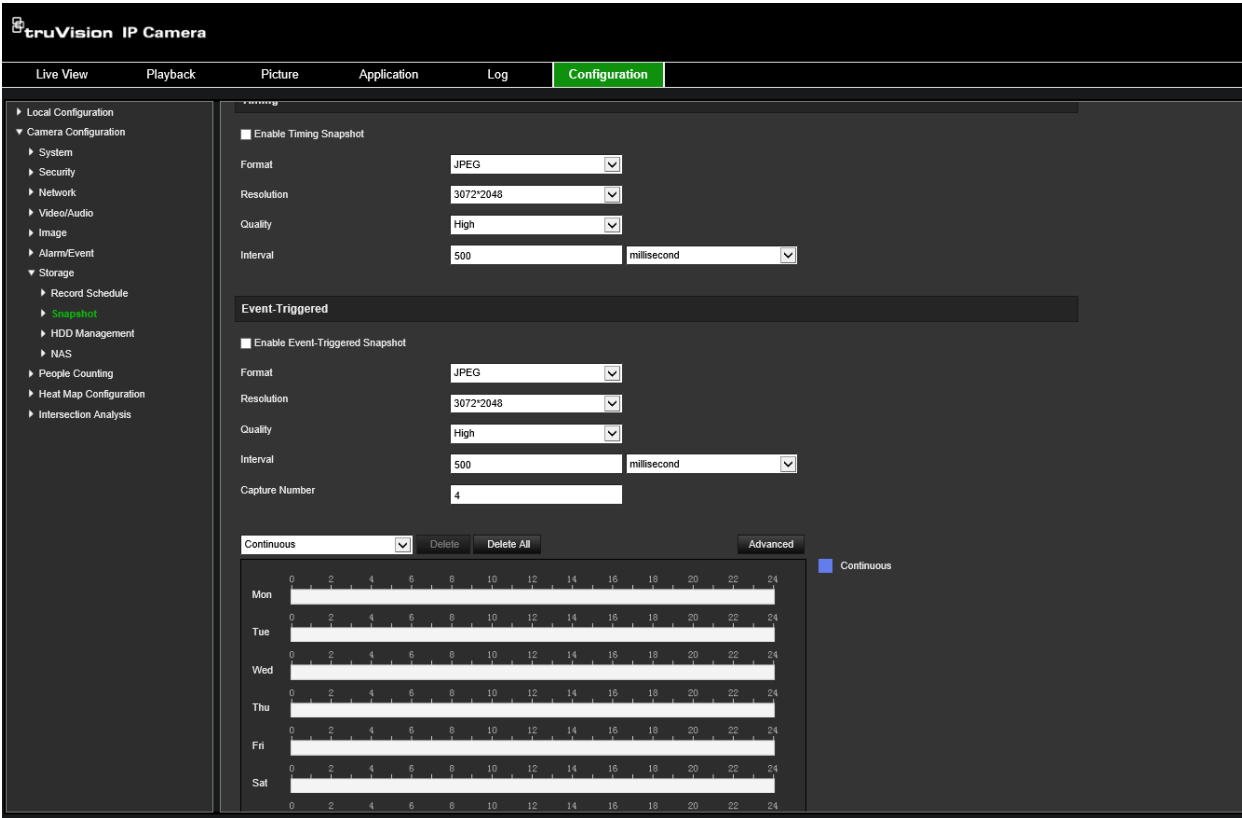

**Programlanan anlık görüntüleri ayarlamak için:**

- 1. Menü araç çubuğundan, **Configuration** (Yapılandırma) > **Storage** (Depolama Alanı) > **Snapshot** (Anlık Görüntü) öğesine tıklayın.
- 2. Kesintisiz anlık görüntüleri etkinleştirmek için **Enable Timing Snapshot** (Anlık Görüntüleri Zamanlamayı Etkinleştir) onay kutusunu işaretleyin.
- 3. İstenen anlık görüntü biçimini seçin (örneğin, JPEG).
- 4. İstenen anlık görüntü çözünürlüğünü ve kalitesini seçin.
- 5. İki anlık görüntü arasındaki zaman aralığını girin. Açılır listeden zaman birimini seçin: mili saniye, saniye, dakika, saat veya gün.
- 6. Anlık görüntülerin çekilmesini istediğiniz zaman için programı ayarlayın. Haftanın her bir günü için istenen programı girin. Aktarım türünü, örneğin ana aktarımı (Normal) seçmek için gelişmiş öğesine tıklayın.
- 7. Değişiklikleri kaydetmek için **Save** (Kaydet) öğesine tıklayın.

#### **Olayla tetiklenen anlık görüntüleri ayarlamak için:**

- 1. Menü araç çubuğundan, **Configuration** (Yapılandırma) > **Storage** (Depolama Alanı) > **Snapshot** (Anlık Görüntü) öğesine tıklayın.
- 2. Olayla tetiklenen anlık görüntüleri etkinleştirmek için **Enable Event-Triggered Snapshot** (Olayla Tetiklenen Anlık Görüntüleri Etkinleştir) onay kutusunu işaretleyin.

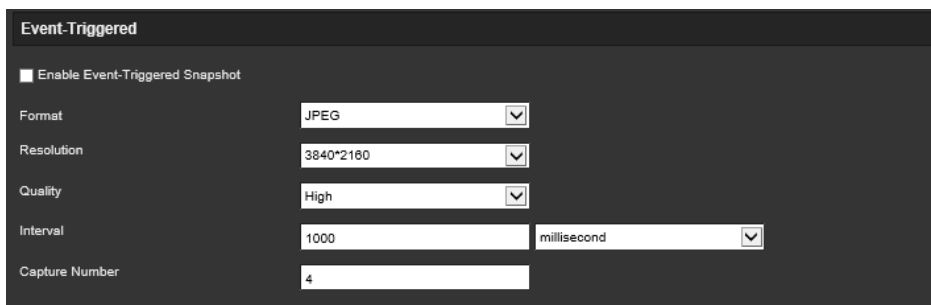

- 3. İstenen anlık görüntü biçimini seçin (örneğin, JPEG).
- 4. İstenen anlık görüntü çözünürlüğünü ve kalitesini seçin.
- 5. İki anlık görüntü arasındaki zaman aralığını girin. Açılır listeden zaman birimini secin: mili saniye veya saniye.
- 6. **Capture Number** (Çekim Sayısı) bölümünde çekilebilecek toplam anlık görüntü sayısını girin.
- 7. Değişiklikleri kaydetmek için **Save** (Kaydet) öğesine tıklayın.

## **Depolama cihazlarını biçimlendirme**

Kapasiteyi, mevcut boş alanı ve kameradaki NAS HDD'sinin ve SD kartın çalışma durumunu görüntülemek için depolama yönetimi penceresini kullanın. Ayrıca bu depolama cihazlarını da biçimlendirebilirsiniz.

Depolama cihazını biçimlendirmeden önce tüm kayıtları durdurun. Biçimlendirme tamamlandıktan sonra, cihaz aksi durumda düzgün şekilde çalışmayacaksa kamerayı yeniden başlatın.

*Üzerine yazma* etkinleştirilmişse depolama alanının dolması durumunda en eski dosyaların üzerine yazılır.

### **Depolama cihazlarını biçimlendirmek için:**

1. **Configuration** (Yapılandırma) > **Storage** (Depolama) > **Storage Management** (Depolama Yönetimi) öğesine tıklayın.

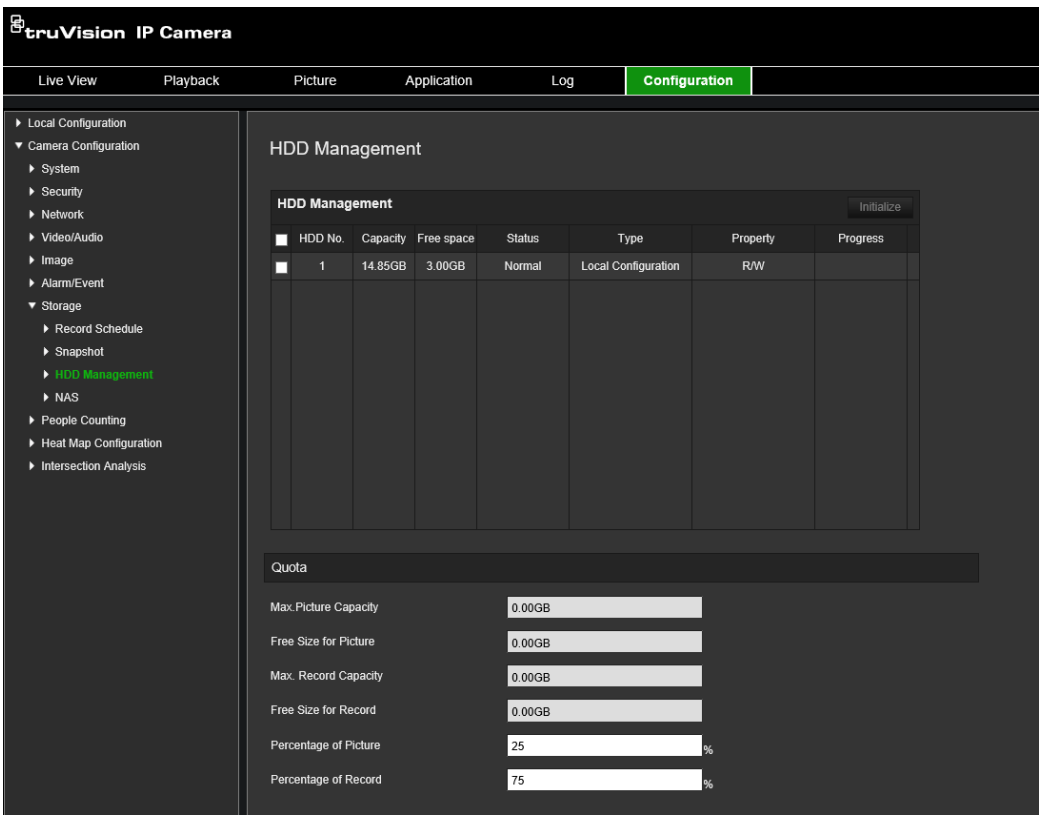

- 2. Depolama alanını seçmek için **HDD No.** (HDD Numarası) sekmesini seçin.
- 3. **Format** (Biçimlendir) öğesine tıklayın. Biçimlendirme izninizi kontrol etmeniz için bir pencere açılır.
- 4. Biçimlendirmeyi başlatmak için **OK** (Tamam) öğesine tıklayın.

#### **Kayıt ve anlık görüntü kotası tanımlamak için:**

- 1. **Quota** (Kota) bölümüne anlık görüntü ve kayıtlar için kota yüzdesi girin.
- 2. Ayarları etkinleştirmek için **Save** (Kaydet) öğesine tıklayın ve tarayıcı sayfasını yenileyin.

## **NAS ayarlarını yapılandırma**

Kayıtları uzaktan depolamak için bir ağ depolama sistemi (NAS) de kullanabilirsiniz.

Kayıt ayarlarını yapılandırmak için lütfen ağ içinde ağ depolama cihazına sahip olduğunuzdan emin olun.

NAS diskinin ağ içerisinde mevcut olması gerekir ve kayıtlı dosyaları, kayıt dosyaları vb. öğeleri depolamak için yapılandırılması gerekir.

### **Notlar:**

- 1. Kameraya sekize kadar NAS diski bağlanabilir.
- 2. Önerilen NAS kapasitesinin 9G ve 2T arasında olması gerekir çünkü aksi bir durumda biçimlendirme arızasına neden olabilir.

## **Bir NAS sistemini ayarlamak için:**

1. **Configuration** (Yapılandırma) > **Storage** (Depolama) > **NAS** öğesine tıklayın.

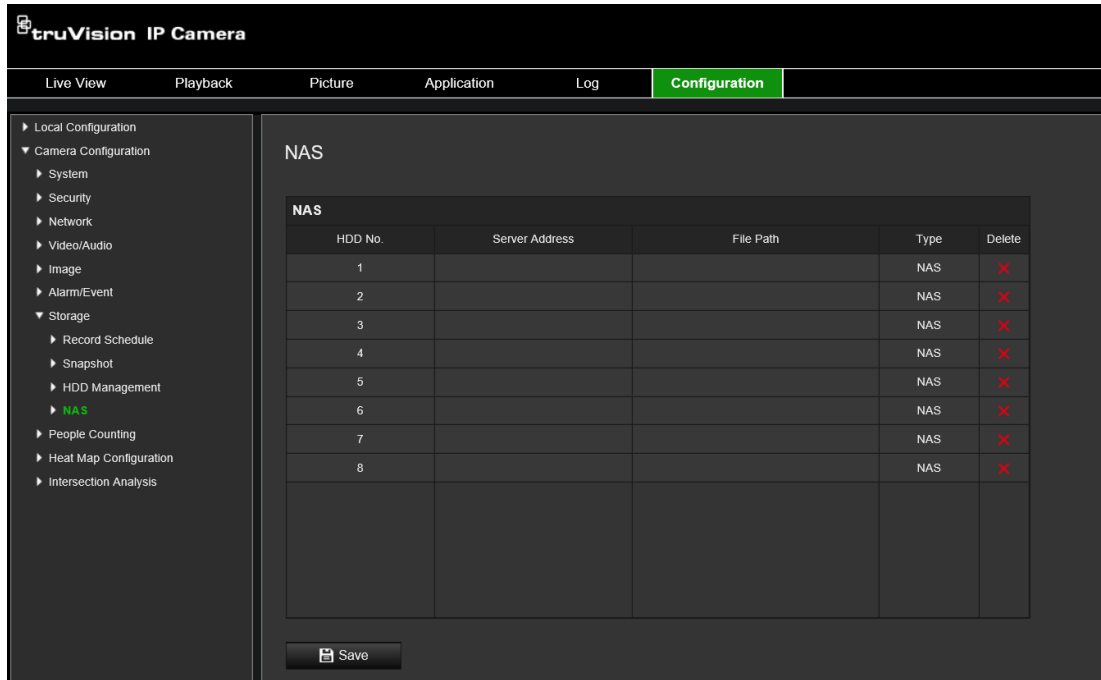

- 2. Ağ diskinin IP adresini ve NAS klasör yolunu girin.
- 3. Ayarları kaydetmek için **Save** (Kaydet) öğesine tıklayın.

## **Kişi sayma**

Bu işlev, yapılandırılmış bir alana giren veya çıkan kişilerin sayısını hesaplamak için kullanılır ve öncelikli olarak giriş veya çıkışlarla kullanılır.

**Not:** Sayma doğruluğunu iyileştirmek üzere kamerayı doğrudan girişin/çıkışın yukarısına ve giriş/çıkış noktasına doğru takılması önerilir.

Doğru analiz için kamera kurulurken *Tavan Montajı* seçilmelidir. Bkz. "Ekran kontrolü", sayfa 9. *Tavan Montajı* seçilmezse *Uygulama* sekmesi kurulum sırasında görünmez.

Kişi sayma seçeneği yalnızca *Tavan Montajı* ve *360° Görünüm* modu seçildiğinde kullanılabilir.

#### **Notlar:**

- Parametrelerin geçerliliği ile hedeflerin minimum ve maksimum boyutu, hedeflerin algılanmasını etkiler; bunlar Yoğunluk Haritası menüsünden ayarlanabilir. Bkz. "Yoğunluk haritası", sayfa 66.
- Algılanan nesnenin şekline bağlı olarak söz konusu nesne kişi olarak yorumlanabilir. Geçerlilik ayarının arttırılması, bunun olma riskini azaltır. Ancak değer çok yüksek olursa bu durum, insanların algılanmamasına da neden olabilir.

**Kişi saymayı ayarlamak için:**

- **A. Kural ayarları:**
- 1. Menü araç çubuğundan **Configuration** (Yapılandırma) > **People Counting** (Kişi Sayma) öğesine tıklayın.
- 2. İşlevi etkinleştirmek için **Enable People Counting** (Kişi Saymayı Etkinleştir) onay kutusunu işaretleyin.
- 3. **Rule** (Kural) alt menüsünden canlı görüntüleme görüntüsünün solunda yer alan öğesine tıklayın ve kırmızı bir sayım alanı çizin.
- 4. Algılama çizgisini ayarlayın.

Çizgiye giren veya çizgiden çıkan nesneleri algılamak ve saymak için canlı videoda sarı bir algılama çizgisi çizin.

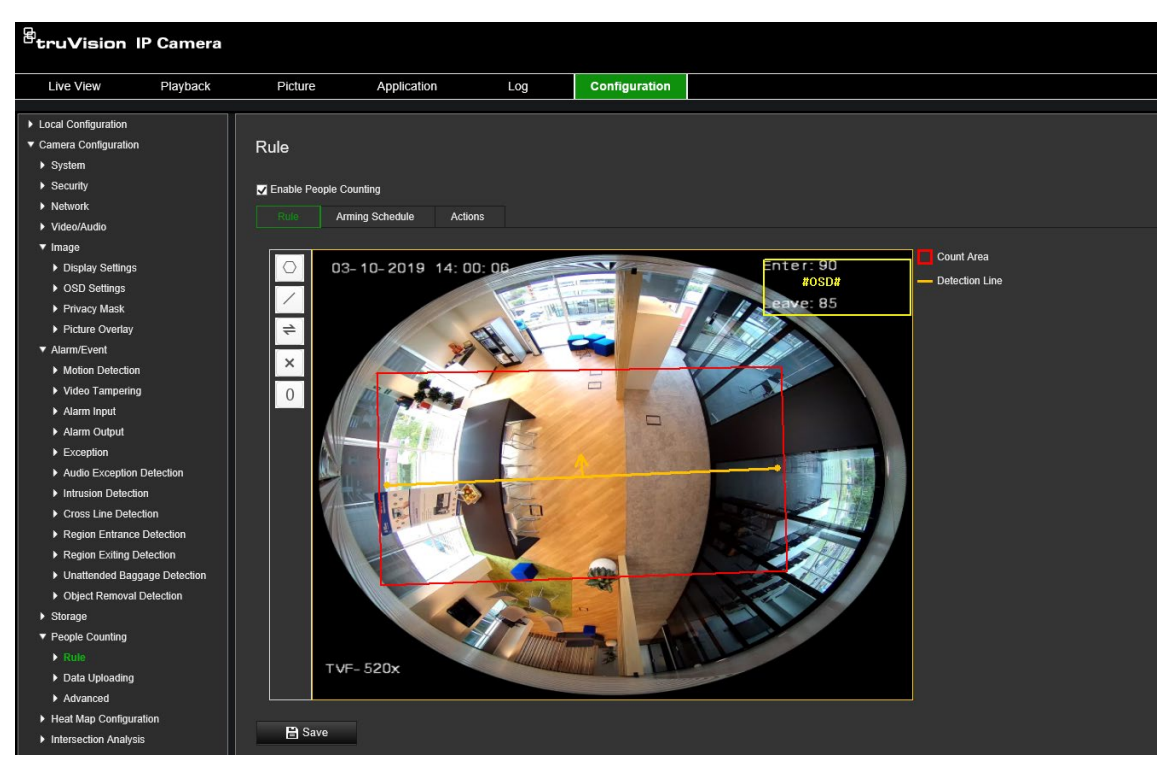

1) Bir algılama çizgisi çizmek için / öğesine tıklayın. Görüntüde turuncu bir algılama çizgisi görünecektir.

## **Not:**

- Algılama çizgisinin, doğrudan kameranın aşağısından çizilmesi ve tüm giriş/çıkış bölgesini kapsaması gerekir.
- Algılama çizgisini, sayımın doğruluğunu iyileştirmek üzere insanların oyalanmayacağı bir yere çizin.
- Algılama çizgisi, kırmızı sayım alanı dahilinde çizilmelidir. Aksi halde ayarları kaydederken bir Parametre Hatası alırsınız.
- 2) Konumunu ayarlamak için algılama çizgisine tıklayın ve çizgiyi sürükleyin.
- 3) Uzunluğunu ayarlamak için algılama çizgisinin iki uç noktasına tıklayın ve uç noktaları sürükleyin.
- 4) Algılama çizgisini silmek içinöğesine tıklayın.
- 5) Yönü değiştirmek için  $\rightleftharpoons$  öğesine tıklayın. Sarı ok, giriş yönünü belirtir.
- 6) Sayacı sıfıra resetlemek için  $\Box$  öğesine tıklayın.
- 5. Ayarları kaydetmek için **Save** (Kaydet) öğesine tıklayın.

### **B. Kurma programı:**

- 1. Kurma programını düzenlemek için **Rule** (Kural) alt menüsünden **Arming Schedule** (Kurma Programı) öğesine tıklayın.
- 2. Zaman dilimini seçmek için zaman çubuğuna tıklayın ve fareyi sürükleyin.

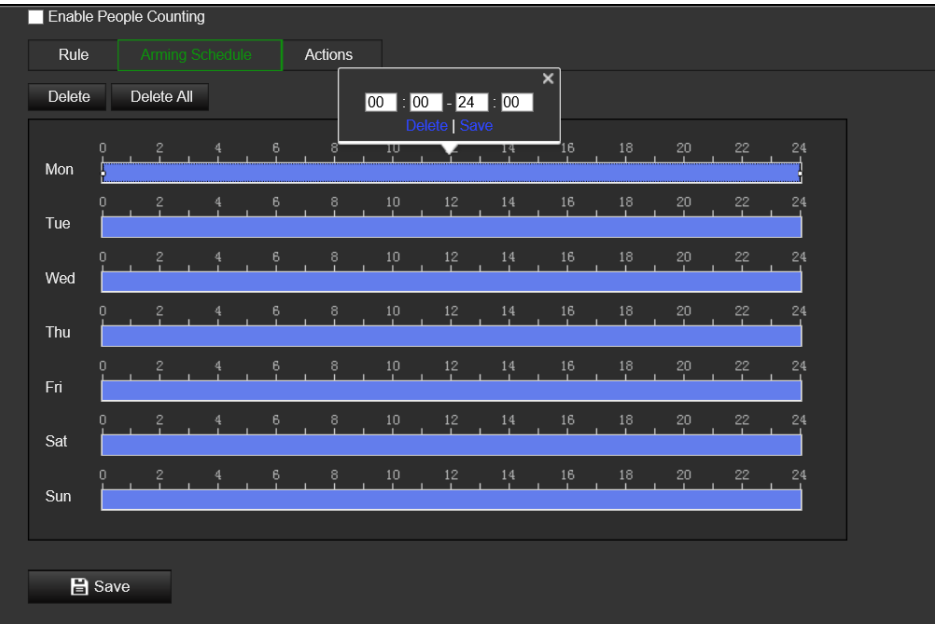

**Not:** Seçili zaman dilimine tıklayın. Zaman dilimini, zaman çubuğunu hareket ettirerek veya tam zaman dilimini girerek istediğiniz zamana ayarlayabilirsiniz

- 3. (İsteğe bağlı) Geçerli kurma programını silmek için **Delete** (Sil) öğesine tıklayın veya ayarları kaydetmek için **Save** (Kaydet) öğesine tıklayın.
- 4. Fareyi her bir günün sonuna hareket ettirin. Bir kopyalama iletişim kutusu görünür. Geçerli ayarları haftanın diğer günlerine kopyalayabilirsiniz.
- 5. Ayarları kaydetmek için **Save** (Kaydet) öğesine tıklayın.

**Not:** Zaman dilimleri birbiriyle çakışamaz. Her gün için en fazla sekiz zaman dilimi yapılandırılabilir.

- **C. Bağlantı yöntemi:**
- 1. **Actions** (Eylemler) alt menüsünden bağlantı yöntemini seçin. Bir olay ortaya çıktığında uzak yönetim yazılımına bir istisna veya alarm sinyali göndermek için *Notify Alarm Recipient* (Alarm Alıcısına Bildir) bağlantı yöntemini etkinleştirin.

**Not:** Bağlantı yöntemleri, farklı kamera modellerinde değişkenlik gösterir.

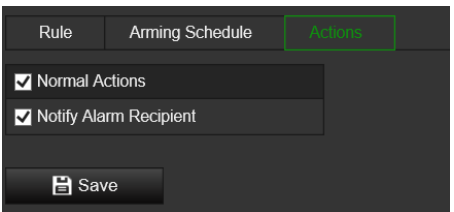

### **Veri yükleme ayarı:**

**Veri Yükleme** alt menüsü, sayım verilerinin istemcilere ve kullanıcılara ne zaman ve nasıl gönderileceğini belirlemenize olanak tanır.

• Kişi sayma verilerini, alarm alıcısına ve istemci yazılımına SDK ve HTTP üzerinden yükleyebilirsiniz (yapılandırılmışsa).

Gerçek zamanlı verileri yüklemek için *Verileri Gerçek Zamanlı Olarak Yükle* onay kutusunu işaretleyin.

Verileri düzenli olarak yüklemek için *Veri İstatistik Döngüsü* öğesini istediğiniz gibi ayarlayın.

**Not:** Verilerin HTTP üzerinden yüklenmesi gerekiyorsa HTTP Veri İletim parametrelerini ayarlayın.

• Kişi sayma raporunu yapılandırılmış bir e-posta adresine gönderebilirsiniz.

İşlevi etkinleştirmek için rapor türünü (günlük rapor, haftalık rapor, aylık rapor ve yıllık rapor) seçin.

**Not:** E-postayı ayarlamak için **Yapılandırma** > **Ağ** > **Gelişmiş Ayarlar** > **E-posta** öğesine gidin.

### **Gelişmiş ayarlar:**

**Gelişmiş** alt menüsü, bakım ayarlarını gösterir:

• Akış Katmanı

Gerçek zamanlı akış bilgisini ekranda görüntüler. Görüntülenen veri türünü açılır listeden seçebilirsiniz.

• Günlük Resetleme Saati

Günlük bir resetleme saati ayarlayabilir veya *Manuel Resetleme* öğesine tıklayarak sayacı manuel olarak resetleyabilirsiniz.

# **Yoğunluk haritası**

Yoğunluk haritası, insanların bir sahne genelindeki hareketinin renk kodlu bir temsilidir. Renkler, yapılandırılan sahnedeki trafiğin miktarına ve sabit olarak geçirilen zamanın miktarına karşılık gelir. Yoğunluk haritaları genellikle bir mağaza içerisindeki müşteri etkileşimini ölçmek üzere perakende satış uygulamaları için kullanılır.

**Not:** *Yoğunluk Haritası İstatistiklerini* kullanmak için lütfen yoğunluk haritası verilerinin depolanması amacıyla gerekli belleği sağlamak üzere bir SD kart yükleyip biçimlendirdiğinizden emin olun.

Doğru bir analiz için kamera kurulurken *Tavan Montajı ve 360° Görünüm* seçilmelidir, aksi halde yoğunluk haritası işlevi kullanılamaz. Bkz. "Ekran kontrolü", sayfa 9. *Tavan Montajı* seçilmezse *Uygulama* sekmesi kurulum sırasında görünmez.

### **Yoğunluk haritasını kurmak için:**

- 1. Menü araç çubuğundan **Configuration** (Yapılandırma) > **Heat Map Configuration** (Yoğunluk Haritası Yapılandırması) öğesine tıklayın.
- 2. İşlevi etkinleştirmek için **Enable Heat Map** (Yoğunluk Haritasını Etkinleştir) onay kutusunu işaretleyin.
- 3. Algılama alanını çizmek için **Rule** (Kural) alt menüsünden **Area Settings** (Alan Ayarları) bölümüne gidin.

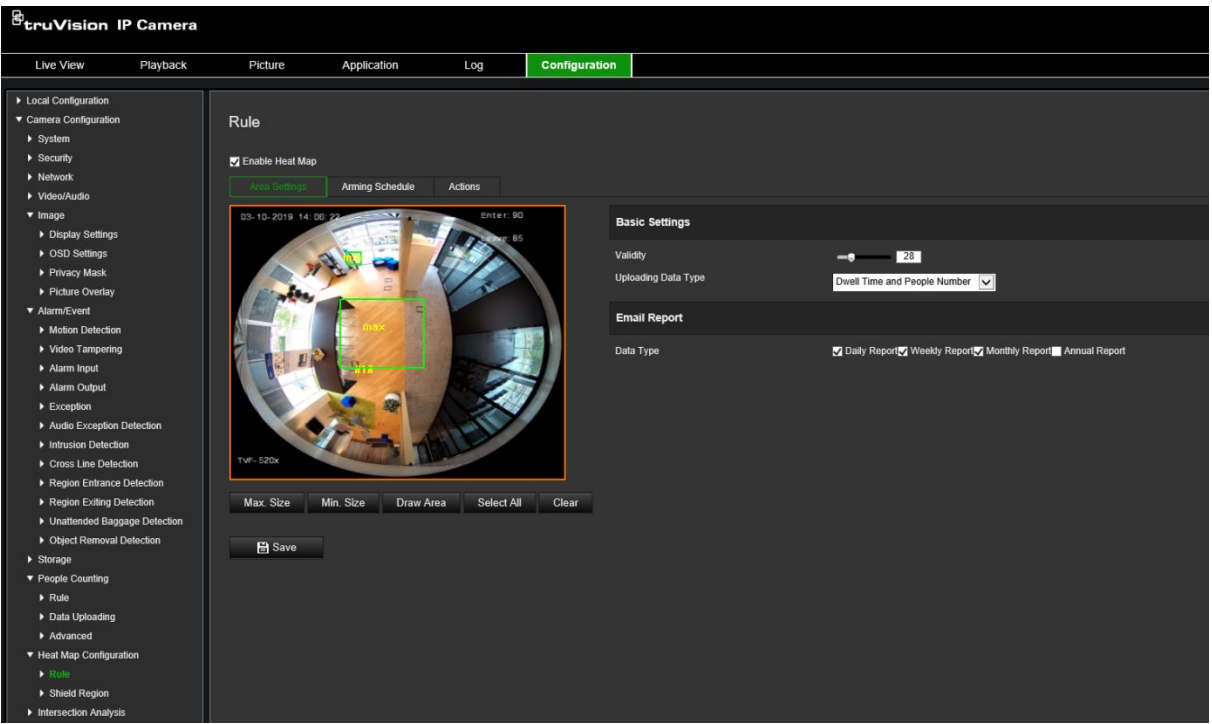

1) Bir algılama alanı çizmek için **Draw Area** (Alan Çiz) öğesine tıklayın. Canlı görüntüleme penceresindeki uç noktalara sol tıklayarak bir alan çizin ve çizilen alanı tamamlamak için sağ tıklayın.

**Not:** Canlı görüntüleme penceresinin bütününü yapılandırılmış alan haline getirmek için **Select All** (Tümünü Seç) öğesine tıklayın. Çizilen geçerli alanı silmek için **Clear** (Temizle) öğesine tıklayın.

2) Geçerli hedefler için maksimum ve minimum boyutları ayarlayın. Geçerli hedef boyutundan küçük veya büyük hedefler, algılamayı tetikleyemeyecektir.

**Max. Size** (Maks. Boyut): Geçerli bir hedefin maksimum boyutudur. Bundan büyük hedefler, algılamayı tetiklemez.

**Min. Size** (Min. Boyut): Geçerli bir hedefin minimum boyutudur. Bundan küçük hedefler, algılamayı tetiklemez.

- 3) Çizimi bitirince **Stop Drawing** (Çizimi Durdur) öğesine tıklayın.
- 4. Geçerlilik değerini ayarlayın. Aralık 0 ve 100 arasındadır.

**Validity** (Geçerlilik): Kamera, algıladığı bir hedefin geçerli olup olmadığını değerlendirmek için bu değeri kullanır. Geçersiz bir hedef istatistiklere dahil edilmez. Değer yükseldikçe algılanan hedeflerin sayısı azalır.

**Önemli:** Geçerlilik değeri aynı zamanda kavşak analizi (bkz. "Kavşak analizi istatistikleri", sayfa 75) ve kişi sayma (bkz. "Kişi sayma istatistikleri", sayfa 71) için de hedef algılamayı etkiler.

5. Yüklenen veri türünü seçin:

**Dwell Time and People Number** (Atlama Süresi ve Kişi Sayısı): Algılanan kişilerin sayısını ve yoğunluk haritası alanında geçirdikleri ortalama zamanı yükler.

**Dwell Time** (Atlama Süresi): Kişilerin yoğunluk haritası alanında geçirdiği ortalama zamanı yükler.

**Not:** Uygulama > Yoğunluk Haritası bölümünde oluşturulan yoğunluk haritası raporuna dahil edilecek sonuçların sayımının bir saati bulabileceğini lütfen unutmayın.

- 6. E-posta Raporları bölümünden e-posta raporlarının gönderilme sıklığını (günlük rapor, haftalık rapor, aylık rapor veya yıllık rapor) seçin. Yoğunluk haritası raporları, yapılandırılan tüm e-posta adreslerine gönderilir (e-posta adreslerini ayarlamaya ilişkin bilgi için bkz. sayfa 22).
- 7. Kurma programını ayarlamak için **Arming Schedule** (Kurma Programı) sekmesindeki zaman çubuğuna tıklayarak fareyi sürükleyin.
- 8. Actions (Eylemler) sekmesinden gerekiyorsa *Notify the surveillance center* (Gözetim merkezine bildir) seçeneğini etkinleştirerek **Linkage Method** (Bağlantı Yöntemi) öğesini seçin.
- 9. **Shield Region** (Kılıf Bölgesi) alt menüsünde hiçbir yoğunluk haritası analizinin yapılmayacağı korumalı bir alan çizin.

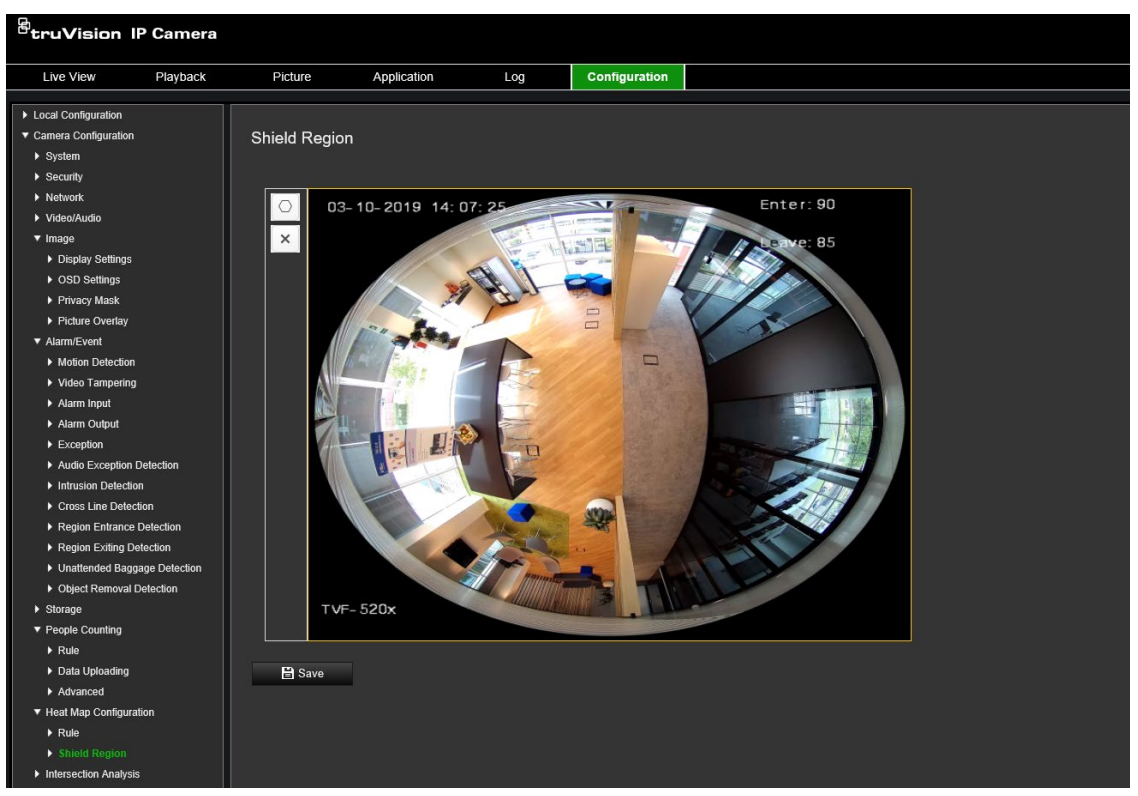

Korumalı bir alan cizmek için  $\Box$  öğesine tıklayın. Canlı görüntüleme penceresindeki uç noktalara sol tıklayarak bir alan çizin ve çizilen alanı tamamlamak için sağ tıklayın. Çizilen alanın en fazla 10 kenarı olabilir. En fazla dört korumalı alan çizilebilir. Çizilen tüm alanları silmek için öğesine tıklayın.

**Not:** Canlı görüntüleme durdurulursa korumalı alan çizilemez.

10.Ayarları kaydetmek için **Save** (Kaydet) öğesine tıklayın.

**Not:** Yoğunluk haritası istatistikleri Uygulama sekmesinde hesaplanır. Yoğunluk haritası istatistiklerini kontrol etmek için **Application** (Uygulama) bölümüne gidin.

## **Kavşak analizi**

Kavşak analizi, belirlenmiş bir alandaki kişi akışını izlemek için kullanılır.

**Not:** Kamera kurulurken *360° Görünüm* seçilmelidir, aksi halde kavşak analizi işlevi kullanılamaz.

**Not:** Parametrelerin geçerliliği ile hedeflerin minimum ve maksimum boyutu, hedeflerin algılanmasını etkiler; bunlar Yoğunluk Haritası menüsünden ayarlanabilir. Bkz. "Yoğunluk haritası", sayfa 66.

**Şekil 14: Kavşak analizi penceresi**

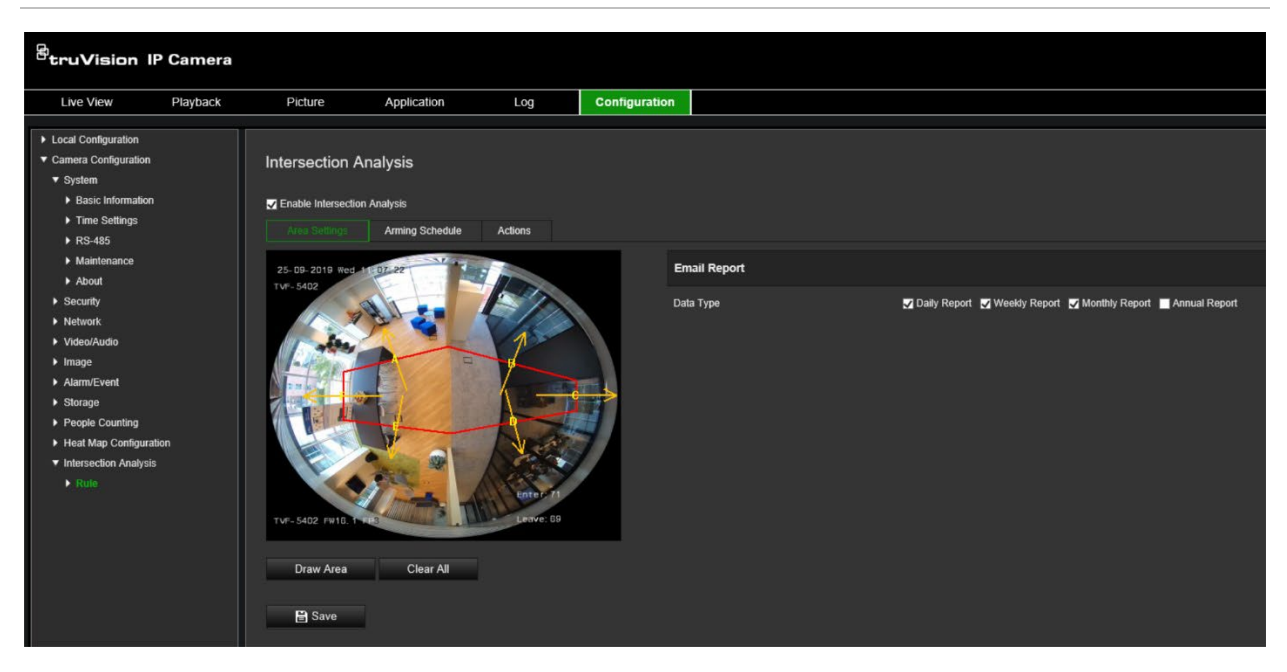

**Kavşak analizini ayarlamak için:**

- 1. Menü araç çubuğundan **Configuration** (Yapılandırma) > **Intersection Analysis** (Kavşak Analizi) öğesine tıklayın.
- 2. İşlevi etkinleştirmek için **Enable Intersection Analysis** (Kavşak Analizini Etkinleştir) onay kutusunu işaretleyin.
- 3. Kuralları ayarlayın.
	- 1) **Area Settings** (Alan Ayarları) sekmesine gidin.
- 2) **Draw Area** (Alan Çiz) öğesine tıklayın. Canlı görüntüleme penceresinde uç noktalara sol tıklayarak bir alan çizin. Alan, en fazla 10 kenarı olan bir çokgen olmalıdır. Tanımlanan kavşak alanının her bir kenarı, bir akış yönünü izler.
- 3) Çokgen alanın her bir kenarında yer alan okun yönünü ayarlayın. Ok, kavşak alanını terk eden akışın yönünü belirtir.
- 4) E-posta Raporları bölümünden e-posta raporlarının gönderilme sıklığını (günlük rapor, haftalık rapor, aylık rapor veya yıllık rapor) seçin. Kavşak analizi raporları, yapılandırılan tüm e-posta adreslerine gönderilir (e-posta adreslerini ayarlamaya ilişkin bilgi için bkz. sayfa 22).
- 4. Kurma programını ayarlamak için **Arming Schedule** (Kurma Programı) sekmesine gidin ve zaman çubuğuna tıklayarak fareyi sürükleyin.
- 5. Actions (Eylemler) sekmesinden gerekiyorsa *Notify the surveillance center* (Gözetim merkezine bildir) seçeneğini etkinleştirerek **Linkage Method** (Bağlantı Yöntemi) öğesini seçin.
- 6. Ayarları kaydetmek için **Save** (Kaydet) öğesine tıklayın.

**Not:** Kavşak analizi istatistikleri, *Application* (Uygulama) sekmesinde hesaplanır. Raporları kontrol etmek için **Application** (Uygulama) bölümüne gidin.
# **Uygulama**

Yerel depolamada veya ağ depolamasında depolanan kişi sayma, yoğunluk haritası istatistikleri ve kavşak analizine ilişkin sayım verilerini arayabilir, görüntüleyebilir ve indirebilirsiniz. Kamera web tarayıcısında Uygulama menüsünün görünebilmesi için kameraya bir SD kart yüklenmelidir.

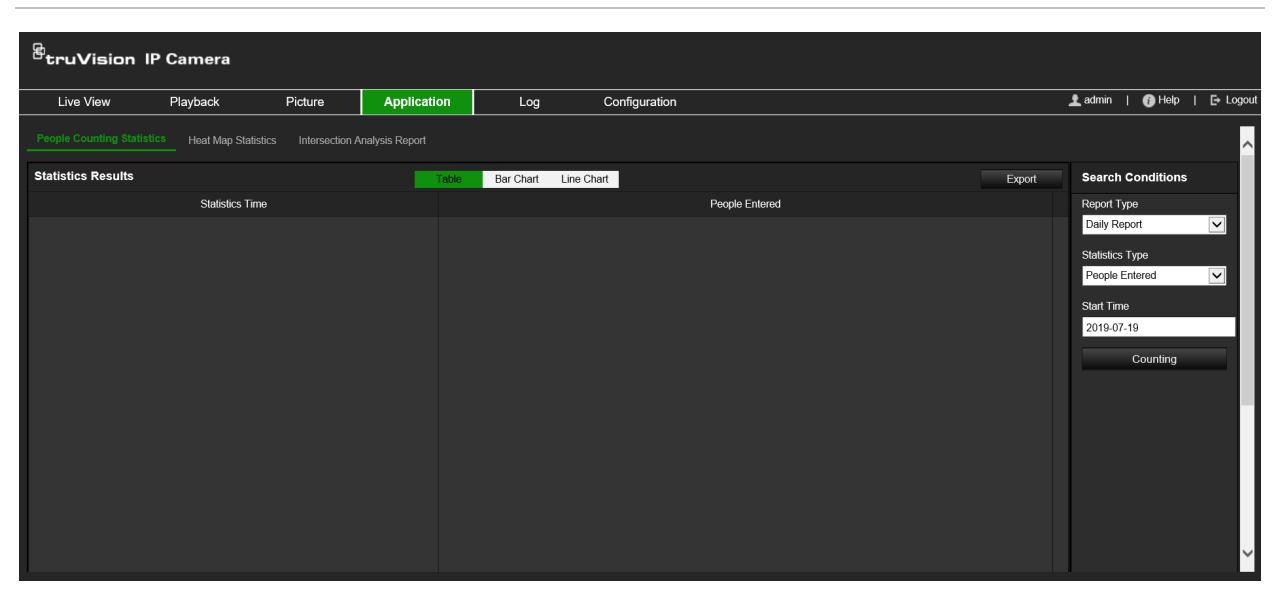

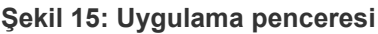

# **Kişi sayma istatistikleri**

Kişi sayma işlevini etkinleştirdikten sonra uygulama sekmesinden kişi sayma verilerini görüntüleyebilir ve indirebilirsiniz. Verileri farklı grafikler halinde görüntüleyebilirsiniz.

## **Başlamadan önce:**

Uygulama sekmesinden kişi sayma verilerini görüntüleyip indirebilmeniz için önce *Kişi Sayma* ayarını yapılandırmanız gerekir. Ayrıntılı bilgi için bkz. "Kişi sayma", sayfa 63.

**Kişi sayma istatistiklerini elde etmek için:**

- 1. Menü araç çubuğundan **Configuration** (Yapılandırma) > **People Counting Statistics** (Kişi Sayma İstatistikleri) öğesine tıklayın.
- 2. Açılır listeden rapor türünü seçin: Günlük Rapor, Haftalık Rapor, Aylık Rapor veya Yıllık Rapor.
	- Günlük rapor, seçtiğiniz tarihteki verileri hesaplar.
	- Haftalık rapor, seçtiğiniz tarihin ait olduğu hafta için hesaplama yapar.
	- Aylık rapor, seçtiğiniz tarihin ait olduğu ay için hesaplama yapar.
	- Yıllık rapor, seçtiğiniz tarihin ait olduğu yıl için hesaplama yapar.
- 3. İstatistik türünü seçin: Giren Kişiler veya Çıkan Kişiler.

4. Başlangıç zamanını seçin ve ardından **Counting** (Sayım) öğesine tıklayın.

Sayım sonucu, istatistik sonuç alanında görüntülenir. Sonucu farklı şekillerde görüntülemek için Tablo, Çubuk Grafik veya Çizgi Grafiği öğesine tıklayın.

Tablo biçimine örnek:

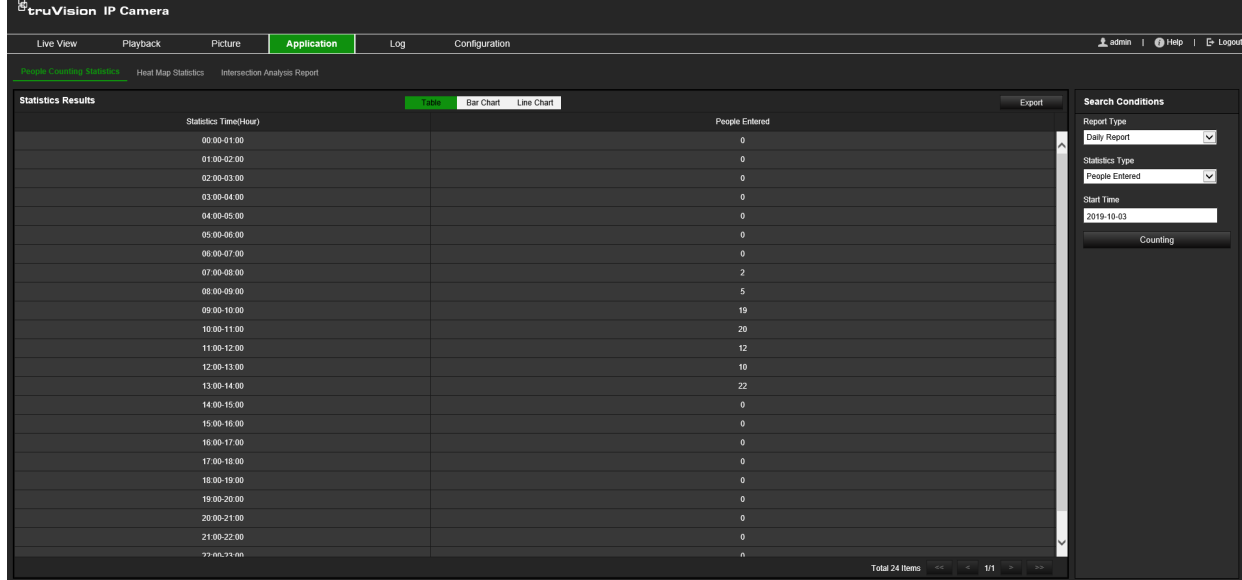

### Çubuk grafiğe örnek:

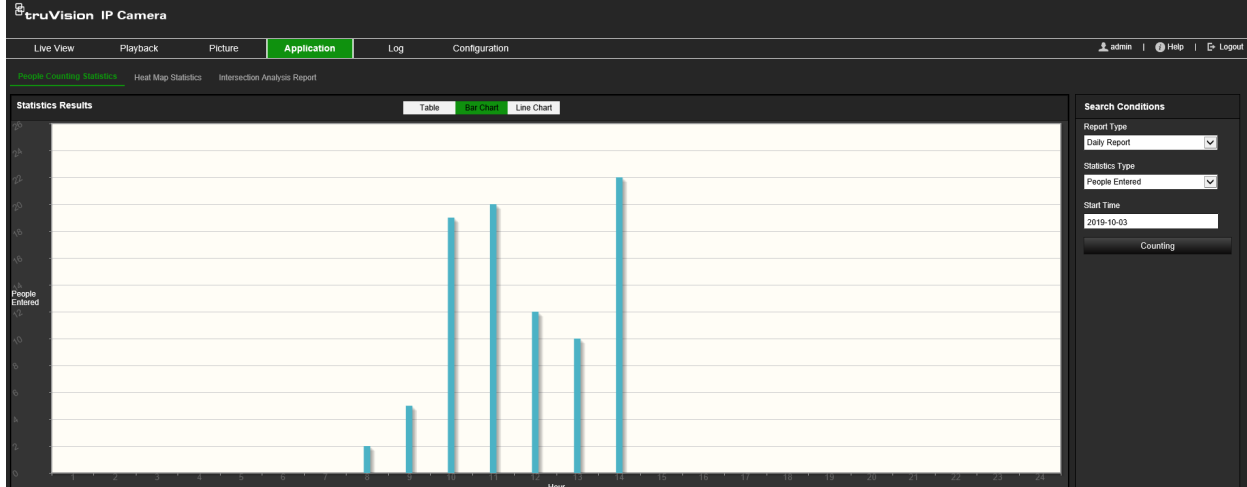

## Çizgi grafiğe örnek:

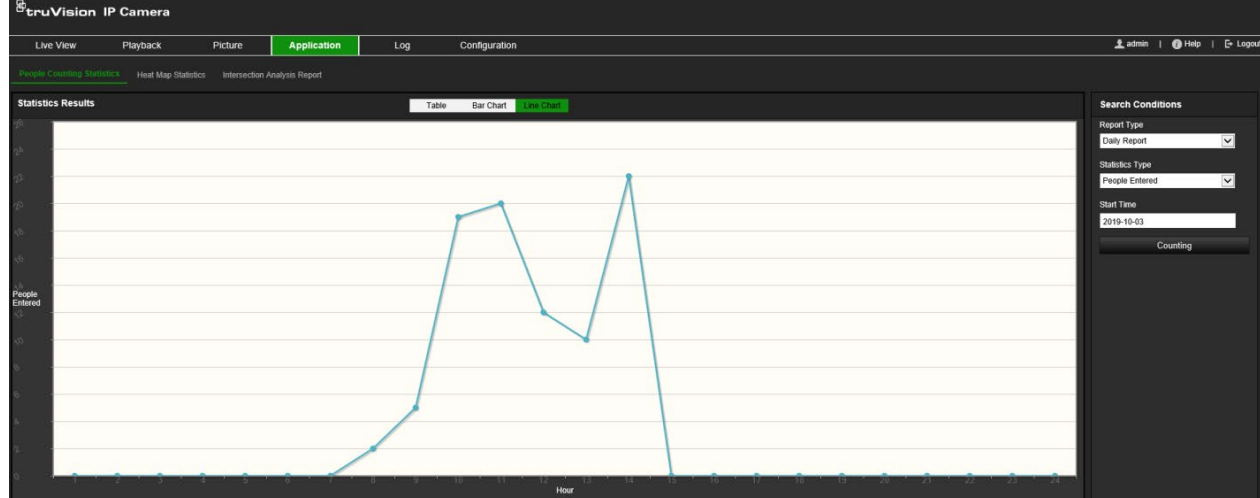

**Not:** İstatistikleri görüntülemek için *Table* (Tablo) öğesini seçtiyseniz verileri bir Excel dosyasına dışa aktarmak için **Export** (Dışa Aktar) düğmesine tıklayın.

# **Yoğunluk haritası istatistikleri**

Yoğunluk haritası, renklerle temsil edilen verilerin grafik halindeki bir temsilidir. Kameranın yoğunluk haritası işlevi genellikle ziyaret saatlerini ve yapılandırılmış bir alanda kişilerin atlama sürelerini analiz etmek için kullanılır. Verileri farklı grafikler halinde görüntüleyebilirsiniz.

### **Başlamadan önce:**

Uygulama sekmesinden yoğunluk haritası verilerini görüntüleyip indirebilmeniz için önce *Yoğunluk Haritası* ayarını yapılandırmanız gerekir. Ayrıntılı bilgi için bkz. "Yoğunluk haritası", sayfa 66.

**Not:** Donanım ekran modunu *180 Panoramik Görünüm* veya *Dört PTZ Görünümü* olarak ayarladığınızda yoğunluk haritası işlevi desteklenmez. Dolayısıyla bu modlar seçildiğinde menü araç çubuğunda Uygulama sekmesini göremezsiniz.

## **Yoğunluk haritası istatistiklerini elde etmek için:**

- 1. Menü araç çubuğundan **Application** (Uygulama) > **Heat Map Statistics** (Yoğunluk Haritası İstatistikleri) öğesine tıklayın.
- 2. Açılır listeden rapor türünü seçin: Günlük Rapor, Haftalık Rapor, Aylık Rapor veya Yıllık Rapor.
	- Günlük rapor, seçtiğiniz tarihteki verileri hesaplar.
	- Haftalık rapor, seçtiğiniz tarihin ait olduğu hafta için hesaplama yapar.
	- Aylık rapor, seçtiğiniz tarihin ait olduğu ay için hesaplama yapar.
	- Yıllık rapor, seçtiğiniz tarihin ait olduğu yıl için hesaplama yapar.
- 3. Açılır listeden görüntülenecek istatistik türünü seçin. Atlama Süresi veya Kişi Sayma.
- 4. Görüntülenecek zaman dilimi için istatistiklerin süresini seçin: Gün, Hafta veya Yıl. Ardından aramayı başlatmak için takvim üzerinde tarihi seçin. Hafta, ay ve yıl için seçilen tarih, aramanın bitiş tarihidir.
- 5. Yoğunluk haritası verilerini üretmek için **Counting** (Sayım) öğesine tıklayın.
- 6. Sonuçları görüntülemek için **Space Heat Map** (Mekan Yoğunluk Haritası) veya **Time Heat Map** (Zaman Yoğunluk Haritası) öğesini seçin.

#### **Mekan yoğunluk haritası:**

Gözetim sahnesinde yer alan alanların işaretlendiği farklı renkler, farklı ziyaret sıklıklarını belirtir. Renk, renk düzeninin kırmızı ucuna yaklaştıkça ziyaret sayısı artar.

"Yüksek" veya "Düşük" öğelerinin yanında görüntülenen süre ise söz konusu alan için ziyaret sıklığının kümülatif süresini belirtir.

**Şekil 16: Mekan yoğunluk haritası haftalık rapor örneği**

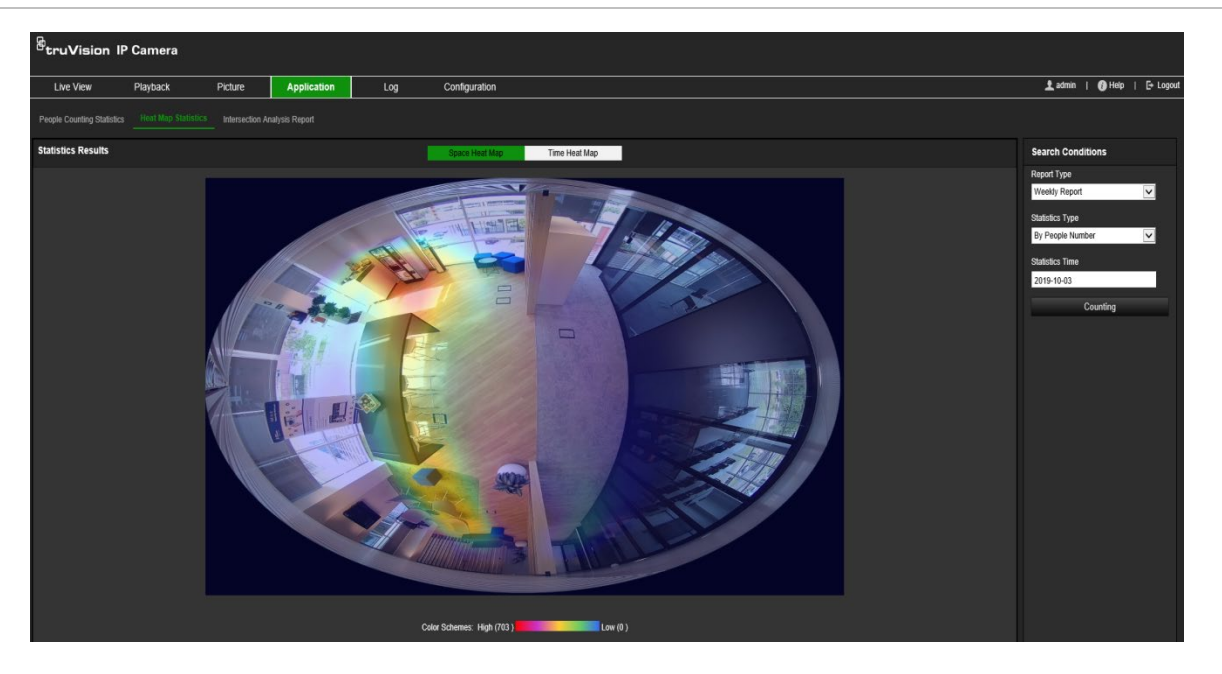

### **Zaman yoğunluk haritası:**

Önceden tanımlanmış alanın **Atlama süresi** veya **Kişi sayısı** saate, güne veya aya göre hesaplanır. Verileri bir Excel dosyasına dışa aktarmak için **Dışa Aktar** düğmesine tıklayın.

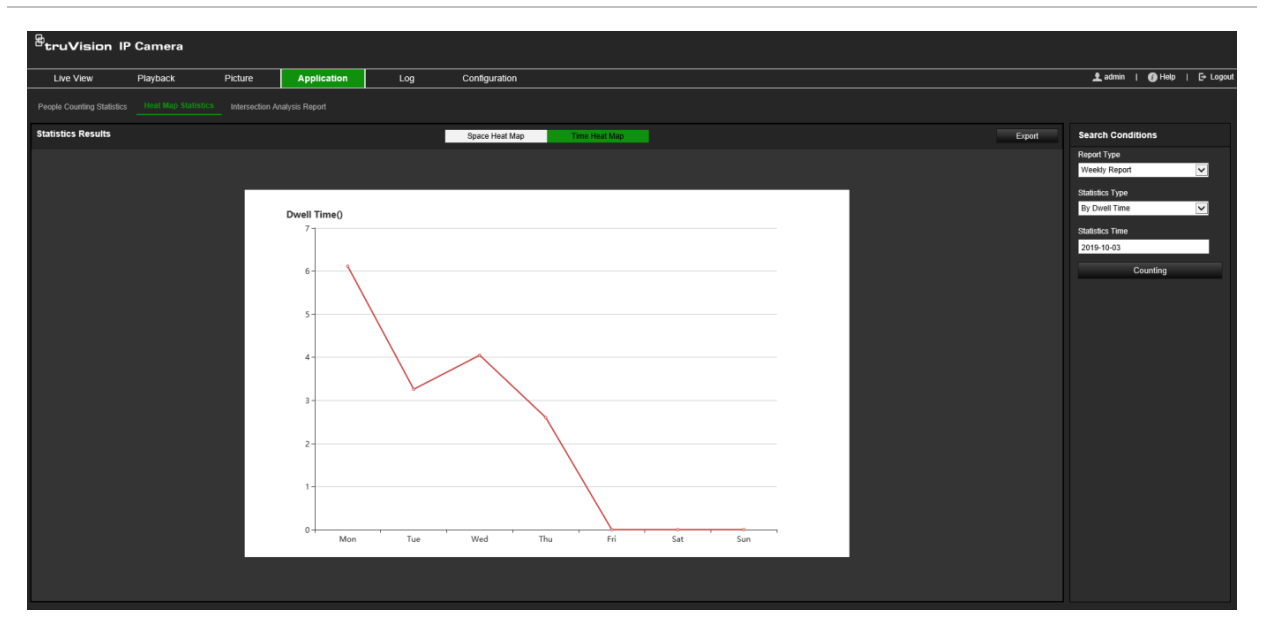

**Şekil 17: Zaman yoğunluk haritası haftalık rapor örneği**

**Not:** Verilerde hatalara neden olabileceğinden kurulum tamamlandıktan sonra elektronik lensleri ayarlamanız önerilmez.

# **Kavşak analizi istatistikleri**

Etkinleştirildikten sonra kavşak analizi işlevi, Uygulama sekmesinden kavşak analizi verilerini görüntülemenize ve indirmenize olanak tanır. Yapılandırılan alandaki kişi akışının yönünü görüntüler. Verileri farklı grafikler halinde görüntüleyebilirsiniz.

Aşağıdaki Şekil 18'de bir analiz sonucu örneği gösterilmiştir. Bu örneğin izlenen alan ayarı için bkz. Şekil 14, sayfa 69. Analizin sonuçları, 360° görünümün altında listelenir ve kutuların renkleri okların renkleriyle eşleşmektedir.

Oklarda ok yönündeki kişi akışının yüzdesi görüntülenir. Kutularda ise seçili *içe akış* ok noktasının ardından diğer ok noktalarının her birinden dışa aktığı algılanan kişilerin sayısı görüntülenir. Aşağıdaki örnekte *İçe akış* E'dir ve sonuçlarda E'den diğer beş okun her birine yönlenen kişi akışı gösterilmektedir. *Dışa akış* okları her zaman alfabetik sırada gösterilir.

Analizi, bu sonuçların size nasıl bildirilmesini istediğinize göre (örneğin, e-postayla) ayarlayabilirsiniz. Daha fazla bilgi için bkz. "Kavşak analizi", sayfa 69.

İçe akış seçimi (bu örnekte "E" kullanılmıştır)

**Not:** Okun ucundaki istenen akış yönü, içe akışın yönünü belirtmez.

#### $\overline{\overset{\scriptscriptstyle{\text{em}}}{\mathbf{0}}}$  $\overline{\mathbf{0}}$  $\overline{7}$  $\overline{\overset{\scriptscriptstyle\text{\tiny{E}}}{2}}$  $\overline{42}$  $\ddot{\mathbf{0}}$ İçe akış E'den İçe akış E'den İçe akış E'den İçe akış E'den İçe akış E'den İçe akış E'den Dışa akış A'ya Dışa akış B'ye Dışa akış C'ye Dışa akış D'ye Dışa akış E'ye Dışa akış F'ye

**Şekil 18: Kavşak analizi sonuçlarının örneği**

# **Başlamadan önce:**

Uygulama sekmesinden kavşak analizi verilerini görüntüleyip indirebilmeniz için önce *Kavşak Analizi* ayarını yapılandırmanız gerekir. Ayrıntılı bilgi için bkz. "Kavşak analizi", sayfa 69.

# **Kavşak analizi istatistiklerini elde etmek için:**

- 1. Menü araç çubuğundan **Application** (Uygulama) > **Intersection Analysis Report** (Kavşak Analizi Raporu) öğesine tıklayın.
- 2. Açılır listeden bir **Flow In** (İçe Akış) girişi seçin.
- 3. Rapor türünü seçin: Günlük rapor, Haftalık rapor, Aylık rapor veya Yıllık rapor.
	- Günlük rapor, seçtiğiniz tarihteki verileri hesaplar.
	- Haftalık rapor, seçtiğiniz tarihin ait olduğu hafta için hesaplama yapar.
	- Aylık rapor, seçtiğiniz tarihin ait olduğu ay için hesaplama yapar.
	- Yıllık rapor, seçtiğiniz tarihin ait olduğu yıl için hesaplama yapar.
- 4. Analizin yapılmasını istediğiniz tarih aralığı için istatistiklerin süresini seçin.
- 5. Hesaplamayı başlatmak için **Search** (Ara) öğesine tıklayın.

# **Kamera yönetimi**

Bu bölüm, kurulup yapılandırıldığında bir kameranın nasıl kullanılacağını açıklamaktadır. Kameraya web tarayıcısı ile erişilebilir.

# **Kullanıcı yönetimi**

Bu bölüm kullanıcıların nasıl yönetileceğini açıklar. Şunları yapabilirsiniz:

- Kullanıcıları ekleme veya silme
- İzni değiştirme
- Şifreleri değiştirme

Yalnızca yönetici, kullanıcıları yönetebilir. Yönetici, bu kılavuzda verilen kameralar için 31 adede kadar bireysel kullanıcı oluşturabilir.

Yeni kullanıcılar listeye eklendiğinde yönetici, her kullanıcının izinlerini ve şifresini değiştirebilir. Bkz. aşağıdaki Şekil 19.

#### **Şekil 19: Kullanıcı yönetimi penceresi**

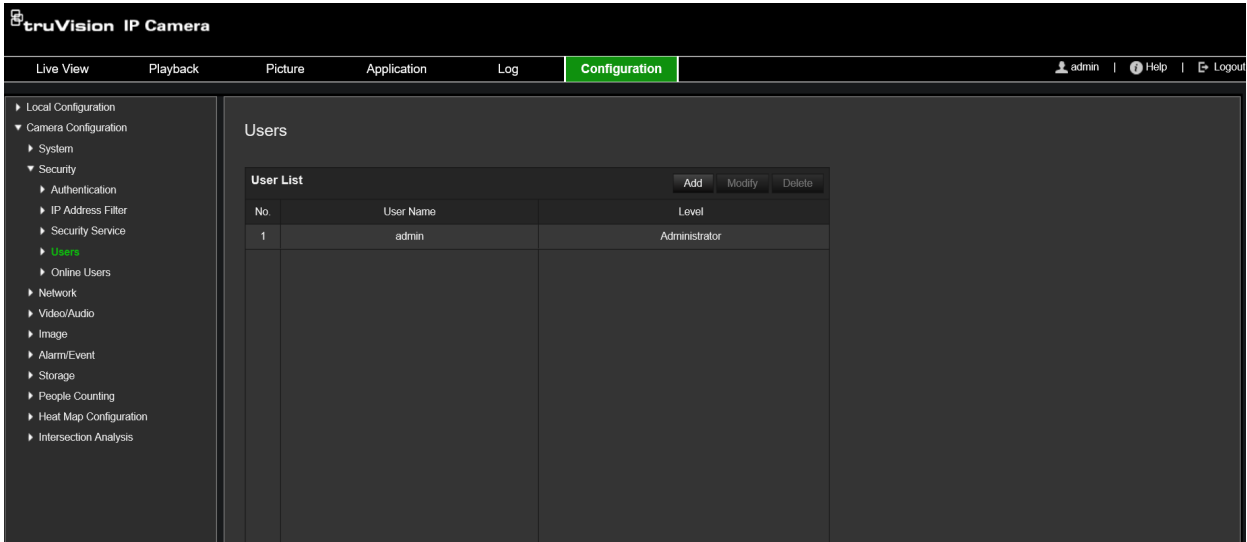

Şifreler, kameraya erişimi sınırlar ve aynı şifre birkaç kullanıcı tarafından kullanılabilir. Yeni bir kullanıcı oluştururken kullanıcıya bir şifre vermeniz gerekir. Tüm kullanıcılar için verilen varsayılan bir şifre mevcut değildir. Kullanıcılar şifrelerini değiştirebilirler.

**Not:** Yönetici şifrenizi güvenli bir yerde tutun. Şifrenizi unutursanız lütfen teknik destekle iletişime geçin.

#### **Kullanıcı türleri**

Bir kullanıcının sisteme erişim ayrıcalıkları, kullanıcı türlerine göre otomatik olarak tanımlanır. Üç kullanıcı türü mevcuttur:

 **Yönetici:** Bu, sistem yöneticisidir. Yönetici, tüm ayarları yapılandırabilir. Sadece yönetici, kullanıcı hesaplarını oluşturabilir veya silebilir. Yönetici silinemez.

- **Operatör:** Bu kullanıcı yalnızca kendi hesabının yapılandırmasını değiştirebilir. Bir operatör, diğer kullanıcıları oluşturamaz veya silemez.
- **Kullanıcı:** Bu kullanıcının canlı görüntüleme, izleme ve kayıt arama izinleri vardır. Ancak herhangi bir yapılandırma ayarını değiştiremez.

### **Kullanıcı ekleme ve silme**

Yönetici, maksimum 31 kullanıcı oluşturabilir. Yalnızca sistem yöneticisi, kullanıcıları oluşturabilir ya da silebilir.

### **Bir kullanıcı eklemek için:**

- 1. Menü araç çubuğundan **Configuration** (Yapılandırma) > **Security** (Güvenlik) > **Users** (Kullanıcılar) öğesine tıklayın.
- 2. **Add** (Ekle) düğmesini seçin. Kullanıcı yönetimi penceresi görünür.

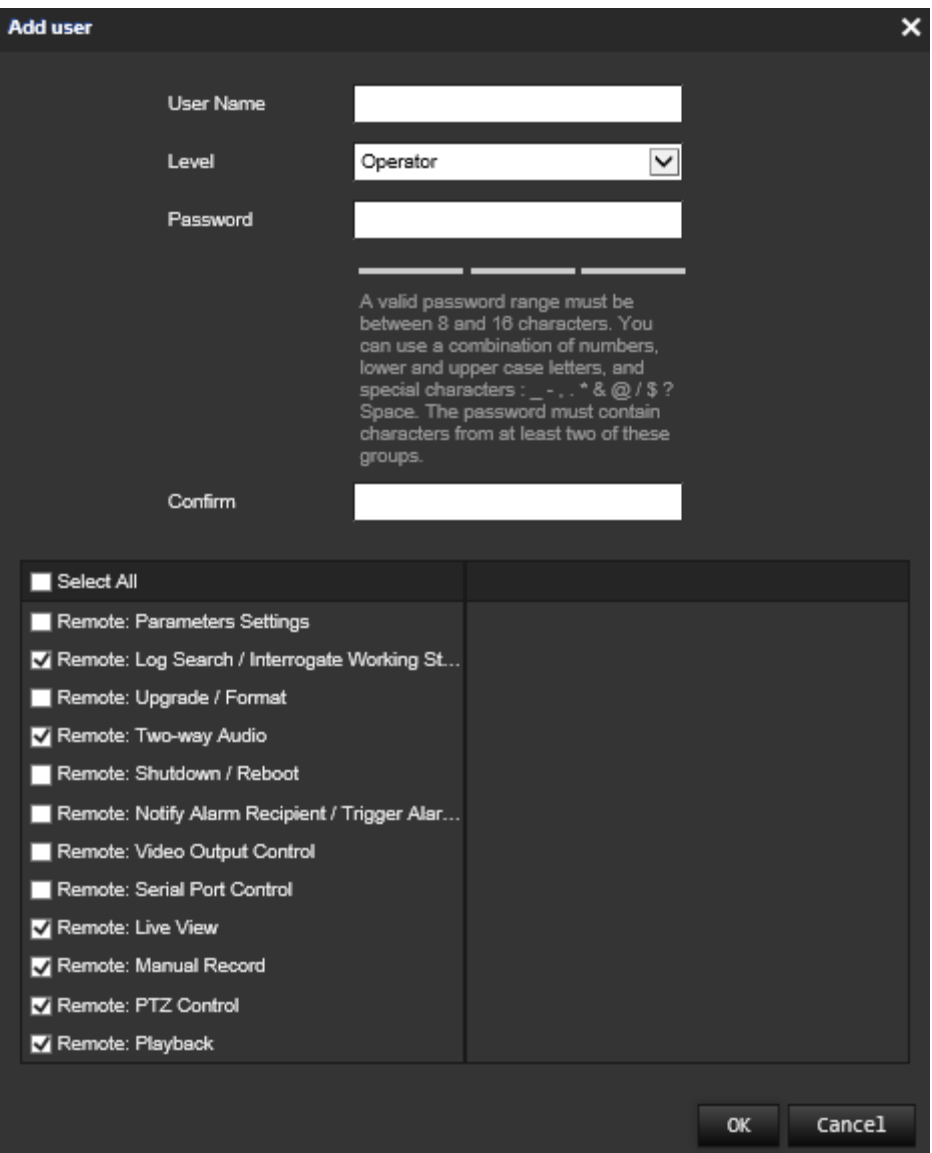

- 3. Bir kullanıcı adı girin.
- 4. Kullanıcıya bir şifre atayın. Şifreler maksimum 16 alfanümerik karakter içerebilir.
- 5. Açılır listeden kullanıcı türünü seçin. Seçenekler: Görüntüleyici ve Operatör.

6. Kullanıcıya izinleri atayın. İstenen seçenekleri işaretleyin.

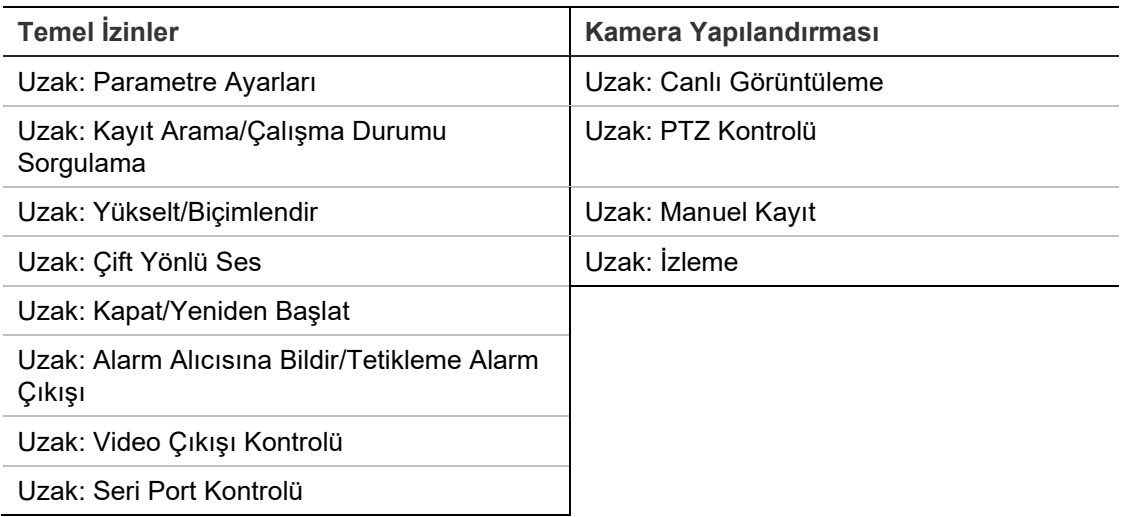

7. Ayarları kaydetmek için **OK** (Tamam) öğesine tıklayın.

**Bir kullanıcıyı silmek için:**

- 1. **User** (Kullanıcı) sekmesinde istenen kullanıcıyı seçin.
- 2. **Delete** (Sil) düğmesine tıklayın. Bir mesaj kutusu görünür.

**Not:** Yalnızca yönetici bir kullanıcıyı silebilir.

3. Değişiklikleri kaydetmek için **Save** (Kaydet) öğesine tıklayın.

# **Kullanıcı bilgilerini değiştirme**

Adı, şifresi ve izinleri gibi bir kullanıcı hakkındaki bilgileri kolaylıkla değiştirebilirsiniz.

# **Kullanıcı bilgilerini değiştirmek için:**

- 1. **User** (Kullanıcı) sekmesinde istenen kullanıcıyı seçin.
- 2. **Modify** (Değiştir) düğmesine tıklayın. Kullanıcı yönetimi penceresi görünür
- 3. Gerekli bilgileri değiştirin.

**Not:** Kullanıcı "Yönetici" yalnızca yönetici şifresini girerek değiştirilebilir.

4. Değişiklikleri kaydetmek için **Save** (Kaydet) öğesine tıklayın.

# **RTSP kimlik doğrulama**

Canlı görüntülemenin aktarım verilerini özellikle güvence altına alabilirsiniz.

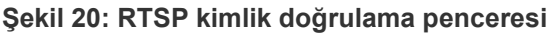

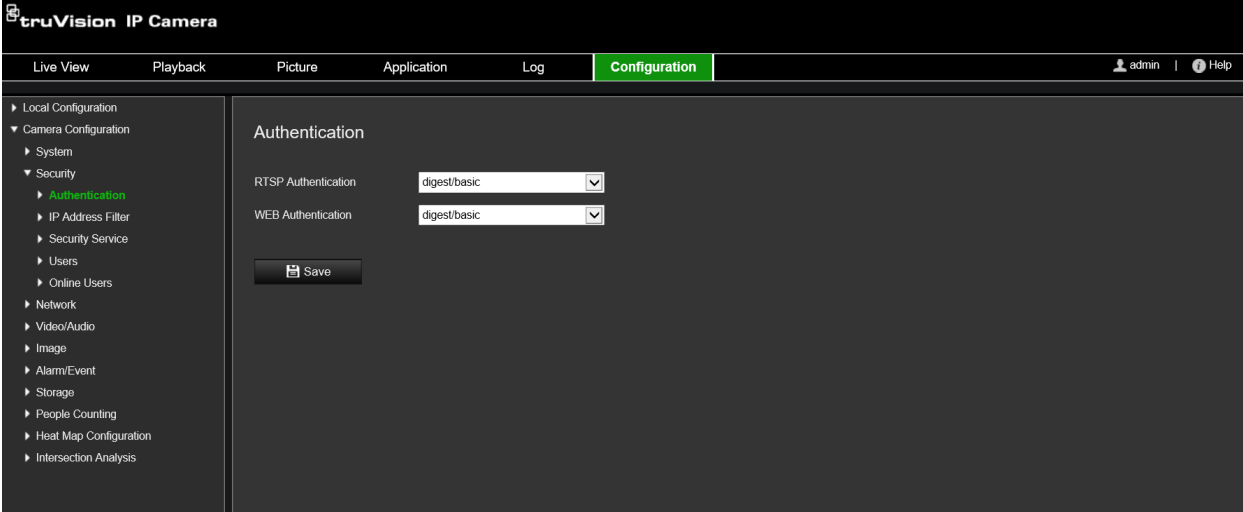

### **RTSP kimlik doğrulamayı tanımlamak için:**

- 1. Menü araç çubuğundan **Configuration** (Yapılandırma) > **Security** (Güvenlik) > **RTSP Authentication** (RTSP Kimlik Doğrulama) öğesine tıklayın.
- 2. Açılır listeden **RTSP Authentication** (RTSP Kimlik Doğrulama) türünü, **Digest/basic** (Özet/temel) veya **Digest** (Özet) olarak belirleyin.
- 3. Açılır listeden **WEB Authentication** (WEB Kimlik Doğrulama) türünü, **Digest/basic** (Özet/temel) veya **Digest** (Özet) olarak belirleyin.
- 4. Değişiklikleri kaydetmek için **Save** (Kaydet) öğesine tıklayın.

# **IP adresi filtresi**

Bu işlev, tanımlanmış IP adresine erişim hakkı vermenize veya erişim hakkını engellemenize olanak verir. Örneğin, kamera yalnızca video yönetim yazılımını barındıran sunucunun IP adresinin erişmesine izin verilecek biçimde yapılandırılır.

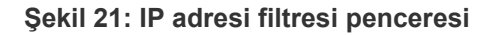

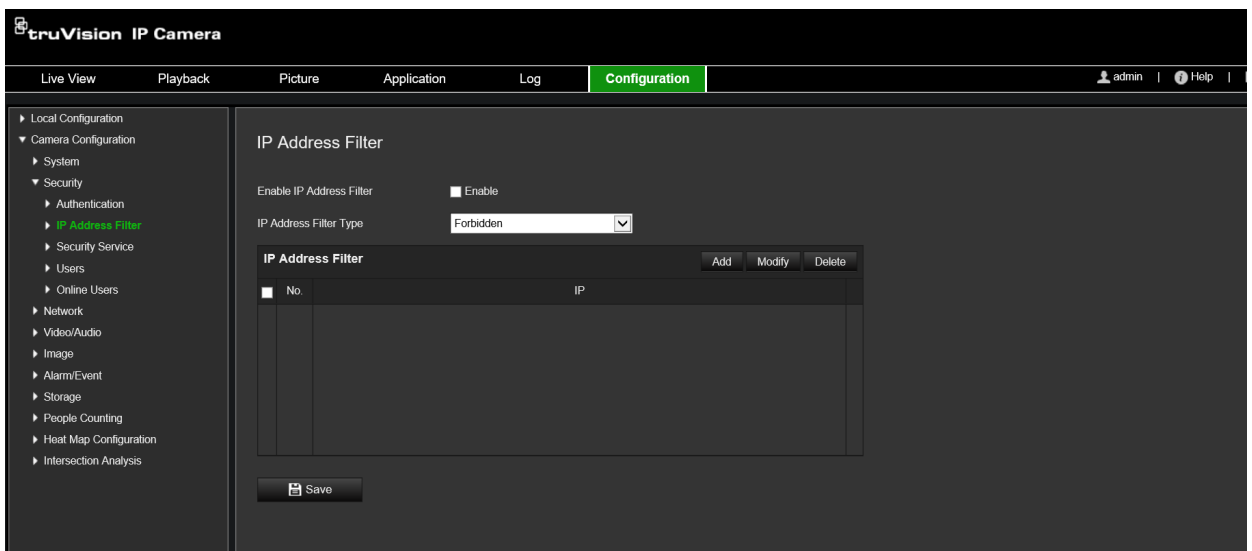

**IP adresi filtresini tanımlamak için:**

- 1. Menü araç çubuğundan, **Configuration** (Yapılandırma) > **Security** (Güvenlik) > **IP Address Filter** (IP Adresi Filtresi) seçeneğine tıklayın.
- 2. **Enable IP Address Filter** (IP Adresi Filtresini Etkinleştir) onay kutusunu işaretleyin.
- 3. Açılır listeden IP Adresi Filtresi türünü seçin: Forbidden (Yasak) veya Allowed (İzin Verilen).
- 4. Bir IP adresi eklemek için **Add** (Ekle) düğmesine tıklayın ve adresi ekleyin.
- 5. Seçili IP adresini değiştirmek ya da silmek için **Modify** (Değiştir) veya **Delete** (Sil) öğesine tıklayın.
- 6. Tüm IP adreslerini silmek için **Clear** (Temizle) öğesine tıklayın.
- 7. Değişiklikleri kaydetmek için **Save** (Kaydet) öğesine tıklayın.

# **Güvenlik hizmetini tanımlama**

Bu işlev, Telnet'i etkinleştirir ve şifresini tanımlamanıza olanak tanır. Yalnızca Teknik Destek tarafından kullanılır.

#### **Şekil 22: Güvenlik hizmeti penceresi**

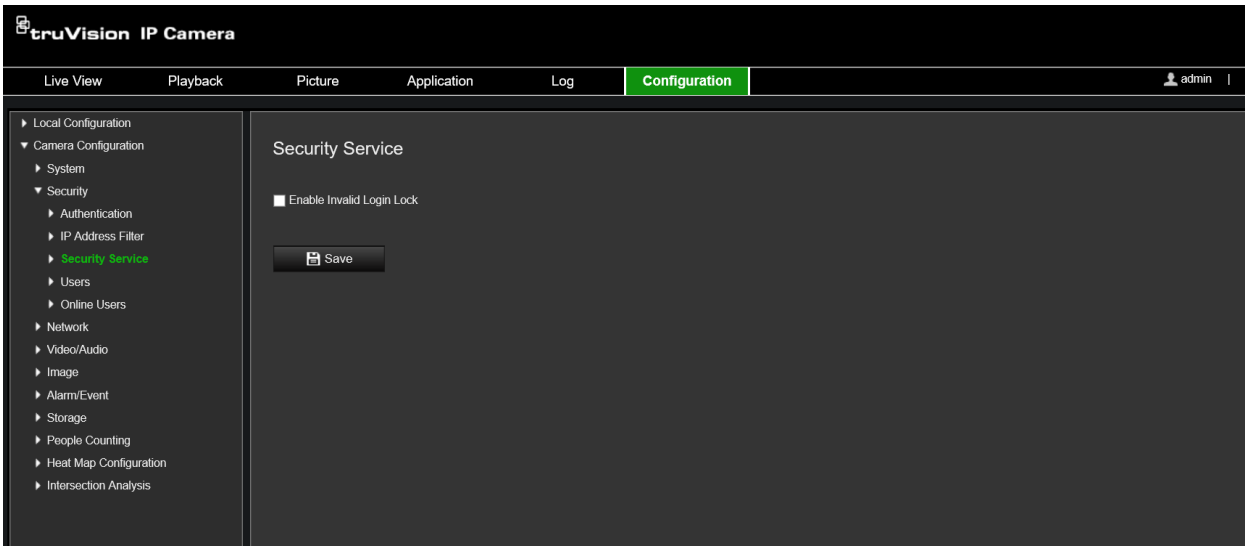

### **Geçersiz oturum açma kilidini etkinleştirmek için:**

- 1. **Configuration** (Yapılandırma) > **Security** (Güvenlik) > **Security Service** (Güvenlik Servisi) öğesine tıklayın.
- 2. **Enable Illegal Login Lock** (Geçersiz Oturum Açma Kilidini Etkinleştir) onay kutusunu işaretleyin.
- 3. Değişiklikleri kaydetmek için **Save** (Kaydet) öğesine tıklayın.

#### **Not:**

- Yönetici kullanıcı, yedi başarısız kullanıcı adı/şifre giriş denemesi gerçekleştirirse IP adresi kilitlenir (operatör/kullanıcı için 10 deneme).
- IP adresi kilitlenirse beş dakika sonra cihazda oturum açmayı deneyebilirsiniz.

# **Varsayılan ayarları geri yükleme**

Varsayılan ayarları kameraya geri yüklemek için Varsayılan menüsünü kullanın. İki seçenek mevcuttur:

- **Geri Yükle:** IP parametreleri dışındaki tüm parametreleri varsayılan ayarlara geri yükleyin.
- **Varsayılan:** Tüm parametreleri varsayılan ayarlara geri yükleyin.

**Not:** Video standardı değiştirilirse **Geri Yükle** veya **Varsayılan** kullanıldığında kendi orijinal ayarına geri yüklenmeyecektir.

#### **Varsayılan ayarları geri yüklemek için:**

- 1. Menü araç çubuğundan, **Configuration** (Yapılandırma) > **System** (Sistem) > **Maintenance** (Bakım) seçeneğine tıklayın.
- 2. Ya **Restore** (Geri Yükle) ya da **Default** (Varsayılan) öğesine tıklayın. Kullanıcı kimlik doğrulamasını gösteren bir pencere görünür.
- 3. Yönetici şifresini girin ve OK (Tamam) öğesine tıklayın.
- 4. Geri yükleme işlemini onaylamak için açılır mesajda **OK** (Tamam) öğesine tıklayın.

# **Yapılandırma dosyasını içe/dışa aktarma**

Yönetici, yapılandırma ayarlarını kameradan dışa ve içe aktaramaz. Bu özellik, yapılandırma ayarlarını kameraya kopyalamak istemeniz veya ayarların yedeğini almak istemeniz durumunda yararlıdır.

**Not:** Yapılandırma dosyalarını yalnızca yönetici içe/dışa aktarabilir.

# **Yapılandırma dosyasını içe/dışa aktarmak için:**

- 1. **Camera Configuration** (Kamera Yapılandırması) > **System** (Sistem) bölümünde penceresini açmak için **Maintenance** (Bakım) sekmesine tıklayın.
- 2. Yerel yapılandırma dosyasını seçmek için **Browse** (Göz At) öğesine tıklayın ve ardından yapılandırma dosyasını içe aktarmaya başlamak için **Import** (İçe Aktar) öğesine tıklayın.
- 3. Yapılandırma dosyasını kaydetmek için **Device Parameters** (Cihaz Parametreleri) öğesine tıklayın ve kaydetme yolunu ayarlayın.

# **İşletme kodunu yükseltme**

Kameranın işletme kodu flash bellekte depolanır. İşletme kodu dosyasını flash belleğe yazmak için yükseltme işlevini kullanın.

Güncelliğini yitirdiğinde işletme kodunu yükseltmeniz gerekir. İşletme kodunu yükselttiğinizde mevcut tüm ayarlar değişmeden kalır. Yalnızca varsayılan ayarları ile yeni özellikler eklenir.

Kamera, ilgili işletme kodu dosyasını otomatik olarak seçecektir. İşletme kodu güncellendiğinde web tarayıcısındaki tanımlama bilgileri ve veriler otomatik olarak silinecektir.

**İşletme kodu sürümünü yükseltmek için:**

1. Aşağıdaki adreste bulunan web sitemizden en son işletme kodu sürümünü bilgisayarınıza indirin:

https://firesecurityproducts.com

2. İşletme kodu dosyası bilgisayarınıza indirildiğinde dosyayı, istenilen hedefe çıkarın.

**Not:** Dosyayı, masaüstünüze kaydetmeyin.

3. Menü araç çubuğundan **Configuration** (Yapılandırma) > **Camera Configuration** (Kamera Yapılandırması) > **System** (Sistem) > **Maintenance** (Bakım) öğesine tıklayın. **Upgrade** (Yükselt) altında **Firmware** (İşletme Kodu) veya **Firmware Directory** (İşletme Kodu Dizini) seçeneğini belirleyin. Ardından bilgisayarınızdaki en yeni işletme kodu dosyasının yerini belirlemek için Browse (Göz At) düğmesine tıklayın.

- **Firmware directory** (İşletme kodu dizini) İşletme Kodu dosyalarının yükseltme klasörünü bulun. Kamera otomatik olarak ilgili işletme kodu dosyasını seçecektir.
- **Firmware** (İşletme kodu) Kamera için işletme kodu dosyasını manuel olarak bulun.

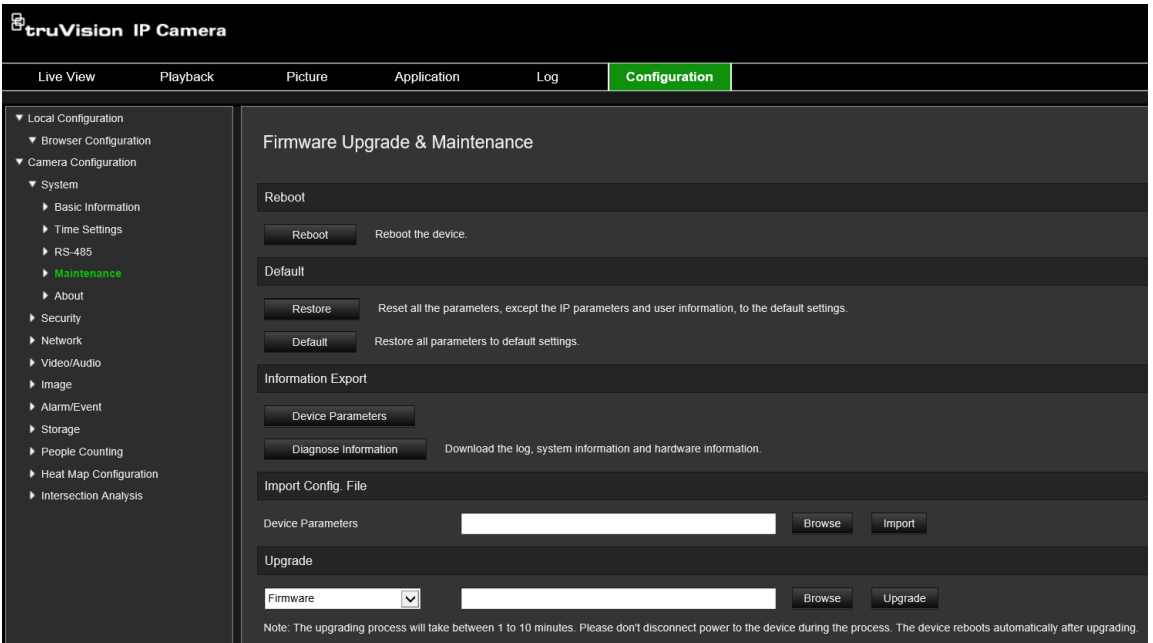

- 4. **Upgrade** (Yükselt) öğesine tıklayın. Kamerayı yeniden başlatmanızı isteyen bir komut alacaksınız.
- 5. Yükseltme tamamlandığında cihaz, otomatik olarak yeniden başlatılır. Tarayıcı da yenilenecektir.

## **TruVision Device Manager aracılığıyla işletme kodunu yükseltmek için:**

- 1. **FW upgrader** (İşletme kodu yükselticisi) panelinden bir cihaz seçin veya eş zamanlı yükseltme için birden fazla cihaz seçmek üzere Ctrl ya da Shift tuşunu basılı tutun.
- 2. Kullanılacak işletme kodu dosyasını bulmak için **Browse** (Göz At) düğmesine tıklayın.

Yükseltme sonrasında cihazın otomatik olarak yeniden başlatılmasını istiyorsanız **Reboot the device after upgrading** (Yükseltme sonrasında cihazı yeniden başlat) öğesini seçin. İşaretlendiğinde, **Restore default settings** (Varsayılan ayarları geri yükle) seçeneğini de görüntüleyecektir. Tüm parametreleri geri yüklemek istiyorsanız işaretleyin.

3. **Upgrade** (Yükselt) öğesine tıklayın.

**Not:** Yükseltme işlemi 1 ila 10 dakika sürecektir, lütfen işlem sırasında cihazın güç bağlantısını kesmeyin. Cihaz, yükseltme sonrasında otomatik olarak yeniden başlatılır.

# **Kamerayı yeniden başlatma**

Kamerayı uzaktan yeniden başlatmak kolaydır.

# **Kamerayı web tarayıcısı üzerinden yeniden başlatmak için:**

- 1. **Camera Configuration** (Kamera Yapılandırması) > **System** (Sistem) bölümünden **Maintenance** (Bakım) sekmesine tıklayın.
- 2. Cihazı yeniden başlatmak için **Reboot** (Yeniden Başlat) düğmesine tıklayın.
- 3. Yeniden başlatma işlemini onaylamak için açılır mesaj kutusunda **OK** (Tamam) öğesine tıklayın.

# **Kamerayı çalıştırma**

Bu bölüm, kurulup yapılandırıldığında bir kameranın nasıl kullanılacağını açıklamaktadır.

# **Oturum açma ve oturumu kapatma**

Menü araç çubuğundaki Oturumu Kapat düğmesine tıklayarak kamera tarayıcısı penceresinde kolayca oturumu kapatabilirsiniz. Oturum açtığınız her seferde kullanıcı adınızı ve şifrenizi girmeniz istenecektir.

Oturum açma penceresinin sol üst köşesinden Tarayıcının dilini seçebilirsiniz. Tarayıcı birkaç dili desteklemektedir.

#### **Şekil 23: Oturum açma iletişim kutusu**

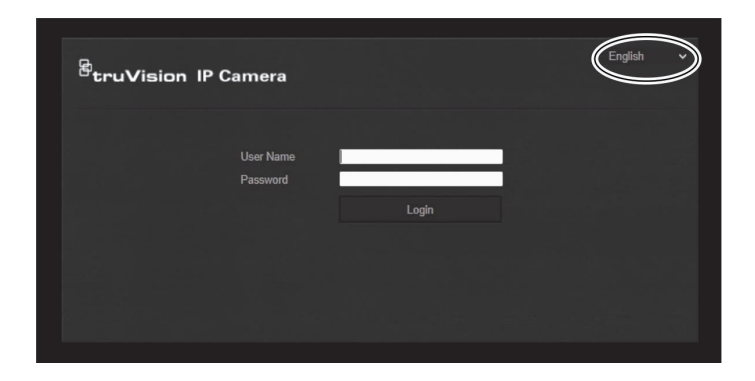

# **Canlı görüntüleme modu**

Oturum açtığınızda canlı görüntüleme moduna erişmek için menü araç çubuğundaki "Canlı Görüntüleme" öğesine tıklayın. Arayüzün açıklaması için bkz. Şekil 1, sayfa 8.

# **Kayıtlı videoyu izleme**

İzleme arayüzünde kayıtlı videoyu kolayca arayabilir ve izleyebilirsiniz.

**Not:** İzleme işlevlerini kullanabilmek için NAS'ı yapılandırmalı ya da kameraya bir SD kart takmalısınız.

İzlemek üzere kameranın depolama cihazında saklanan kayıtlı videoyu aramak için menü araç çubuğundaki **İzleme** düğmesine tıklayın. İzleme penceresi görünür. Bkz Şekil 24, sayfa 87.

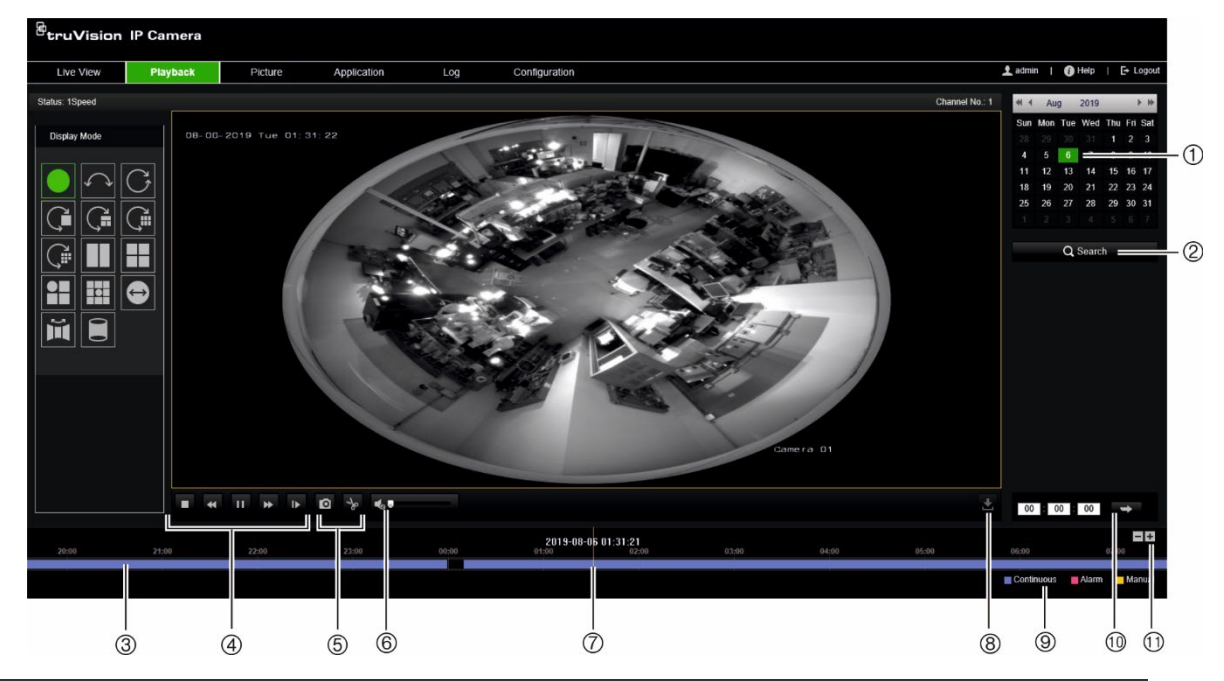

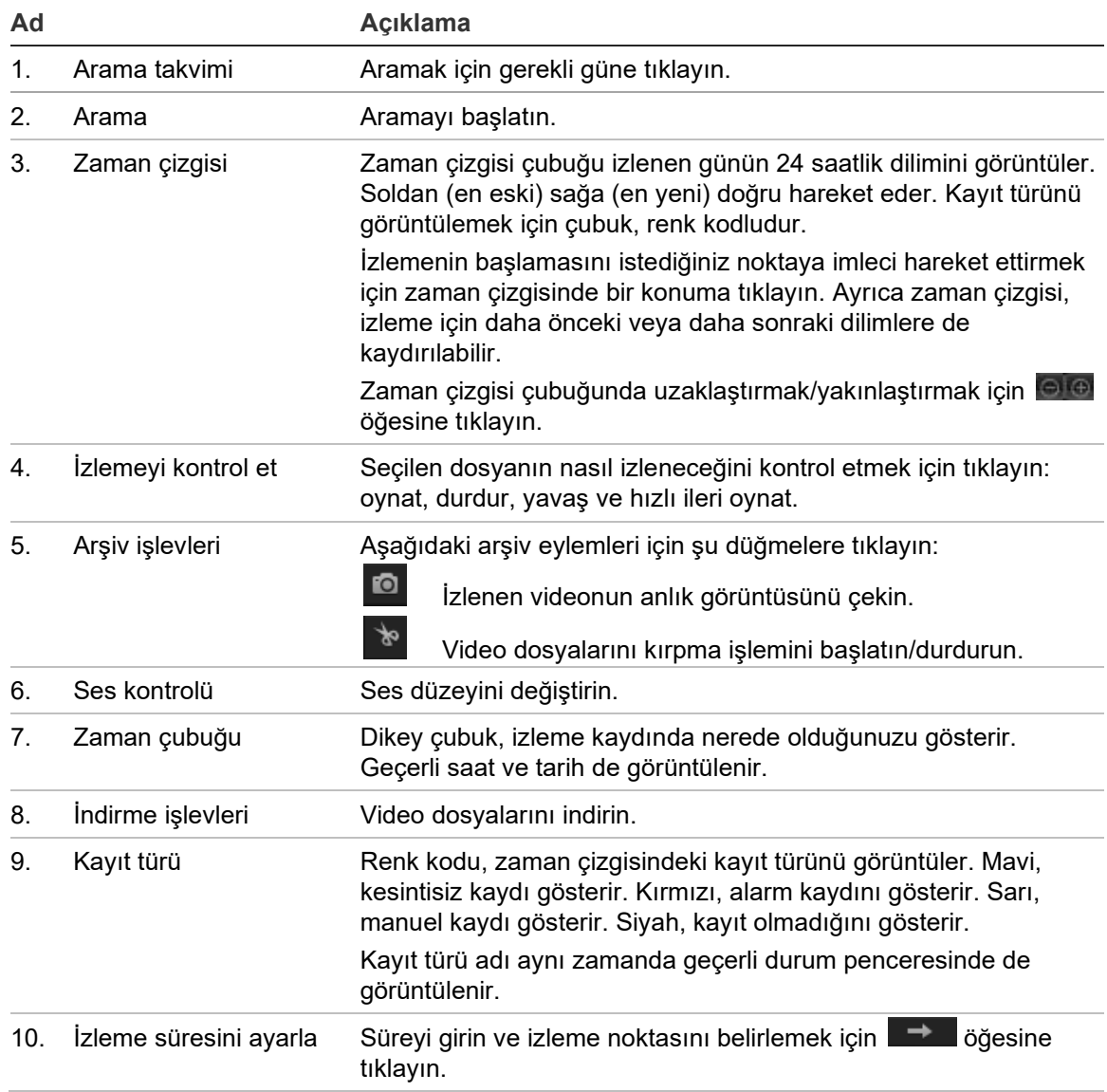

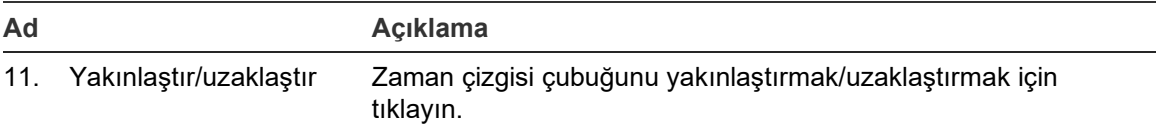

## **Kaydedilen videoyu izlemek için:**

- 1. Tarihi seçin ve **Search** (Ara) düğmesine tıklayın. Aranan video, zaman çizelgesinde görüntülenir.
- 2. İzlemeyi başlatmak için **Play** (Oynat) öğesine tıklayın. Bir video oynatılırken zaman çizelgesi çubuğu, kaydın türünü ve zamanını görüntüler. Zaman çizelgesi fare kullanılarak manuel olarak kaydırılabilir.

**Not:** Kaydedilmiş görüntüleri izlemek için izleme izninizin olması gereklidir. Daha fazla bilgi için bkz. "Kullanıcı bilgilerini değiştirme", sayfa 79.

- 3. Tarihi seçin ve gerekli kaydedilen dosyayı aramak için **Search** (Ara) düğmesine tıklayın.
- 4. Video dosyasını aramak için **tülk** öğesine tıklayın.
- 5. Açılır pencereden video dosyasının kutusunu işaretleyin ve video dosyalarını indirmek için **Download** (İndir) öğesine tıklayın.

**İzleme sırasında kayıtlı video segmentini arşivlemek için:**

- 1. Kaydedilen bir dosyayı izlerken kırpma işlemine başlamak için sağesine tıklayın. Kırpma işlemini durdurmak için tekrar tıklayın. Bir video segmenti oluşturulur.
- 2. Ek segmentler oluşturmak için 1. adımı tekrar edin. Video segmentleri bilgisayarınıza kaydedilir.

**Kayıtlı anlık görüntüleri arşivlemek için:**

1. Anlık görüntü arama penceresini açmak için **öğesine tıklayın.** 

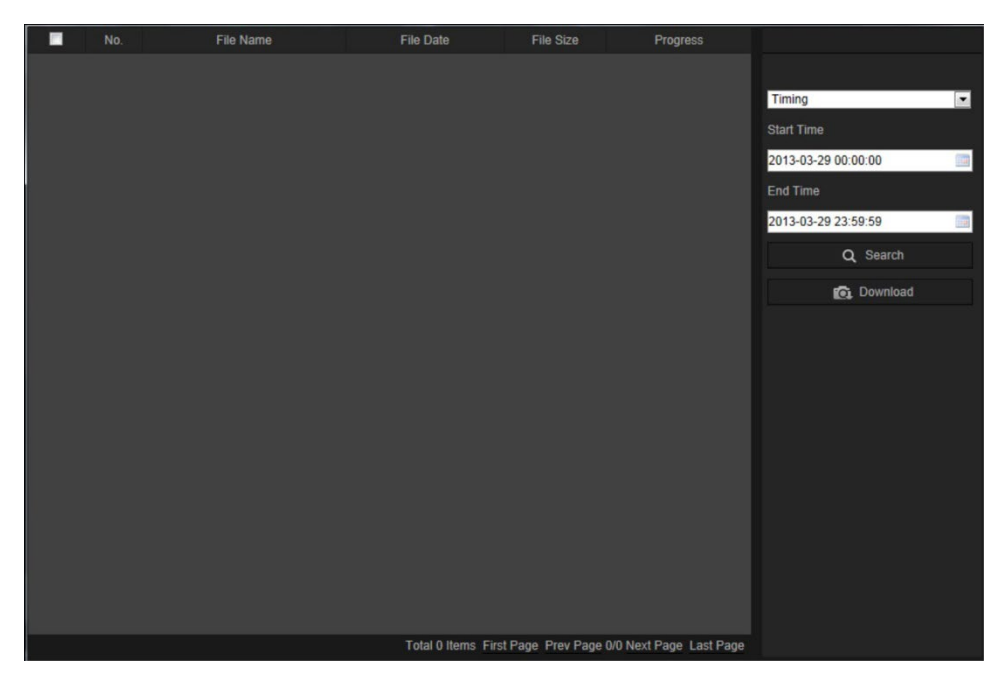

2. Anlık görüntü türünün yanı sıra başlangıç ve bitiş zamanlarını seçin.

- 3. Anlık görüntüleri aramak için **Search** (Ara) öğesine tıklayın.
- 4. İstenen anlık görüntüleri seçin ve bunları indirmek için **Download** (İndir) öğesine tıklayın.

# **Anlık görüntüler**

Anlık görüntüleri aramak üzere arayüze girmek için *Resim* öğesine tıklayın. Yerel depolamada veya ağ depolamasında depolanan anlık görüntüleri arayabilir, görüntüleyebilir ve indirebilirsiniz.

# **Notlar:**

- Anlık görüntü aramayı gerçekleştirmeden önce HDD, NAS veya bellek kartının doğru şekilde yapılandırıldığından emin olun.
- Çekim programının yapılandırıldığından emin olun. Çekim programını ayarlamak için Yapılandırma > Depolama > Anlık Görüntü öğesine gidin.

**Şekil 25: Resim penceresi**

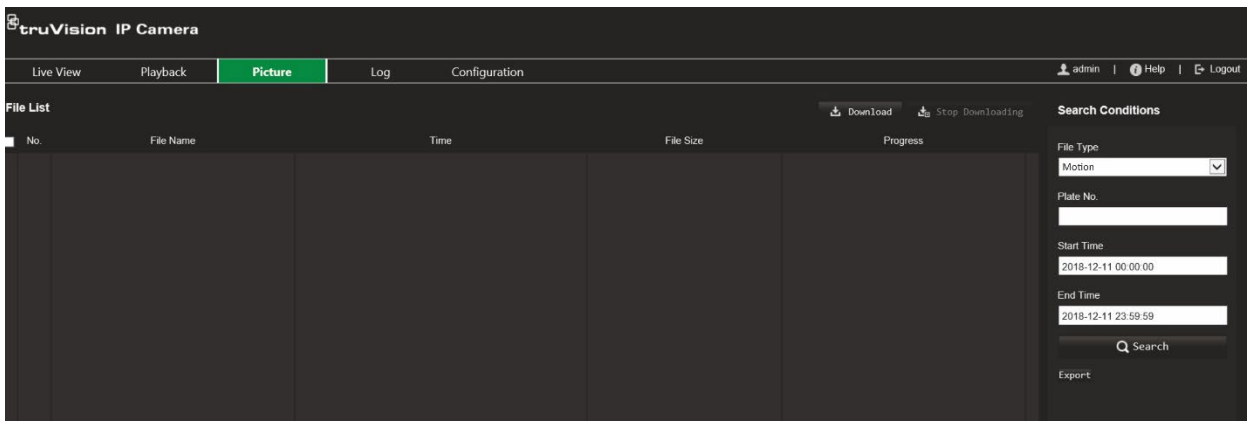

**Anlık görüntüleri aramak için:**

- 1. Menü araç çubuğundan **Picture** (Resim) öğesine tıklayın.
- 2. Açılır listeden dosya türünü seçin: Kesintisiz, Hareket, Alarm, Çizgi Geçme Algılama, Yetkisiz Giriş Algılama, Bölgeye Giriş Algılama, Bölgeden Çıkış Algılama, Sahipsiz Bagaj Tespiti veya Nesne Kaldırma Algılama.
- 3. Başlangıç ve bitiş zamanını seçin.
- 4. Eşleşen anlık görüntüleri aramak için **Search** (Ara) öğesine tıklayın.
- 5. Anlık görüntülerin yanındaki onay kutusunu işaretleyin ve seçilen anlık görüntüleri indirmek için **Download** (İndir) öğesine tıklayın.

# **Olay kayıtlarını arama**

Kayıt işlevlerini kullanabilmek için NAS'ı yapılandırmalı ya da dome kameraya bir SD kart takmalısınız.

NAS veya SD kartta saklanabilen olay kayıtlarının sayısı, depolama cihazlarının kapasitesine bağlıdır. Bu kapasiteye ulaşıldığında sistem eski kayıtları silmeye başlar. Depolama cihazlarında saklanan kayıtları görüntülemek için menü araç çubuğundaki **Kayıt** öğesine tıklayın. Kayıt penceresi görünür.

**Not:** Kayıtları aramak ve görüntülemek için kayıt görüntüleme erişim haklarına sahip olmanız gerekir. Daha fazla bilgi için bkz. "Kullanıcı bilgilerini değiştirme", sayfa 79.

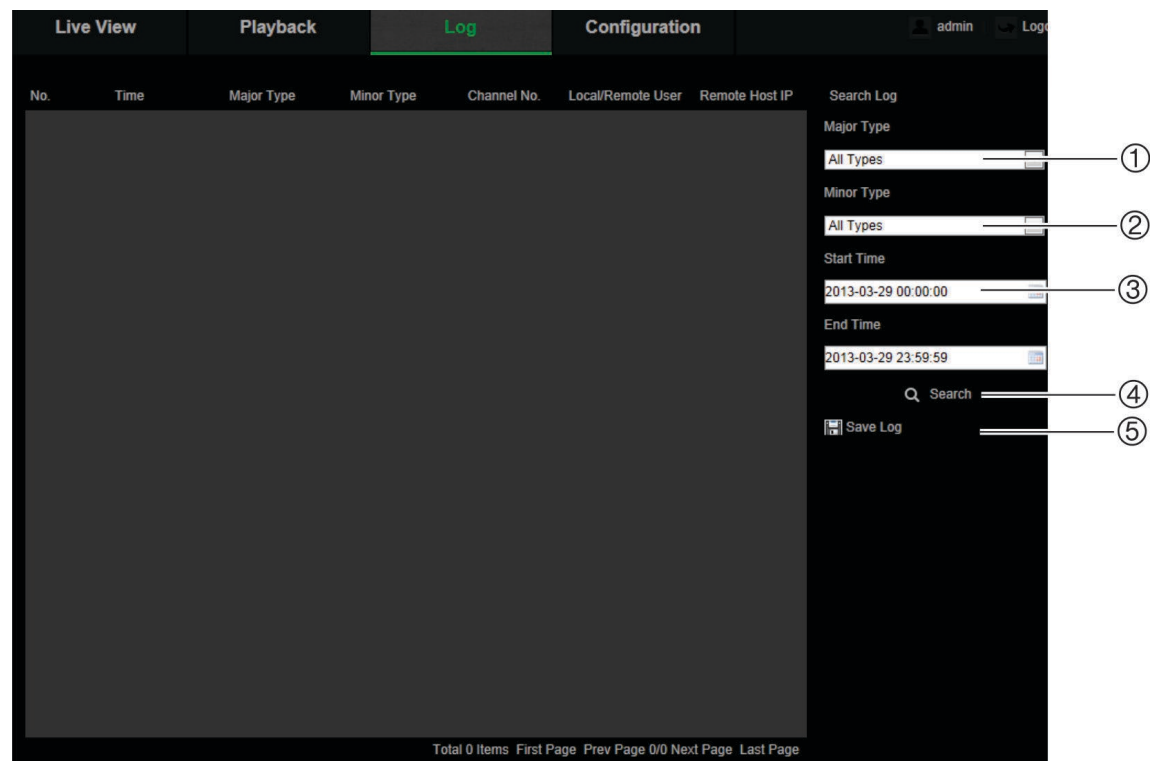

**Şekil 25: Kayıt penceresi**

1. Ana Tip

4. Aramayı başlat

2. Alt Tip

- 
- 5. Aranmış kayıtları kaydet
- 3. Başlangıç ve bitiş arama zamanı

Kaydedilmiş kayıtları aşağıdaki kriterlere göre arayabilirsiniz:

**Ana tip:** Üç kayıt tipi mevcuttur: Alarm, İstisna ve Operasyon. Ayrıca tüm kayıtları da arayabilirsiniz. Açıklamaları için aşağıdaki Tablo 2 öğesine bakın.

**Alt tip:** Her bir ana tip, birkaç alt tipe sahiptir. Açıklamaları için aşağıdaki Tablo 2 öğesine bakın.

**Tarih ve Saat:** Kayıtlar başlangıç ve bitiş kayıt zamanına göre aranabilir.

| Kayıt tipi     | Mevcut olayların açıklaması                                                                                                    |
|----------------|----------------------------------------------------------------------------------------------------|
| Alarm          | Hareket Algılamayı Başlatma, Hareket Algılamayı Durdurma, Kurcalamaya<br>Dayanıklılığı Başlatma, Kurcalamaya Dayanıklılığı Durdurma |
| <b>Istisna</b> | Geçersiz Oturum Açma, HDD Dolu, HDD Hatası, Ağ Bağlantısı Kesik ve IP<br>Adresi Cakışması                                           |

**Tablo 2: Kayıt tipleri** 

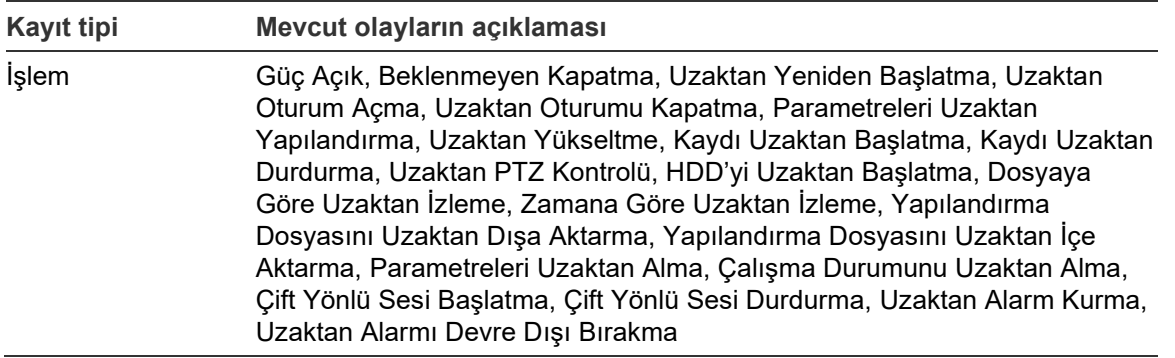

#### **Kayıtları aramak için:**

- 1. Kayıt penceresini görüntülemek için menü araç çubuğundan **Log** (Kayıt) öğesine tıklayın.
- 2. Major Type (Ana Tip) ve Minor Type (Alt Tip) açılır listesinde istenen seçeneği işaretleyin.
- 3. Kaydın başlangıç ve bitiş saatini seçin.
- 4. Aramanızı başlatmak için **Search** (Ara) öğesine tıklayın. Sonuçlar, sol pencerede görünür.

# **PTZ kontrolünü çalıştırma**

Canlı görüntüleme sayfasında PTZ kontrol panelini göstermek için söğesine, gizlemek

için döğesine tıklayın.

**Şekil 26: PTZ kontrol paneli**

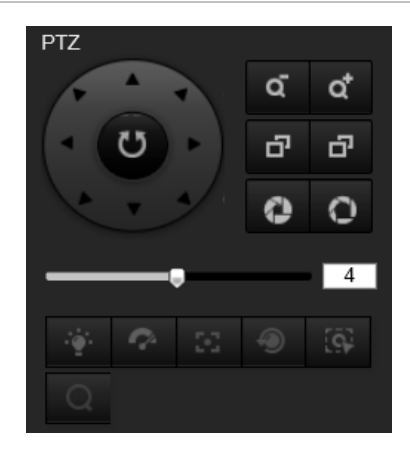

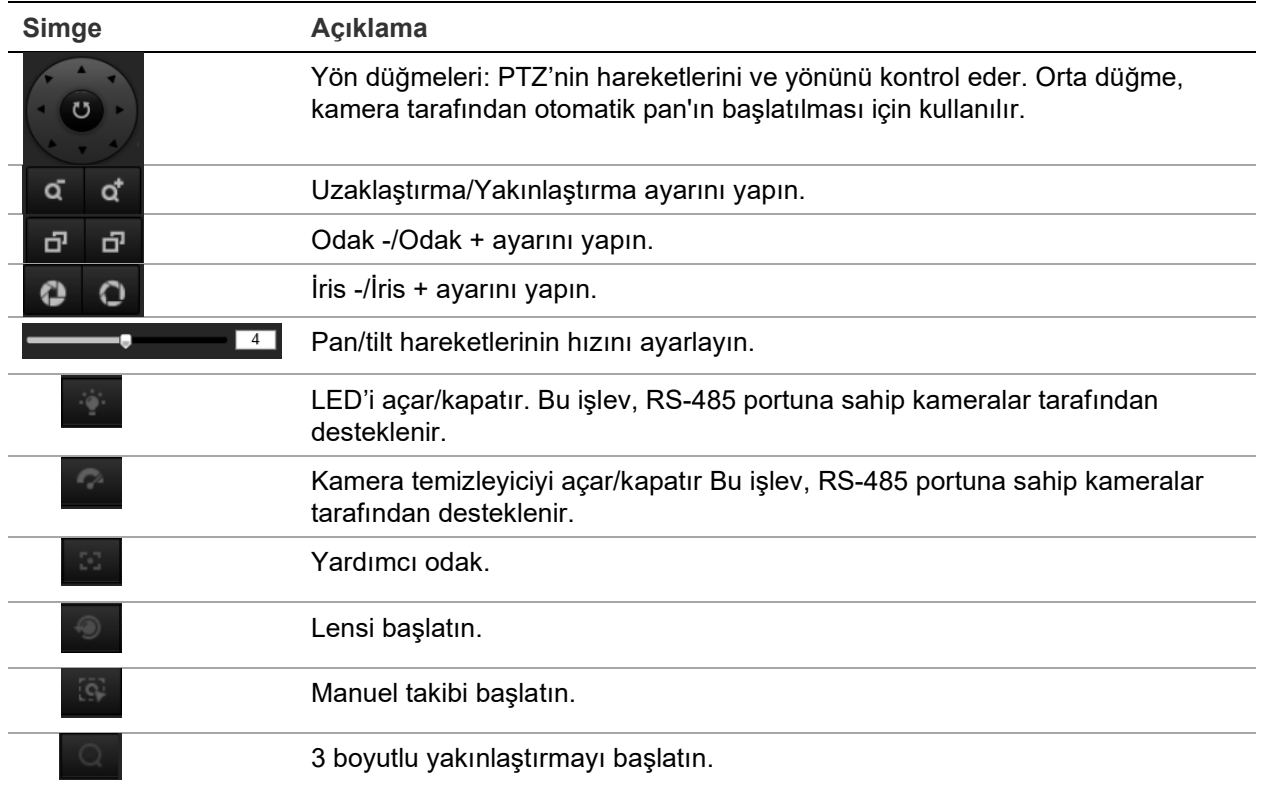

# **Ön ayar ve ön ayarlı turlar**

Ön ayarlar, PTZ dome kamerayı istenen konuma hızlıca hareket ettirmenizi sağlayan, PTZ dome kameranın tanımlanmış konumlarıdır.

Ön ayarlı tur, belleğe alınmış bir ön ayarlar dizisidir. Kamera bir sonraki ön ayara geçmeden önce ayarlı bir atlama süresi boyunca belli bir ön ayarda kalır. Bir ön ayarlı tur, 32 ön ayar ile yapılandırılabilir.

**Şekil 27: Ön ayarlı tur paneli**

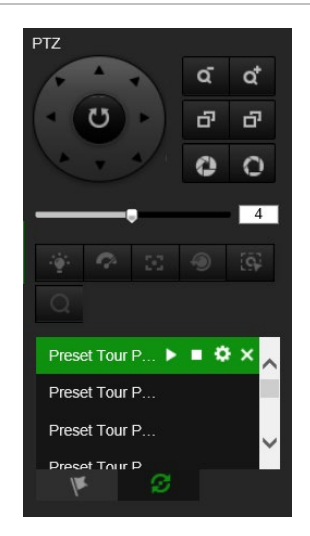

**Bir ön ayarı ayarlamak için:**

1. PTZ kontrol panelini görüntülemek için söğesine tıklayın.

- 2. PTZ görünümünü istenen şekilde ayarlamak için PTZ kontrol panelindeki yön/yakınlaştırma düğmelerine tıklayın.
- 3. Ön ayar listesinden bir ön ayar numarası seçin.
- 4. Geçerli PTZ Görünümünü ön ayar olarak kaydetmek için simgesine tıklayın. Ön ayar adı, griden siyaha döner.

## **Bir ön ayarı çağırmak için:**

- 1. PTZ kontrol panelini görüntülemek için söğesine tıklayın.
- 2. Ön ayar listesinden bir ön ayar numarası seçin.
- 3. Seçili ön ayarı çağırmak için simgesine tıklayın.

Seçili PTZ görünümü, önceden tanımlanmış ön ayar sahnesine doğru hareket edecektir.

#### **Bir ön ayarı silmek için:**

- 1. Ön ayar listesinden istenen ön ayar numarası seçin.
- 2. Seçili ön ayarı silmek için  $\times$  simgesine tıklayın.

Ön ayar adı, siyahtan griye döner.

#### **Bir ön ayarlı tur ayarlamak için:**

#### Başlamadan önce:

Bir ön ayarlı tur ayarlamak için en az iki ön ayar gereklidir.

- 1. Ön ayarlı tur yapılandırma arayüzüne girmek için  $\sim$  simgesine tıklayın.
- 2. Açılır listeden bir yol numarası seçin ve ön ayarlı tur yolunu yapılandırmak için simgesine tıklayın.
- 3. Yola bir ön ayar eklemek için  $\pm$  öğesine, bir ön ayarı silmek için de  $\times$  öğesine tıklayın.
- 4. Her bir ön ayarın ön ayar numarasını, hızını ve atlama süresini ayarlayın.  $\blacksquare$  ve  $\blacksquare$ öğelerini kullanarak ön ayarların sırasını ayarlayabilirsiniz.

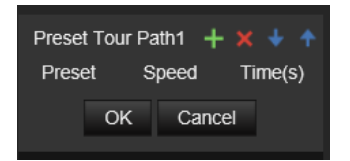

5. Ön ayarlı tur yolunu kaydetmek için **OK** (Tamam) öğesine tıklayın.

**Not:** En fazla 32 ön ayarlı tur yolu ayarlanabilir ve her bir yol en fazla 16 anahtar noktası destekler.

#### **Bir ön ayarlı turu çağırmak için:**

- 1. PTZ kontrol panelini görüntülemek için söğesine tıklayın.
- 2. Açılır listeden bir ön ayarlı tur yolu numarası seçin.

3. Seçili ön ayarlı turu başlatmak için **bil** simgesine, durdurmak için de **D** simgesine tıklayın.

# **Bir ön ayarlı turu silmek için:**

- 1. Ön ayarlı tur listesinden ön ayarlı tur yolu numarasını seçin.
- 2. Seçili ön ayarlı tur yolunu silmek için **X** simgesine tıklayın.

# **İçindekiler**

## **A**

ağ ayarları 802.1x, 25 DDNS, 20 FTP, 22 port parametreleri, 21 PPPoE, 21 QoS, 25 SNMP, 21 TC/IP, 20 yerel kamera parametreleri, 12 ağ ayarları, 18 ağ bağlantı kesme alarmı, 43 ağ protokolü kurulum, 12 aktarım ana/alt kurulum, 12 alarm çıkışları ayarlama, 42 alarm girişleri ayarlama, 42 alarm türleri hareket algılama, 35 algılama bölgeden çıkış, 52 bölgeye giriş, 50 çizgi geçme, 48 nesne kaldırma, 55 ses istisnası, 44 yetkisiz giriş, 47 anlık görüntü kurulum olayla tetiklenen anlık görüntüler, 59 programlanan anlık görüntüler, 59 anlık görüntüler anlık görüntüleri arşivleme, 88 arka ışık kurulumu, 31 arşivlenen dosyalar izleme, 88

## **B**

beyaz dengesi, 31

## **C**

canlı görüntüleme başlatma, 86

# **D**

dil değiştirme, 86 donanım ekran modu, 9 yoğunluk haritası istatistikleri, 73 dosyaları arşivleme

kayıtlı dosyalar, 88 kayıtlı dosyaların anlık görüntüleri, 88 varsayılan dizinler, 12

# **E**

ekran bilgisi ayarlama, 32 ekran kontrolü, 9 e-posta parametreleri ayarlama, 22

### **G**

geçersiz oturum açma alarmı, 43 gündüz/gece geçişi, 29, 30 programlanan, 30

## **H**

hareket algılama gelişmiş mod, 38 normal mod, 37 HDD dolu alarmı, 43 HDD hatası alarmı, 43 HTTPS parametreleri ayarlama, 23

## **I**

ikili VCA, 28 ilgilenilen bölge, 28 IP adresi çakışması alarmı, 43 işletme kodunu yükseltme, 16, 83 TruVision Navigator'ı kullanma, 84 istisna alarmları türleri, 43 izleme kayıtlı dosyaları izleme, 88 kayıtlı videoyu arama, 86

## **K**

kamera adı ekran, 32 kamera görüntüsü ayarlama, 29 kamerayı yeniden başlatma, 16, 85 kavşak analizi kurulum, 69 sonuçları, 75 kaydetme izleme, 86 kayıt kayıt programı, 56 parametreler, 25 kayıt sonrası sürelerinin

açıklaması, 57 kayıtlar bilgi türü, 90 kayıtları arama, 89 kayıtları görüntüleme, 89 kendinden imzalı sertifika kurulumu, 23 kişi sayma istatistikleri, 71 kurulum, 63 kullanıcı ayarları, 77 kullanıcılar kullanıcı türleri, 77 kullanıcıyı silme, 79 şifre değiştirme, 79 yeni kullanıcı ekleme, 78 kurcalamaya dayanıklı alarmlar ayarlama, 41

#### **N**

NAS ayarları, 62 NTP eşitleme, 15

### **O**

olaylar kayıtları arama, 89 ön, 57 ön ayar ayarlama/çağırma/silme, 92 oturum açma ve oturumu kapatma, 86 özel bölgeler, 34

#### **P**

PTZ kontrolü, 91

# **R**

resim düzeni, 35 RS-485 kurulumu, 16 RTSP kimlik doğrulama, 80

## **S**

sabit sürücü biçimlendirme, 61 kapasite, 61 kart dolu, 61 SDHC kartı biçimlendirme, 61 boş alan mevcut, 61 ses parametreleri, 25 şifre etkinleştirme, 5 şifreler değiştirme, 79 sistem zamanı ayarlama, 15

## **T**

tespit

sahipsiz bagaj, 53 TruVision Navigator işletme kodunu yükseltme, 84

# **V**

varsayılan ayarları geri yükleme, 82 varsayılan ayarları geri yükleme, 16 video kalitesi, 29 video parametreleri, 25

### **W**

web tarayıcısı arayüzün genel görünümü, 8 web tarayıcısının güvenlik düzeyi, 4

### **Y**

yapılandırma dosyası içe aktarma, 16 içe/dışa aktarma, 83 yazılım ekran modu, 9 yoğunluk haritası istatistikleri, 73 kurulum, 66